# **JVC**

Digital Video Camera:

For Accessories:

**Dear Customer,**

Thank you for purchasing this digital video camera. Before use, please read the safety information and precautions contained in the pages [3](#page-2-0) – [4](#page-3-0) and [10](#page-9-0) to ensure safe use of this product.

### **ENGLISH**

# **GR-D290 GR-D270 DIGITAL VIDEO CAMERA**

Please visit our Homepage on the World Wide Web for

http://www.jvc.co.jp/english/cyber/

http://www.jvc.co.jp/english/accessory/

<span id="page-0-0"></span>**GETTING STARTED [6](#page-5-0)**

<span id="page-0-1"></span>**VIDEO RECORDING & PLAYBACK [18](#page-17-0)**

<span id="page-0-2"></span>**DIGITAL STILL CAMERA (D.S.C.) RECORDING & PLAYBACK [25](#page-24-0)**

<span id="page-0-3"></span>**ADVANCED FEATURES [31](#page-30-1)**

**REFERENCES [47](#page-46-0)**

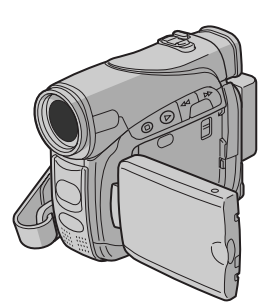

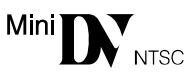

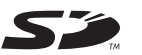

**MultiMediaCard** 

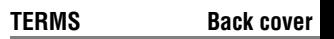

**For Customer Use:**  Enter below the Model No. and Serial No. which is located on the bottom of the camcorder. Retain this information for future reference. **Model No.**

**Serial No.**

**To deactivate the demonstration, set "DEMO MODE" to "OFF". ( [pg. 31,](#page-30-0) [33\)](#page-32-0)** 

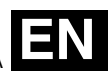

# *INSTRUCTIONS*

LYT1354-001A **EN**

# **Major Features of this Camcorder**

# **Wipe/Fader Effects**

You can use the Wipe/Fader Effects to make pro-style scene transitions.  $(\text{F}$  [pg. 41\)](#page-40-0)

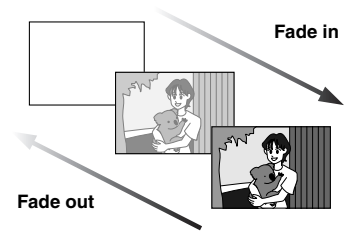

# **Program AE with Special Effects**

For example, "SPORTS" mode allows fastmoving images to be captured one frame at a time, for vivid, stable slow-motion.  $(\equiv$  [pg. 42\)](#page-41-0)

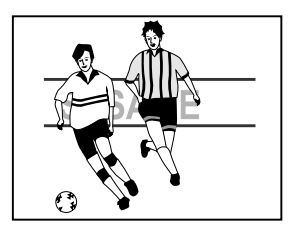

# **LED Light**

You can brighten the subject in the dark place with the LED Light.  $(x \neq pq. 37)$ 

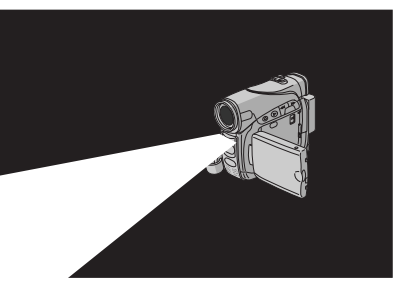

# **Backlight Compensation**

Simply pressing the **BACK LIGHT** button brightens the image darkened by backlight.  $(x \neq pq. 40)$ 

● You can also select a spot metering area so that more precise exposure compensation is available.  $(\equiv$  pg. 40, Spot Exposure [Control\)](#page-39-1)

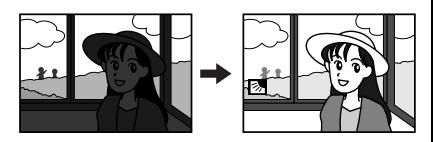

### **Data Battery**

You can check the battery status by simply pressing the **DATA** button. ( $\mathbb{F}$  [pg. 14\)](#page-13-0)

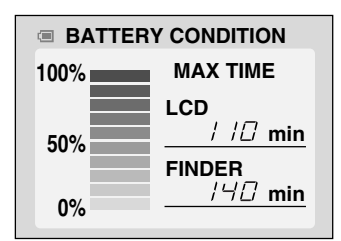

# **Live Slow**

You can record and play back precious or hard-to-see moments at a slow speed. The sound is recorded and played back in real time.  $(r = pq. 37)$ 

# <span id="page-2-0"></span>**SAFETY PRECAUTIONS**

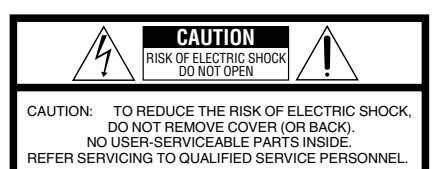

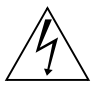

The lightning flash with arrowhead symbol, within an equilateral triangle, is intended to alert the user to the presence of uninsulated "dangerous voltage" within the product's enclosure that may be of sufficient magnitude to constitute a risk of electric shock to persons.

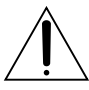

The exclamation point within an equilateral triangle is intended to alert the user to the presence of important operating and maintenance (servicing) instructions in the literature accompanying the appliance.

#### **WARNING: TO PREVENT FIRE OR SHOCK HAZARD, DO NOT EXPOSE THIS UNIT TO RAIN OR MOISTURE.**

#### **CAUTIONS:**

- This camcorder is designed to be used with NTSC-type color television signals. It cannot be used for playback with a television of a different standard. However, live recording and LCD monitor/viewfinder playback are possible anywhere.
- This product includes patented and other proprietary technology and will operate only with JVC Data Battery. Use the JVC BN-VF707U/VF714U/VF733U battery packs and, to recharge them or to supply power to the camcorder from an AC outlet, use the provided multi-voltage AC Adapter. (An appropriate conversion adapter may be necessary to accommodate different designs of AC outlets in different countries.)

#### **Caution on Replaceable lithium battery**

The battery used in this device may present a fire or chemical burn hazard if mistreated.

Do not recharge, disassemble, heat above 100°C (212°F) or incinerate.

Replace battery with Panasonic (Matsushita Electric), Sanyo, Sony or Maxell CR2025.

Danger of explosion or Risk of fire if the battery is incorrectly replaced.

- Dispose of used battery promptly.
- Keep away from children.
- Do not disassemble and do not dispose of in fire.

### **NOTES:**

- The rating plate (serial number plate) and safety caution are on the bottom and/or the back of the main unit.
- The rating information and safety caution of the AC Adapter are on its upper and lower sides.

This product has a fluorescent lamp that contains a small amount of mercury. Disposal of these materials may be regulated in your community due to environmental considerations. For disposal or recycling information please contact your local authorities, or the Electronics Industries Alliance: **<http://www.eiae.org>**

**EN 3**

**4 EN**

When the equipment is installed in a cabinet or on a shelf, make sure that it has sufficient space on all sides to allow for ventilation (10 cm (3-15/16") or more on both sides, on top and at the rear).

Do not block the ventilation holes.

(If the ventilation holes are blocked by a

newspaper, or cloth etc. the heat may not be able to get out.)

No naked flame sources, such as lighted candles, should be placed on the apparatus.

When discarding batteries, environmental problems must be considered and the local rules or laws governing the disposal of these batteries must be followed strictly.

The apparatus shall not be exposed to dripping or splashing.

Do not use this equipment in a bathroom or places with water.

Also do not place any containers filled with water or liquids (such as cosmetics or medicines, flower vases, potted plants, cups etc.) on top of this unit. (If water or liquid is allowed to enter this equipment, fire or electric shock may be caused.)

Do not point the lens or the viewfinder directly into the sun. This can cause eye injuries, as well as lead to the malfunctioning of internal circuitry. There is also a risk of fire or electric shock.

#### **CAUTION!**

The following notes concern possible physical damage to the camcorder and to the user.

When carrying, be sure to always securely attach and use the provided strap. Carrying or holding the camcorder by the viewfinder and/or the LCD monitor can result in dropping the unit, or in a malfunction.

Take care not to get your finger caught in the cassette holder cover. Do not let children operate the camcorder, as they are particularly susceptible to this type of injury.

Do not use a tripod on unsteady or unlevel surfaces. It could tip over, causing serious damage to the camcorder.

#### <span id="page-3-0"></span>**CAUTION!**

Connecting cables (Audio/Video, S-Video, etc.) to the camcorder and leaving it on top of the TV is not recommended, as tripping on the cables will cause the camcorder to fall, resulting in damage.

# **IMPORTANT SAFETY INSTRUCTIONS**

- 1. Read these instructions.
- 2. Keep these instructions.
- 3. Heed all warnings.
- 4. Follow all instructions.
- 5. Do not use this apparatus near water.
- 6. Clean only with dry cloth.
- 7. Do not block any ventilation openings. Install in accordance with the manufacturer's instructions.
- 8. Do not install near any heat sources such as radiators, heat registers, stoves, or other apparatus (including amplifiers) that produce heat.
- 9. Only use attachments/accessories specified by the manufacturer.
- 10. Use only with the cart, stand, tripod, bracket, or table specified by the manufacturer, or sold with the apparatus. When a cart is used, use caution when moving the cart/

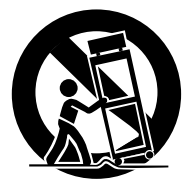

apparatus combination to avoid injury from tipover.

- 11. Unplug this apparatus during lightning storms or when unused for long periods of time.
- 12. Refer all servicing to qualified service personnel. Servicing is required when the apparatus has been damaged in any way, such as power-supply cord or plug is damaged, liquid has been spilled or objects have fallen into the apparatus, the apparatus has been exposed to rain or moisture, does not operate normally, or has been dropped.

*CONTENTS* **EN 5**

# **[GETTING STARTED 6](#page-5-0)**

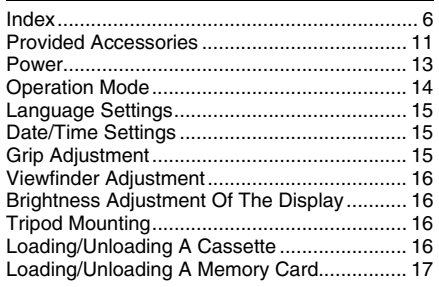

# **[VIDEO RECORDING & PLAYBACK 18](#page-17-0)**

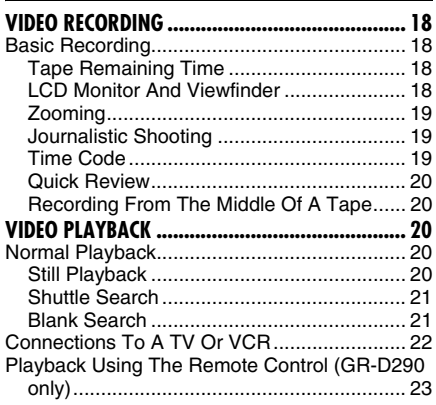

### **[DIGITAL STILL CAMERA \(D.S.C.\) RECORDING](#page-24-0)  [& PLAYBACK 25](#page-24-0)**

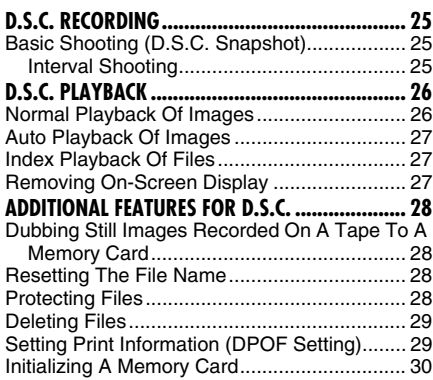

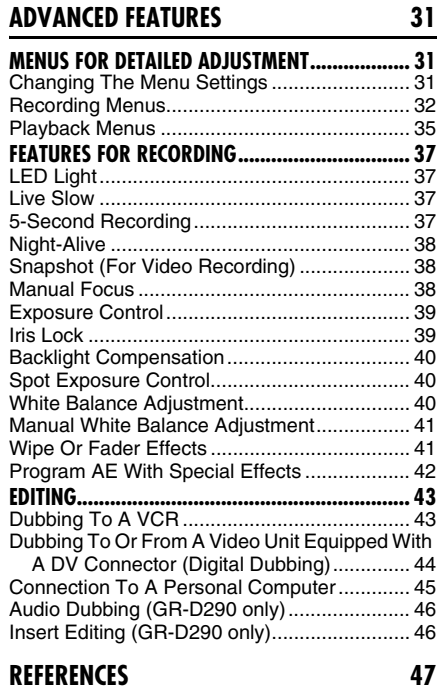

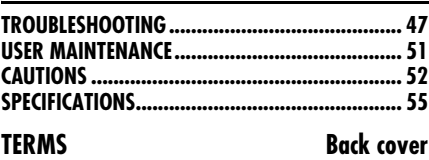

# <span id="page-5-1"></span><span id="page-5-0"></span>**Index**

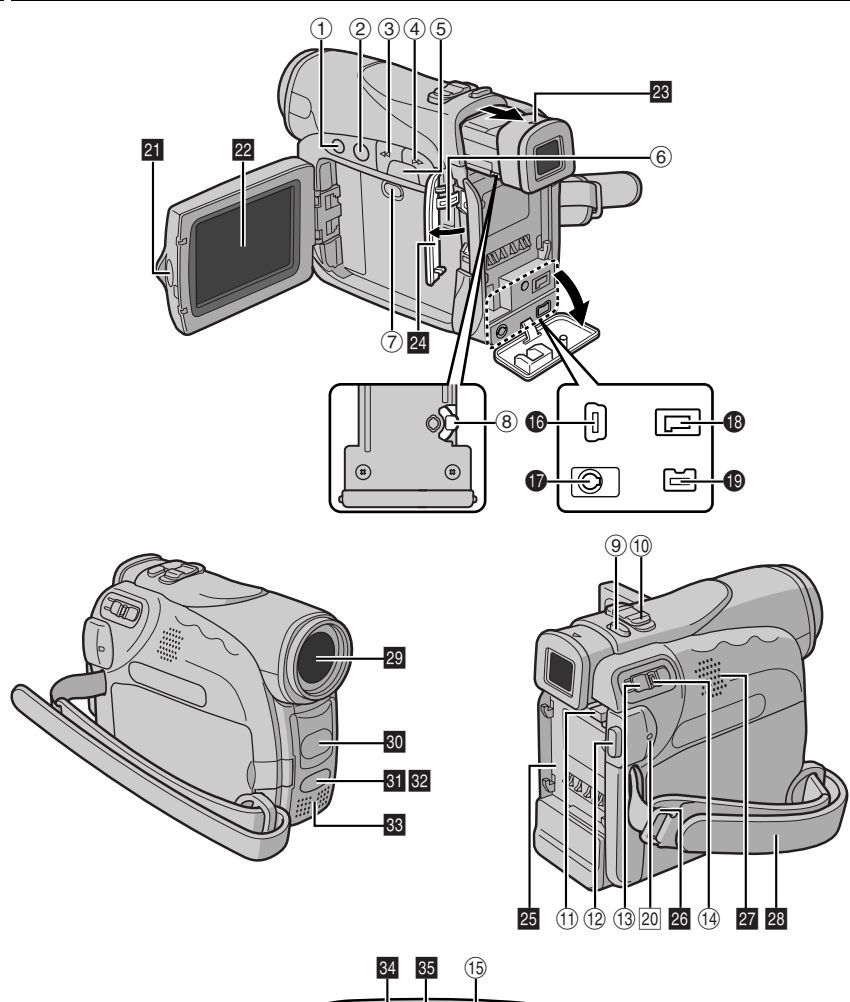

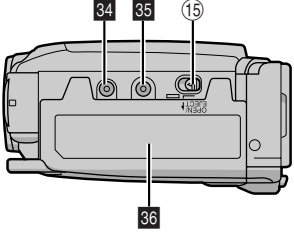

# **Controls**

- $\circled{1}$  Stop Button [ $\blacksquare$ ] ( $\text{or}$  [pg. 20\)](#page-19-3) Index Button [INDEX]  $(x)$  [pg. 27\)](#page-26-1) Backlight Compensation Button [BACK LIGHT] ( $\mathbb{F}$  [pg. 40\)](#page-39-0)
- **2 Play/Pause Button [** $\blacktriangleright$ **/II]** ( $\text{CF}$  [pg. 20\)](#page-19-5) Manual Focus Button [FOCUS] (Fig. 00, 38)
- $\circled{3}$  Rewind Button  $\left[\blacktriangleleft\blacktriangleleft\right]$  ( $\circled{r}$  [pg. 20\)](#page-19-6) Menu select Button [-] ( $\mathbb{F}$  [pg. 15\)](#page-14-3) Quick Review Button  $\left[\begin{matrix}\n\overline{G}\n\end{matrix}\right]$  ( $\mathbb{F}$  [pg. 20\)](#page-19-0)
- 4) Fast-Forward Button [ $\blacktriangleright$ ] ( $\text{cm}$  [pg. 20\)](#page-19-7) Menu select Button [+] ( $\mathbb{F}$  [pg. 15\)](#page-14-3) Night Button [NIGHT] ( $\mathbb{F}$  [pg. 38\)](#page-37-0)
- $\circledS$  Menu Button [MENU] ( $\circledcirc$  [pg. 31\)](#page-30-0) Data Battery Button [DATA] ( $\mathbb{F}$  [pg. 14\)](#page-13-2)
- 6 VIDEO/MEMORY Switch (F [pg. 14\)](#page-13-3)
- $\oslash$  LED Light Button [LIGHT] ( $\approx$  [pg. 37\)](#page-36-0)
- **8** Diopter Adjustment Control ( $\mathbb{F}$  [pg. 16\)](#page-15-4)
- <sup>9</sup> Snapshot Button [SNAPSHOT]  $(x \neq pq. 25, 38)$  $(x \neq pq. 25, 38)$ Live Slow Button [SLOW]  $(x=$  [pg. 31,](#page-30-0) [37\)](#page-36-1)
- $\omega$  Power Zoom Lever [T/W] ( $\omega$  [pg. 19\)](#page-18-0) Speaker Volume Control [VOL. +, –]  $(\Box \Box \, \text{pg. } 20)$
- *T* Battery Release Button [PUSH BATT.]  $(x \neq pq. 13)$
- 18) Recording Start/Stop Button ( $\mathbb{F}$  [pg. 18\)](#page-17-2)
- $\circledR$  Power Switch [ $\circledR$ ,  $\circledR$ , PLAY, OFF] ( $\circledr$  [pg. 14\)](#page-13-3)
- $\omega$  Lock Button ( $x =$  [pg. 14\)](#page-13-3)
- **<sup>16</sup>** Cassette Open/Eject Switch [OPEN/EJECT]  $(x \neq pq. 16)$

# **Connectors**

The connectors are located beneath the covers.

- **<sup>6</sup>** USB (Universal Serial Bus) Connector  $(x \neq pq. 45)$
- Q Audio/Video Output Connector [AV]  $(x \neq pq. 22, 43)$  $(x \neq pq. 22, 43)$
- **O** DC Input Connector [DC] ( $\mathbb{F}$  [pg. 13\)](#page-12-1)
- S Digital Video Connector [DV IN/OUT] (i.Link\*)  $(x \neq pq. 44, 45)$  $(x \neq pq. 44, 45)$
- \* i.Link refers to the IEEE1394-1995 industry specification and extensions thereof. The  $\phi$  logo is used for products compliant with the i.Link standard.

# **Indicators**

 $20$  POWER/CHARGE Lamp ( $x \neq p$ g. 13, [18\)](#page-17-2)

# **Other Parts**

- **M** Monitor Latch (Fig. 18)
- $22$  LCD Monitor ( $\mathbb{F}$  [pg. 18,](#page-17-4) [19\)](#page-18-1)
- $\overline{\mathbf{28}}$  Viewfinder ( $\mathbf{r}$  [pg. 16\)](#page-15-4)
- **X** Card Cover [MEMORY CARD] (as [pg. 17\)](#page-16-1)
- **20** Battery Pack Mount (Fig. 13)
- $23$  Shoulder Strap Eyelet ( $\mathbb{F}$  [pg. 11\)](#page-10-1)
- **a** Speaker ( $\equiv$  [pg. 20\)](#page-19-8)
- **8 Grip Strap (For [pg. 15\)](#page-14-4)**
- 29 Lens
- $\omega$  LED Light ( $\epsilon$  [pg. 37\)](#page-36-0) (When using an optional conversion lens, it
	- may cover this area and block the light.)
- **El** Remote Sensor (GR-D290 only) (Fig. 23)
- **82** Camera Sensor (Be careful not to cover this area, a sensor necessary for shooting is built-in here.)
- **88** Stereo Microphone ( $\mathbb{F}$  [pg. 46\)](#page-45-0)
- $\blacksquare$  Stud Hole ( $\mathbb{CP}$  [pg. 16\)](#page-15-6)
- $\overline{\text{so}}$  Tripod Mounting Socket ( $\text{or}$  [pg. 16\)](#page-15-6)
- **80** Cassette Holder Cover ( $\mathbb{F}$  [pg. 16\)](#page-15-5)

**[GETTING STARTED](#page-0-0)**

# **LCD Monitor/Viewfinder Indications During Video Recording Only**

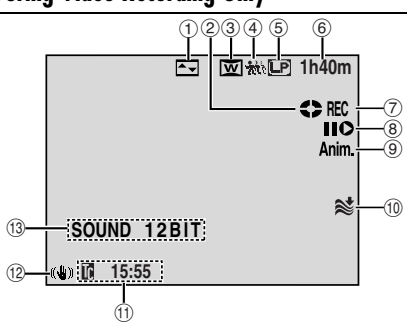

- a Selected Wipe/Fader Effect Indicator  $(x \neq pq. 41)$
- $@$  Tape Running Indicator ( $x = pq$ . 18) (Rotates while tape is running.)
- 3 Selected Wide Mode Indicator (as [pg. 33\)](#page-32-1)
- $\circled{a}$  : Live Slow Indicator ( $\circled{r}$  [pg. 37\)](#page-36-1)  $\bullet$ : Snapshot Indicator ( $\text{C}$  [pg. 38\)](#page-37-1)
- **E** Recording Speed Mode (SP/LP) ( $\sigma$  [pg. 32\)](#page-31-1)
- $6$  Tape Remaining Time ( $p$ g [pg. 18\)](#page-17-3)
- $\oslash$  REC: (Appears during recording.) ( $\text{C}$  [pg. 18\)](#page-17-2) PAUSE: (Appears during Record-Standby mode.) ( $\neg$  [pg. 18\)](#page-17-2)
- ® Insert Editing/Insert Editing Pause Mode  $(x \neq pq. 46)$
- I 5S/Anim.: Displays the 5-Second Recording mode or Animation recording mode.  $($  $\sqrt{p}$  [pg. 33\)](#page-32-2)
- $\omega$  Wind Cut Indicator ( $\varphi$  [pg. 33\)](#page-32-3)
- $\textcircled{\tiny{1}}$  Time Code ( $\textcircled{\tiny{1}}$  [pg. 34,](#page-33-0) [36\)](#page-35-0)
- **2 Digital Image Stabilizer ("DIS") (For [pg. 32\)](#page-31-2)**
- M SOUND 12BIT/16BIT: Sound Mode Indicator  $(\equiv$  [pg. 32\)](#page-31-3) (Appears for approx. 5 seconds after turning on the camcorder.)

### **During D.S.C. Recording Only**

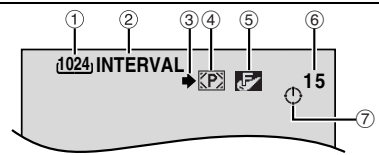

- $\n <sup>①</sup>$  Image Size: 1024 (1024 x 768) or 640  $(640 \times 480)$  ( $\equiv$  [pg. 34\)](#page-33-1)
- $\circledR$  Interval Shooting Icon ( $\circledR$  [pg. 25\)](#page-24-3)
- $\circledR$  Shooting Icon ( $\circledR$  [pg. 25\)](#page-24-2) (Appears and blinks during shooting.)
- $\circledA$  Card Icon ( $\circledcirc$  [pg. 25\)](#page-24-2) : Appears during shooting.  $\boxed{m}$ : Blinks in white when a memory card is not loaded.

**b**: Blinks in yellow while the camcorder is reading the data in the memory card.

- **E** Picture Quality: **F** (FINE) and **E** (STANDARD) (in order of quality)  $(x \neq pq. 34)$
- $6$  Remaining Number Of Shots ( $\mathbb{F}$  [pg. 25\)](#page-24-2) (Displays the approximate remaining number of shots that can be stored during D.S.C. recording.)
- $\oslash$  Clock Icon ( $\approx$  [pg. 25\)](#page-24-2)

# **During Both Video And D.S.C. Recording**

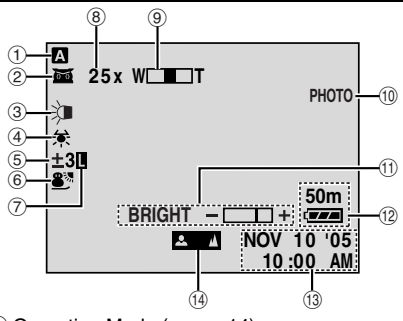

- $\circled{1}$  Operation Mode ( $\circled{r}$  [pg. 14\)](#page-13-3)
- $\circledcirc$   $\overline{\bullet}$  : Night-Alive Indicator ( $\circledcirc$  [pg. 38\)](#page-37-0)  $\div(A)$ : Gain Up Mode ( $\equiv$  [pg. 32\)](#page-31-4)
- $\circled{3}$  LED Light Indicator ( $\circled{r}$  [pg. 37\)](#page-36-0)
- $\circledA$  White Balance Indicator ( $\circledcirc$  [pg. 41\)](#page-40-1)
- E : Spot Exposure Control Indicator  $(x \neq pq. 40)$ **Book Backlight Compensation Indicator**

 $(x \neq pq. 40)$  $\pm$ : Exposure Adjustment Indicator ( $\equiv$  [pg. 39\)](#page-38-0)

- **6** Selected Program AE With Special Effects Indicator ( $\mathbb{F}$  [pg. 42\)](#page-41-0)
- $\oslash$  Iris Lock Indicator ( $\simeq$  [pg. 39\)](#page-38-1)

**[GETTING STARTED](#page-0-0)**

- $\circledR$  Approximate Zoom Ratio ( $\circledr$  [pg. 19\)](#page-18-0)
- $\circledcirc$  Zoom Indicator ( $\circledcirc$  [pg. 19\)](#page-18-0)
- 10 PHOTO: (Appears when taking Snapshot.)  $(x)$  [pg. 25,](#page-24-3) [38\)](#page-37-1) **SLOW**: (Appears when using Live Slow.)  $(x \neq pq. 37)$
- *T* Brightness Control Indicator (LCD monitor/ Viewfinder) ( $\equiv$  [pg. 16\)](#page-15-7)
- 12 Battery Remaining Power Indicator  $(x \neq pq, 49)$
- $\circled{3}$  Date/Time ( $\circled{r}$  [pg. 15\)](#page-14-5)
- 14 Manual Focus Adjustment Indicator  $(x \neq pq. 38)$

# **During Video Playback**

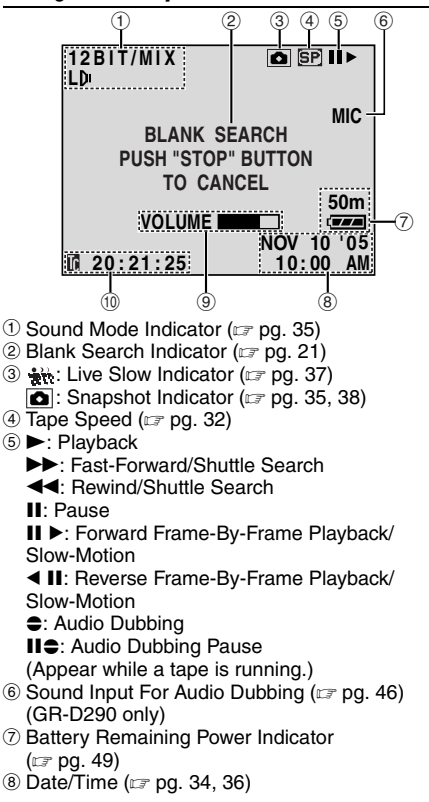

- **9 VOLUME: Volume Level Indicator (For [pg. 20\)](#page-19-8)** BRIGHT: Brightness Control Indicator (LCD monitor/Viewfinder) ( $\mathbb{F}$  [pg. 16\)](#page-15-7)
- $(0)$  Time Code  $(x)$  [pg. 34,](#page-33-0) [36\)](#page-35-0)

# **During D.S.C. Playback**

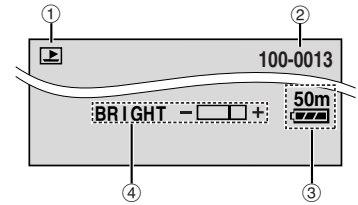

- $\circledR$  Operation Mode Indicator ( $\circledR$  [pg. 27\)](#page-26-2)
- $@$  Folder/File Number ( $x =$  [pg. 27\)](#page-26-2)
- **3 Battery Remaining Power Indicator**  $($  $\sqrt{p}$  [pg. 49\)](#page-48-0)
- D Brightness Control Indicator (LCD monitor/ Viewfinder)  $(x \neq pq. 16)$

# <span id="page-9-0"></span>**Before Using This Camcorder**

**Make sure you only use cassettes with the Mini DV** mark **MMIN**.

### **Make sure you only use memory cards with the**

mark  $\leq$  or *MultiMediaCard*.

This camcorder is designed exclusively for the digital video cassette, SD Memory Card and MultiMediaCard. Only cassettes marked "Min**IN**" and memory cards marked " $\leq$   $\geq$ " or " MultiMediaCard" can be used with this unit.

#### **Remember that this camcorder is not compatible with other digital video formats.**

#### **Remember that this camcorder is intended for private consumer use only.**

Any commercial use without proper permission is prohibited. (Even if you record an event such as a show, performance or exhibition for personal enjoyment, it is strongly recommended that you obtain permission beforehand.)

#### **Before recording important video, be sure to make a trial recording.**

Play back your trial recording to make sure the video and audio have been recorded properly.

#### **We recommend cleaning your video heads before use.**

If you haven't used your camcorder for a while, the heads may be dirty. We recommend periodically cleaning the video heads with a cleaning cassette (optional).

#### **Be sure to store your cassette tapes and camcorder in the proper environment.**

Video heads can become dirty more easily if your cassette tapes and camcorder are stored in a dusty area. Cassette tapes should be removed from the camcorder and stored in cassette cases. Store the camcorder in a bag or other container.

#### **Use SP (Standard) mode for important video recordings.**

LP (Long Play) mode lets you record 50% more video than SP (Standard) mode, but you may experience mosaic-like noise during playback depending on the tape characteristics and the usage environment.

So, for important recordings, we recommend using SP mode.

#### **It is recommended that you use JVC brand cassette tapes.**

Your camcorder is compatible with all brands of commercially available cassette tapes complying with the MiniDV standard, but JVC brand cassette tapes are designed and optimized to maximize the performance of your camcorder.

Also read ["CAUTIONS"](#page-51-0) on pages [52](#page-51-0) – [54](#page-53-0).

- Microsoft<sup>®</sup> and Windows<sup>®</sup> are either registered trademarks or trademarks of Microsoft Corporation in the United States and/or other countries.
- Macintosh is a registered trademark of Apple Computer, Inc.
- QuickTime is a registered trademark of Apple Computer, Inc.

# <span id="page-10-0"></span>**Provided Accessories**

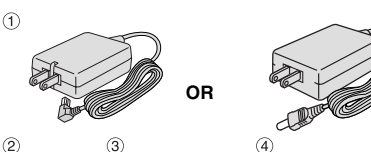

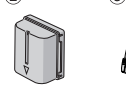

 $\circledR$ 

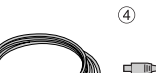

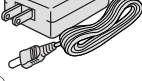

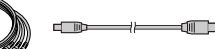

 $\sigma$ 

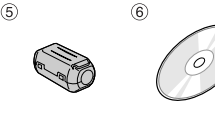

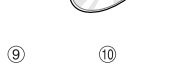

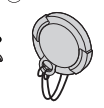

(ff)

- 1 AC Adapter AP-V16U or AP-V14U
- b Battery Pack BN-VF707U
- c Audio/Video Cable (ø3.5 mini-plug to RCA plug)
- d USB Cable
- **6** Core Filter (for USB cable,  $\mathbb{F}$  [pg. 12](#page-11-0) for attachment)
- $6$  CD-ROM
- g Remote Control Unit RM-V720U (GR-D290 only)
- **8** Lithium Battery CR2025\* (for remote control unit) (GR-D290 only)
- **9** Memory Card 8 MB (Already inserted in the camcorder) (GR-D290 only)
- **10** Shoulder Strap (see the right column for attachment)
- $<sup>10</sup>$  Lens Cap (see the right column for</sup> attachment)
- \* A lithium battery is pre-installed in the Remote Control Unit at time of shipment (with insulation sheet). To use the Remote Control Unit, remove the insulation sheet.

### **NOTES:**

- In order to maintain optimum performance of the camcorder, provided cables may be equipped with one or more core filter. If a cable has only one core filter, the end that is closest to the filter should be connected to the camcorder.
- Make sure to use the provided cables for connections. Do not use any other cables.

# <span id="page-10-2"></span>**How To Attach The Lens Cap**

To protect the lens, attach the provided lens cap to the camcorder as shown in the illustration.

### **NOTE:**

To confirm the lens cap is on correctly make sure the cap is flush to the camcorder.

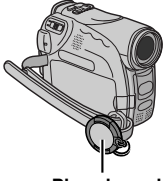

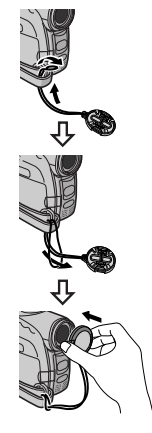

**[GETTING STARTED](#page-0-0)**

**Place here during shooting.**

# <span id="page-10-1"></span>**How To Attach The Shoulder Strap**

Follow the illustration.

**1** Thread the strap through the eyelet.

**2** Fold it back and thread it through the strap guide and the buckle.

● To adjust the length of the strap, loosen and then tighten the strap in the buckle.

**3** Slide the strap guide fully towards the eyelet.

**Buckle**

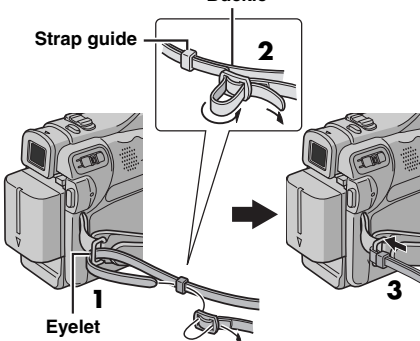

# <span id="page-11-0"></span>**How To Attach The Core Filter**

Attach the core filters to the cables. The core filter reduces interference.

**1** Release the stoppers on both ends of the core filter.

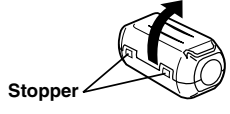

**2** Run the cable through the core filter, leaving approx. 3 cm (1-3/16") of cable between the cable plug and the core filter.

Wind the cable once around the outside of the core filter as shown in the illustration.

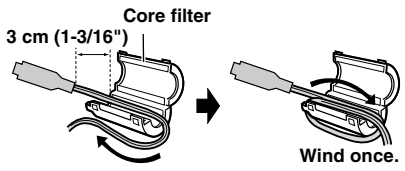

**3** Close the core filter until it clicks shut.

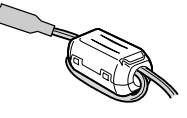

### **NOTES:**

- Take care not to damage the cable.
- When connecting a cable, attach the end with the core filter to the camcorder.

**[GETTING STARTED](#page-0-0)**

# <span id="page-12-2"></span><span id="page-12-0"></span>**Power**

This camcorder's 2-way power supply system lets you choose the most appropriate source of power. Do not use provided power supply units with other equipment.

# <span id="page-12-1"></span>**Charging The Battery Pack**

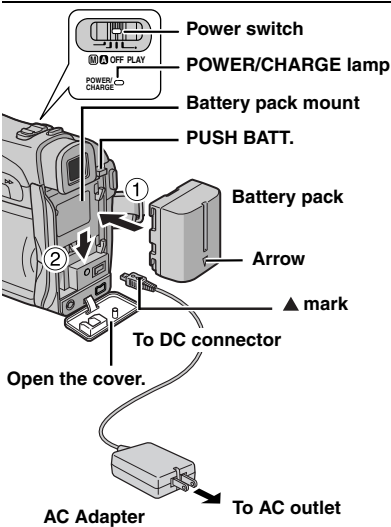

**1** Set the Power Switch to "OFF".

<span id="page-12-4"></span>**2** With the arrow on the battery pack pointing downward, push the battery pack slightly against the battery pack mount  $\mathbb O$ .

<span id="page-12-5"></span>**3** Slide down the battery pack until it locks in  $place @$ .

<span id="page-12-6"></span>**4** Connect the AC Adapter to the camcorder.

**5** Plug the AC Adapter into an AC outlet. The POWER/CHARGE lamp on the camcorder blinks to indicate charging has started.

**6** When the POWER/CHARGE lamp goes out, charging is finished. Unplug the AC Adapter from the AC outlet. Disconnect the AC Adapter from the camcorder.

# **To detach the battery pack**

Slide the battery pack upward while pressing **PUSH BATT.** to detach it.

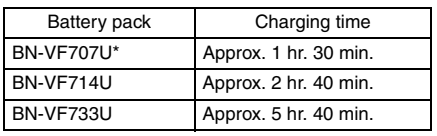

\* Provided

### **NOTES:**

- It is recommended that only genuine JVC batteries are used in this camcorder. Using generic non-JVC batteries can cause damage to the internal charging circuitry.
- If the protective cap is attached to the battery pack, remove it first.
- During charging, the camcorder cannot be operated.
- Charging is not possible if the wrong type of battery is used.
- When charging the battery pack for the first time or after a long storage period, the POWER/ CHARGE lamp may not light. In this case, remove the battery pack from the camcorder, then try charging again.
- If the battery operation time remains extremely short even after having been fully charged, the battery is worn out and needs to be replaced. Please purchase a new one.
- Since the AC Adapter processes electricity internally, it becomes warm during use. Be sure to use it only in well-ventilated areas.
- Using the optional AA-VF7 Battery Charger, you can charge the BN-VF707U/VF714U/VF733U battery pack without the camcorder.
- After 5 minutes has elapsed in Record-Standby mode with the cassette inserted, the camcorder will automatically turn off its power supplied from the AC adapter. In this case, the battery charge starts if the battery is attached to the camcorder.

# <span id="page-12-7"></span><span id="page-12-3"></span>**Using The Battery Pack**

Perform steps **[2](#page-12-4)** – **[3](#page-12-5)** in ["Charging The Battery](#page-12-1)  [Pack"](#page-12-1).

### **Maximum continuous recording time**

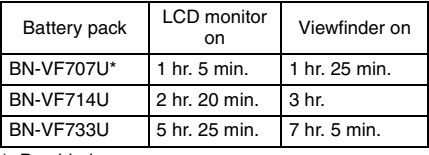

\* Provided

### **NOTES:**

- Recording time is reduced significantly under the following conditions:
	- Zoom or Record-Standby mode is engaged repeatedly.
	- The LCD monitor is used repeatedly.
	- The playback mode is engaged repeatedly.
	- The LED Light is used.
- Before extended use, it is recommended that you prepare enough battery packs to cover 3 times the planned shooting time.

### **ATTENTION:**

Before detaching the power source, make sure that the camcorder's power is turned off. Failure to do so can result in a camcorder malfunction.

# <span id="page-13-2"></span><span id="page-13-0"></span>**Data Battery System**

You can check the remaining battery power and the recordable time.

**1)** Make sure the battery is attached and the Power Switch is set to "OFF".

**2)** Open the LCD monitor fully.

**3)** Press **DATA**, and the battery status screen appears.

- It can be displayed on the viewfinder when the LCD monitor is closed.
- It is displayed for approx. 3 seconds if the button is pressed and released quickly, and for approx. 15 seconds if the button is pressed and hold for several seconds.
- If "COMMUNICATION ERROR" appears instead of the battery status even though you tried to press **DATA** several times, there may be a problem with your battery. In such a case, consult your nearest JVC dealer.

# <span id="page-13-4"></span>**Using AC Power**

Perform step **[4](#page-12-6)** in ["Charging The Battery Pack"](#page-12-1).

### **NOTE:**

The provided AC Adapter features automatic voltage selection in the AC range from 110 V to 240 V.

# **About Batteries**

**DANGER!** Do not attempt to take the batteries apart, or expose them to flame or excessive heat, as it may cause a fire or explosion. **WARNING!** Do not allow the battery or its terminals to come in contact with metals, as this

can result in a short circuit and possibly start a fire.

### **To resume the original function of the accurate battery power indication**

If the battery power indication differs from the actual operating time, fully charge the battery, and then run it down. However this function may not turn back if the battery was used for a long period of time under extremely high/low temperature condition or charged too many times.

# <span id="page-13-3"></span><span id="page-13-1"></span>**Operation Mode**

To turn on the camcorder, set the Power Switch to any operation mode except "OFF" while pressing down the Lock Button located on the switch.

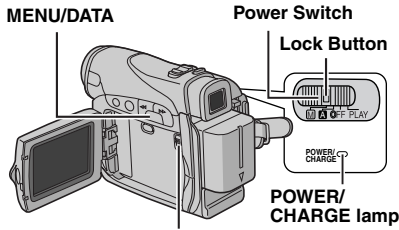

### **VIDEO/MEMORY**

Choose the appropriate operation mode according to your preference using the Power Switch and **VIDEO/MEMORY** Switch.

### **Power Switch Position**

### A **(Full Auto Recording):**

Allows you to record using NO special effects or manual adjustments. Suitable for standard recording.

The "**A**" indicator appears on the display.

### M **(Manual Recording):**

Allows you to set various recording functions using the Menus.  $(x \neq pq. 31)$ If you want more creative capabilities than Full

Auto Recording, try this mode.

### **OFF**:

Allows you to switch off the camcorder.

### **PLAY:**

- Allows you to play back a recording on the tape.
- Allows you to display a still image stored in the memory card or to transfer a still image stored in the memory card to a PC.
- Allows you to set various playback functions using the Menus.  $(x \neq p)$  [pg. 31\)](#page-30-0)

#### **VIDEO/MEMORY Switch Position**

#### **VIDEO:**

Allows you to record on a tape or play back a tape. If "REC SELECT" is set to " $\rightarrow$   $\Box$ "  $(x)$  [pg. 35\)](#page-34-3), still images are recorded both on the tape and the memory card.

#### **MEMORY:**

- Allows you to record in a memory card or access data stored in a memory card.
- When the Power Switch is set to "A" or "M", the currently selected image size appears.

### **Power-Linked Operation**

When the Power Switch is set to " $\blacksquare$ " or " $\blacksquare$ ", you can also turn on/off the camcorder by opening/ closing the LCD monitor or pulling out/pushing in the viewfinder.

#### **INFORMATION:**

The following explanations in this manual supposes the use of LCD monitor in your operation. If you want to use the viewfinder, close the LCD monitor and pull out the viewfinder fully.

# <span id="page-14-3"></span><span id="page-14-2"></span>**Language Settings**

The language on the display can be changed.  $(x \neq pq. 31, 34, 36)$  $(x \neq pq. 31, 34, 36)$  $(x \neq pq. 31, 34, 36)$  $(x \neq pq. 31, 34, 36)$ 

<span id="page-14-6"></span>**1** Set the Power Switch to "M" while pressing down the Lock Button located on the switch.

**2** Open the LCD monitor fully. ( $\mathbb{F}$  [pg. 18\)](#page-17-4)

**3** Press **MENU**. The Menu Screen appears.

<span id="page-14-7"></span>**4** Press **+** or **–** to select " $\blacksquare$ ", and press **MENU**. The CAMERA DISPLAY Menu appears.

**5** Press **+** or **–** to select "LANGUAGE", and press **MENU**.

**6** Press **+** or **–** to select the desired language, and press **MENU**.

**7** Press **+** or **–** to select "URETURN", and press **MENU** twice. The Menu Screen closes.

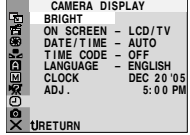

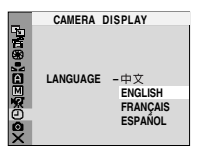

# <span id="page-14-5"></span><span id="page-14-0"></span>**Date/Time Settings**

The date/time is recorded onto the tape at all times, but its display can be turned on or off during playback.  $( \nabla \cdot \mathbf{p} \cdot \mathbf{g} \cdot \mathbf{g} \cdot \mathbf{g} \cdot \mathbf{g})$ 

**1** Perform steps **[1](#page-14-6)** – **[4](#page-14-7)** in ["Language Settings"](#page-14-3) on the left column.

**2** Press **+** or **–** to select "CLOCK ADJ.", and press **MENU**. The parameter for "Month" is highlighted.

**3** Press **+** or **–** to input the month, and press **MENU**. Repeat to input the day, year, hour and minute.

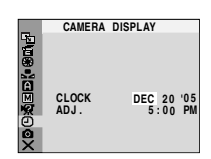

**[GETTING STARTED](#page-0-0)**

**4** Press **+** or **–** to select "URETURN", and press

<span id="page-14-1"></span>**MENU** twice. The Menu Screen closes.

# <span id="page-14-4"></span>**Grip Adjustment**

**1** Adjust the velcro strip.

**2** Pass your right hand through the loop and grasp the grip.

**3** Adjust your thumb and fingers through the grip to easily operate the Recording Start/Stop Button, Power Switch and Power Zoom Lever. Be

sure to fasten the velcro strip to your preference.

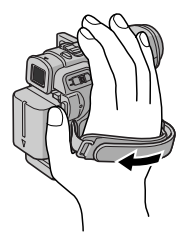

### **16 EN GETTING STARTED**

# <span id="page-15-4"></span><span id="page-15-0"></span>**Viewfinder Adjustment**

**1** Set the Power Switch to "**A**" or "M" while pressing down the Lock Button located on the switch.

**2** Make sure the LCD monitor is closed and locked. Pull out the viewfinder fully and adjust it manually for best viewability.

**3** Turn the Diopter Adjustment Control until the indications in the viewfinder are clearly focused. **Example:**

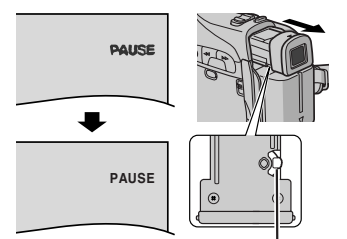

**Diopter Adjustment Control**

### **CAUTION:**

When retracting the viewfinder, take care not to pinch your fingers.

# <span id="page-15-7"></span><span id="page-15-1"></span>**Brightness Adjustment Of The Display**

**1** Set the Power Switch to "M" or "PLAY" while pressing down the Lock Button located on the switch.

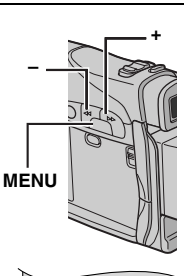

BRIGHT **D**+

**2** Open the LCD monitor fully. ( $\mathbb{F}$  [pg. 18\)](#page-17-4)

● To adjust the brightness of the viewfinder, pull out the viewfinder fully and set "PRIORITY" to "FINDER"  $(x \neq pq. 31, 34)$  $(x \neq pq. 31, 34)$ .

**3** Press **MENU**. The Menu Screen appears.

**4** Press **+** or **–** to select "n", and press **MENU**. The CAMERA DISPLAY Menu appears.

**5** Press **+** or **–** to select "BRIGHT", and press **MENU**. The Menu Screen closes and the brightness control indicator appears.

**6** Press **+** or **–** until the appropriate brightness is reached.

**7** Press **MENU** to clear the brightness control indicator from the display.

# <span id="page-15-6"></span><span id="page-15-2"></span>**Tripod Mounting**

To attach the camcorder to a tripod, align the direction stud and screw to the mounting socket and stud hole on the camcorder. Then tighten the screw clockwise.

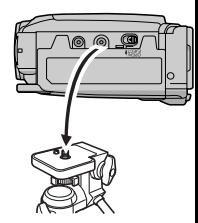

● Some tripods are not equipped with studs.

# <span id="page-15-5"></span><span id="page-15-3"></span>**Loading/Unloading A Cassette**

The camcorder needs to be powered up to load or eject a cassette.

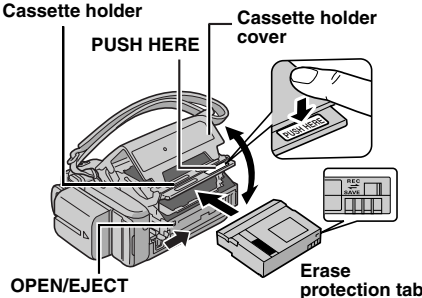

**Make sure the window side is facing out.**

**1** Slide and hold **OPEN/EJECT** in the direction of the arrow, then pull the cassette holder cover open until it locks. The cassette holder opens automatically.

● Do not touch internal components.

**2** Insert or remove a tape and press "PUSH HERE" to close the cassette holder.

- Be sure to press only the section labeled "PUSH HERE" to close the cassette holder; touching other parts may cause your finger to get caught in the cassette holder, resulting in injury or product damage.
- Once the cassette holder is closed, it recedes automatically. Wait until it recedes completely before closing the cassette holder cover.

• When the battery pack's charge is low, you may not be able to close the cassette holder cover. Do not apply force. Replace the battery pack with a fully charged one or use AC power before continuing.

**3** Close the cassette holder cover firmly until it locks into place.

#### **To protect valuable recordings**

Slide the erase protection tab on the back of the tape in the direction of "SAVE". This prevents the tape from being recorded over. To record on this tape, slide the tab back to "REC" before loading it.

### **NOTES:**

- If you wait a few seconds and the cassette holder does not open, close the cassette holder cover and try again. If the cassette holder still does not open, turn the camcorder off then on again.
- If the tape does not load properly, open the cassette holder cover fully and remove the cassette. A few minutes later, insert it again.
- When the camcorder is suddenly moved from a cold place to a warm environment, wait a short time before opening the cassette holder cover.

# <span id="page-16-1"></span><span id="page-16-0"></span>**Loading/Unloading A Memory Card**

The provided memory card is already inserted in the camcorder at the time of purchase. (GR-D290 only)

### **Card Cover (MEMORY CARD)**

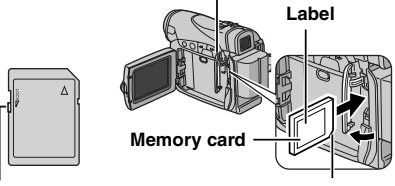

**Write/erase protection tab Clipped edge**

- **1** Make sure the camcorder's power is off.
- **2** Open the card cover (MEMORY CARD).

**3 To load a memory card**, firmly insert it with its clipped edge first.

**To unload a memory card**, push it once. After the memory card comes out of the camcorder, pull it out.

- Do not touch the terminal on the reverse side of the label.
- **4** Close the card cover.

#### **To protect valuable files (available only for SD Memory Card)**

Slide the write/erase protection tab on the side of the memory card in the direction of "LOCK". This prevents the memory card from being recorded over. To record on this memory card, slide the tab back to the position opposite to "LOCK" before loading it.

### **NOTES:**

- Some brands of memory cards are not compatible with this camcorder. Before purchasing a memory card, consult its manufacturer or dealer.
- Before using a new memory card, it is necessary to format the card.  $(x \neq pq. 30)$

### **ATTENTION:**

Do not insert or remove the memory card while the camcorder is turned on, as this may cause the memory card to be corrupted or cause the camcorder to become unable to recognize whether or not the card is installed.

# <span id="page-17-2"></span><span id="page-17-1"></span><span id="page-17-0"></span>**Basic Recording**

### **NOTE:**

Before continuing, perform the procedures listed below:

- $\bullet$  [Power \(](#page-12-0) $\text{cm}$  pg. 13)
- $\bullet$  Loading A Cassette ( $\text{cm}$  [pg. 16\)](#page-15-3)

### **VIDEO/MEMORY**

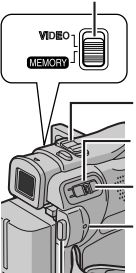

**Power Zoom Lever**

**Power Switch**

**Lock Button**

**POWER/CHARGE Lamp**

**Recording Start/Stop Button**

- **1** Remove the lens cap.  $(x \neq p)$  11)
- **2** Open the LCD monitor fully.

**3** Set the **VIDEO/MEMORY** Switch to "VIDEO".

**4** Set the Power Switch to "M" or "M" while pressing down the Lock Button located on the switch.

- The POWER/CHARGE lamp lights and the camcorder enters the Record-Standby mode. "PAUSE" is displayed.
- $\bullet$  To record in LP (Long Play) mode,  $\sigma$  [pg. 32.](#page-31-1)

**5** To start recording, press the Recording Start/ Stop Button. "<sup>2</sup> REC" appears on the display while recording is in progress.

**6** To stop recording, press the Recording Start/ Stop Button again. The camcorder re-enters the Record-Standby mode.

### **Approximate recording time**

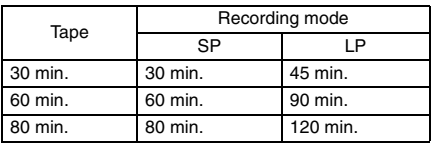

### **NOTES:**

● If the Record-Standby mode continues for 5 minutes, the camcorder's power shuts off automatically. To turn the camcorder on again, push back and pull out the viewfinder again or close and re-open the LCD monitor.

- When a blank portion is left between recorded scenes on the tape, the time code is interrupted and errors may occur when editing the tape. To avoid this, refer to ["Recording From The Middle Of](#page-19-9)  [A Tape" \(](#page-19-9) $\nu$  pg. 20).
- <span id="page-17-3"></span> $\bullet$  To turn the beep sounds off,  $\varpi$  [pg. 31,](#page-30-0) [33](#page-32-4).

# **Tape Remaining Time**

Approximate tape remaining time appears on the display.  $- h - m$ " means the camcorder is calculating the remaining time. When the

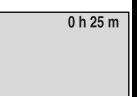

remaining time reaches 2 minutes, the indication starts blinking.

● The time required to calculate and display the remaining tape length, and the accuracy of the calculation, may vary according to the type of tape used.

# <span id="page-17-4"></span>**LCD Monitor And Viewfinder**

### **While using the LCD monitor:**

Make sure the viewfinder is pushed back in. Pull on the end  $\oslash$  of the LCD monitor and open the LCD monitor fully. It can rotate 270° (90° downward, 180° upward).

#### **While using the viewfinder:**

Make sure the LCD monitor is closed and locked. Pull out the viewfinder fully.

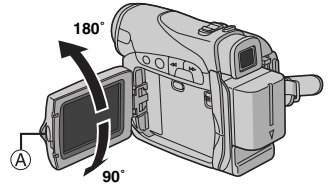

### **NOTES:**

- The image will not appear simultaneously on the LCD monitor and the viewfinder. When the viewfinder is pulled out while the LCD monitor is opened, you can select which one to use. Set "PRIORITY" to the desired mode in SYSTEM Menu.  $(x)$  [pg. 31,](#page-30-0) [34\)](#page-33-5)
- Colored bright spots may appear all over the LCD monitor or the viewfinder. However, this is not a malfunction.  $(\equiv$  [pg. 48\)](#page-47-0)

### <span id="page-18-4"></span><span id="page-18-0"></span>**Zooming**

Produces the zoom in/out effect, or an instantaneous change in image magnification.

### **Zoom In**

Slide the Power Zoom Lever towards "T".

### **Zoom Out**

Slide the Power Zoom Lever towards "W".

● The further you slide the Power Zoom Lever, the quicker the zoom action.

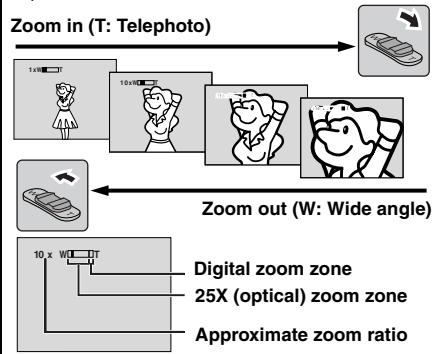

### **NOTES:**

- Focusing may become unstable during Zooming. In this case, set the zoom while in Record-Standby, lock the focus by using the manual focus  $(x)$  [pg. 38\)](#page-37-2), then zoom in or out in Record mode.
- Zooming is possible to a maximum of 800X, or it can be switched to 25X magnification using the optical zoom.  $(x \neq pq. 32)$
- Zoom magnification of over 25X is done through Digital image processing, and is therefore called Digital Zoom.
- During Digital zoom, the quality of image may suffer.
- Digital zoom cannot be used when the **VIDEO/ MEMORY** Switch is set to "MEMORY".
- Macro shooting (as close as approx. 5 cm (2") to the subject) is possible when the Power Zoom Lever is set all the way to "W". Also see "TELE MACRO" in MANUAL Menu on page [33](#page-32-5).
- When shooting a subject close to the lens, zoom out first. If zoomed-in in the auto focus mode, the camcorder may automatically zoom out depending on the distance between the camcorder and the subject. This will not occur when "TELE MACRO" is set to "ON". ( $\mathbb{F}$  [pg. 33\)](#page-32-5)

# <span id="page-18-1"></span>**Journalistic Shooting**

In some situations, different shooting angles may provide more dramatic results. Hold the camcorder in the desired position and tilt the LCD monitor in the most convenient direction. It can rotate 270° (90° downward, 180° upward).

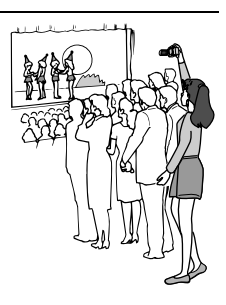

# <span id="page-18-3"></span><span id="page-18-2"></span>**Time Code**

During recording, a time code is recorded on the tape. This code is to confirm the location of the recorded scene on the tape during playback.

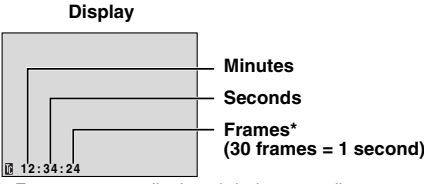

Frames are not displayed during recording.

If recording starts from a blank portion, the time code begins counting from "00:00:00" (minute:second:frame). If recording starts from the end of a previously recorded scene, the time code continues from the last time code number. If during recording a blank portion is left partway through the tape, the time code is interrupted. When recording is resumed, the time code starts counting up again from "00:00:00". This means the camcorder may record the same time codes as those existing in a previously recorded scene. To prevent this, perform [Recording From The](#page-19-9)  [Middle Of A Tape \(](#page-19-9) $\text{C}$  pg. 20) in the following cases;

- When shooting again after playing back a recorded tape.
- When power shuts off during shooting.
- When a tape is removed and re-inserted during shooting.
- When shooting using a partially recorded tape.
- When shooting on a blank portion located partway through the tape.
- When shooting again after shooting a scene then opening/closing the cassette holder cover.

# **20 EN**

### **NOTES:**

- The time code cannot be reset.
- During fast-forwarding and rewinding, the time code indication does not move smoothly.
- The time code is displayed only when "TIME CODE" is set to "ON".  $(x)$  [pg. 34\)](#page-33-0)

# <span id="page-19-0"></span>**Quick Review**

Enables to check the end of the last recording. 1) Press  $\boxed{\subset}$  during the Recording-Standby mode.

**2)** Tape is rewound for about several seconds and played back automatically, then pauses in the Recording-Standby mode for the next shot.

● Distortion may occur at start of playback. This is normal.

# <span id="page-19-9"></span><span id="page-19-1"></span>**Recording From The Middle Of A Tape**

**1)** Play back a tape or use Blank Search  $(\mathbb{F}$  [pg. 21\)](#page-20-2) to find the spot at which you want to start recording, then engage the Still Playback mode. (See the right column.)

**2)** Set the Power Switch to "A" or "M" while pressing down the Lock Button located on the switch, then start recording.

### <span id="page-19-2"></span>*VIDEO PLAYBACK*

# <span id="page-19-10"></span><span id="page-19-3"></span>**Normal Playback**

<span id="page-19-7"></span><span id="page-19-6"></span><span id="page-19-5"></span>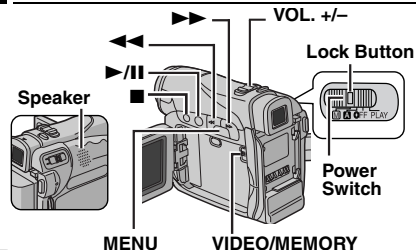

 $1$  Load a cassette. ( $\mathbb{F}$  [pg. 16\)](#page-15-3)

**2** Set the **VIDEO/MEMORY** Switch to "VIDEO".

**3** Set the Power Switch to "PLAY" while pressing down the Lock Button located on the switch.

- **4** To start playback, press ►/II.
- $5$  To stop playback, press  $\blacksquare$ .
- $\bullet$  During Stop mode, press  $\blacktriangleleft$  to rewind, or  $\blacktriangleright$ to fast-forward the tape.

### <span id="page-19-8"></span>**To control the speaker volume**

Slide the Power Zoom Lever (**VOL. +/–**) towards **"+"** to turn up the volume, or towards **"–"** to turn down the volume.

### **NOTES:**

- The playback picture can be viewed in the LCD monitor, viewfinder or on a connected TV.  $(x \neq pq. 22)$
- If Stop mode continues for 5 minutes when power is supplied from a battery, the camcorder shuts off automatically. To turn on again, set the Power Switch to "OFF", then to "PLAY".
- When a cable is connected to the S/AV connector, the sound is not heard from the speaker.

# <span id="page-19-4"></span>**Still Playback**

Pauses during video playback.

1) Press **>/II** during playback.

**2)** To resume normal playback, press ►/II again.

● If still playback continues for more than about 3 minutes, the camcorder's Stop mode is automatically engaged.

# <span id="page-20-3"></span><span id="page-20-0"></span>**Shuttle Search**

Allows high-speed search in either direction during video playback.

1) During playback, press **>>** for forward search, or  $\blacktriangleleft$  for reverse search.

- **2)** To resume normal playback, press  $\blacktriangleright$ /**II**.
- $\bullet$  During playback, press and hold  $\blacktriangleright$  or  $\blacktriangleleft$ . The search continues as long as you hold the button. Once you release the button, normal playback resumes.
- A slight mosaic effect appears on the display during Shuttle Search. This is not a malfunction.

### **ATTENTION:**

During Shuttle Search, parts of the picture may not be clearly visible, particularly on the left side of the screen.

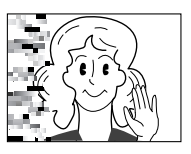

# <span id="page-20-2"></span><span id="page-20-1"></span>**Blank Search**

Helps you find where you should start recording in the middle of a tape to avoid time code interruption. ( $\mathbb{F}$  [pg. 19\)](#page-18-3)

**1** Load a cassette.  $(x \neq pq. 16)$ 

**2** Set the **VIDEO/MEMORY** Switch to "VIDEO".

**3** Set the Power Switch to "PLAY" while pressing down the Lock Button located on the switch.

**4** Press **MENU**. The Menu Screen appears.

**5** Press MENU to select " $\blacksquare$ ". The VIDEO Menu appears.

**6** Press **+** or **–** to select "BLANK SRCH", and press **MENU**. The Sub Menu appears.

**7** Press **+** or **–** to select "EXECUTE", and press **MENU**.

- The "BLANK SEARCH" indication appears and the camcorder automatically starts reverse or forward search, then stops at the spot which is about 3 seconds of tape before the beginning of the detected blank portion.
- To cancel Blank Search, press ■.

### **NOTES:**

- Before starting Blank Search, if the current position is at a blank portion, the camcorder searches in the reverse direction. If the current position is at a recorded portion, the camcorder searches in the forward direction.
- If the beginning or end of the tape is reached during Blank Search, the camcorder stops automatically.
- A blank portion which is shorter than 5 seconds of tape may not be detected.
- The detected blank portion may be located between recorded scenes. Before you start recording, make sure there is no recorded scene after the blank portion.

# <span id="page-21-1"></span><span id="page-21-0"></span>**Connections To A TV Or VCR**

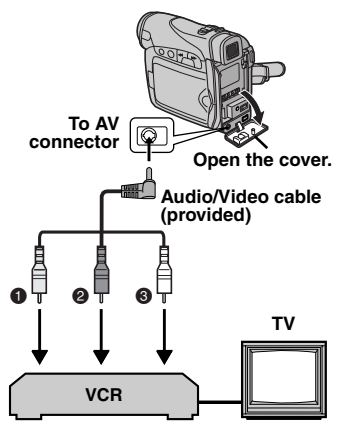

- A Yellow to VIDEO IN (Connect when your TV/ VCR has only A/V input connectors.)
- **@** Red to AUDIO R IN\*
- C White to AUDIO L IN\*
- Not required for watching still images only.

**1** Make sure all units are turned off.

**2** Connect the camcorder to a TV or VCR as shown in the illustration.

**If using a VCR**, go to step **[3](#page-21-2)**. **If not**, go to step **[4](#page-21-3)**.

<span id="page-21-2"></span>**3** Connect the VCR output to the TV input, referring to your VCR's instruction manual.

<span id="page-21-3"></span>**4** Turn on the camcorder, the VCR and the TV.

**5** Set the VCR to its AUX input mode, and set the TV to its VIDEO mode.

 $\bullet$  Start playback on the camcorder. ( $\text{C}$  [pg. 20\)](#page-19-10)

#### **To choose whether or not the following displays appear on the connected TV** ● Date/Time

<span id="page-21-5"></span><span id="page-21-4"></span>Set "DATE/TIME" to "AUTO", "ON" or "OFF".  $($  $\sqrt{p}$  [pg. 31,](#page-30-0) [36\)](#page-35-1)

Or, press **DISPLAY** on the remote control (provided with GR-D290 only) to turn on/off the date indication.

- Time Code Set "TIME CODE" to "ON" or "OFF".  $(x)$  [pg. 31,](#page-30-0) [36\)](#page-35-0)
- Indications other than date/time and time code Set "ON SCREEN" to "OFF", "LCD" or "LCD/TV".  $(x \neq pq. 31, 36)$  $(x \neq pq. 31, 36)$

### **NOTES:**

- **It is recommended to use the AC Adapter as the power supply instead of the battery pack. ( [pg. 14\)](#page-13-4)**
- To monitor the picture and sound from the camcorder without inserting a tape or memory card, set the camcorder's Power Switch to " $\blacksquare$ " or "M", then set your TV to the appropriate input mode.
- Make sure you adjust the TV sound volume to its minimum level to avoid a sudden burst of sound when the camcorder is turned on.

# <span id="page-22-0"></span>**Playback Using The Remote Control (GR-D290 only)**

The Full-Function Remote Control Unit can operate this camcorder from a distance as well as the basic operations (Playback, Stop, Pause, Fast-Forward and Rewind) of your VCR. It also makes additional playback functions possible.  $(x \neq$  [pg. 24\)](#page-23-0)

# **Installing The Battery**

The remote control uses one lithium battery (CR2025).

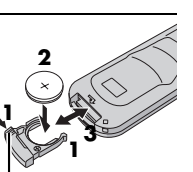

**1** Pull out the battery holder by pushing the lock tab.

**2** Insert the battery in the **Lock tab** holder, and be sure to have the "+" mark visible.

**3** Slide the holder back in until you hear a click.

# <span id="page-22-1"></span>**Beam Effective Area (indoor use)**

When using the remote control, be sure to point it at the remote sensor. The transmitted beam's approximate effective distance for indoor use is 5 m (16 ft).

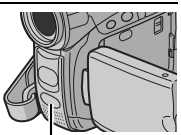

**Remote sensor**

### **NOTE:**

The transmitted beam may not be effective or may cause incorrect operation when the remote sensor is directly exposed to sunlight or powerful lighting.

# **Buttons And Functions**

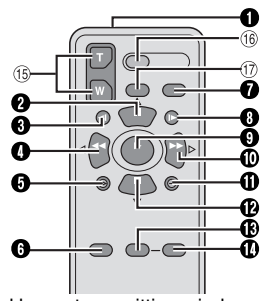

 $\bullet$  Infrared beam transmitting window ● Transmits the beam signal.

The following buttons are available only when the camcorder's Power Switch is set to "PLAY". **B** PAUSE Button

- $\bullet$  Pauses the tape ( $\text{cm}$  [pg. 24\)](#page-23-0)
- Up Button ( $\mathbb{CP}$  [pg. 24\)](#page-23-1)
- $\bullet$  SLOW Rewind Button ( $\text{C}$  [pg. 24\)](#page-23-0)
- **O** RFW Button
	- Rewind/Reverse Shuttle Search on a tape  $(x \neq pq.21)$
	- Displays previous file in a memory card  $(x \neq pq. 26)$
	- Left Button ( $\mathbb{F}$  [pg. 24\)](#page-23-0)
- $\bullet$  INSERT Button ( $\text{C}$  [pg. 46\)](#page-45-1)
- $\bullet$  SHIFT Button ( $\text{C}$  [pg. 24\)](#page-23-1)
- $\bullet$  DISPLAY Button ( $\text{CF}$  [pg. 22,](#page-21-4) [43\)](#page-42-2)
- $\bullet$  SLOW Forward Button ( $\text{C}$  [pg. 24\)](#page-23-0)
- **O** PLAY Button
	- $\bullet$  Starts Playback of a tape ( $\text{C}$  [pg. 20\)](#page-19-10)
	- Starts Auto Playback of images in a memory card ( $r =$ [pg. 27\)](#page-26-0)
- **O** FF Button
	- Forward/Forward Shuttle Search on a tape  $(x \neq$  [pg. 21\)](#page-20-3)
	- $\bullet$  Displays next file in a memory card ( $\text{cm}$  [pg. 26\)](#page-25-1) Right Button ( $\mathbb{F}$  [pg. 24\)](#page-23-0)
- $\Phi$  A. DUB Button ( $p$ g [pg. 46\)](#page-45-0)
- **B** STOP Button
	- $\bullet$  Stops the tape ( $p$  [pg. 20\)](#page-19-10)
	- $\bullet$  Stops Auto Playback ( $\text{C}$  [pg. 27\)](#page-26-0) Down Button ( $\mathbb{F}$  [pg. 24\)](#page-23-0)
- $\bullet$  EFFECT Button ( $\text{CP}$  [pg. 24\)](#page-23-2)
- $\bullet$  EFFECT ON/OFF Button ( $\text{CP}$  [pg. 24\)](#page-23-2)

The following buttons are available when the camcorder's Power Switch is set to "A" or "M".

- <sup>(15</sup> Zoom (T/W) Buttons Zoom in/out ( $\mathbb{CP}$  [pg. 19,](#page-18-4) [24\)](#page-23-1) (Also available with the Power Switch set to "PLAY")
- **<sup>16</sup>** START/STOP Button

Functions the same as the Recording Start/ Stop Button on the camcorder.

(i) S.SHOT Button

Functions the same as **SNAPSHOT** on the camcorder.

(Also available with the Power Switch set to "PLAY")

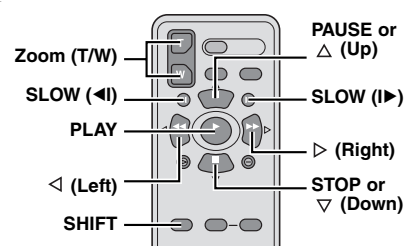

### <span id="page-23-4"></span><span id="page-23-0"></span>**Slow-Motion Playback**

During normal video playback, press **SLOW** (< or  $| \blacktriangleright$ ) more than approx. 2 seconds.

- After approx. 10 minutes, normal playback resumes.
- To pause Slow-Motion playback, press **PAUSE**  $(1)$ .
- To stop Slow-Motion playback, press PLAY (▶).

### **NOTES:**

- You can also engage Slow-Motion Playback from Still Playback by pressing **SLOW** (<I or ID) more than approx. 2 seconds.
- During Slow-Motion Playback, due to digital image processing, the picture may take on a mosaic effect.
- After **SLOW** (◀I or I▶) is pressed and held, the still image may be displayed for a few seconds, followed by a blue screen for a few seconds. This is not a malfunction.
- During Slow-Motion Playback, there will be disturbances in video and the picture may seem unstable, especially with steady images. This is not a malfunction.

# **Frame-By-Frame Playback**

During normal or still playback, press **SLOW** (ID) repeatedly for forward or **SLOW** (4I) repeatedly for reverse. Each time **SLOW** (<I or  $|P\rangle$  is pressed, the frame is played back.

# <span id="page-23-1"></span>**Playback Zoom**

Magnifies the recorded image up to 32X at any time during video playback and D.S.C. playback.

1) Press PLAY ( $\blacktriangleright$ ) to start video playback. Or perform normal playback of images.

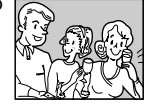

**2)** At the point you want to zoom in, press the Zoom Button (**T**).

● To zoom out, press the Zoom Button (**W**).

**3)** You can move the image on the screen around to find a particular portion of the picture. While holding down **SHIFT**, press  $\triangleleft$  (Left),  $\triangleright$  (Right),  $\triangle$ (Up) and  $\nabla$  (Down).

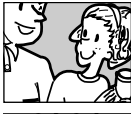

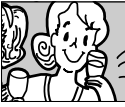

● To end zoom, press and hold **W** until magnification returns to normal. Or, press **STOP** ( $\blacksquare$ ) and then press **PLAY** ( $\blacktriangleright$ ) during video playback.

### **NOTES:**

- Zoom can also be used during slow-motion and still playback.
- Due to digital image processing, the quality of the image may suffer.

# <span id="page-23-5"></span><span id="page-23-2"></span>**Playback Special Effects**

Allows you to add creative effects to the video playback image.

**CLASSIC FILM:** Gives recorded scenes a strobe effect.

**B/W MONOTONE:** Like classic black and white films, your footage is shot in B/W. Used together with the Cinema mode ( $\mathbb{F}$  pg. 33, "WIDE [MODE"\)](#page-32-1), it enhances the "classic film" effect.

**SEPIA**: Recorded scenes have a brownish tint like old photos. Combine this with the Cinema mode  $(x)$  [pg. 33, "WIDE MODE"\)](#page-32-1) for a classic look.

> **EFFECT EFFECT ON/OFF**

 $\bigcirc$   $\bigcirc$ 

**STROBE:** Your recording looks like a series of consecutive snapshots.

**1)** To start playback, press **PLAY**  $(\blacktriangleright)$ .

<span id="page-23-3"></span>**2)** Press

### **EFFECT**. The

PLAYBACK EFFECT Select Menu appears.

**3)** Press **EFFECT** repeatedly to move the highlight bar to the desired effect.

- The selected function is activated and after 2 seconds the menu disappears.
- To deactivate the selected effect, press **EFFECT ON/OFF.** To reactivate the selected effect press **EFFECT ON/OFF** again.
- To change the selected effect, repeat from step **[2](#page-23-3)** above.

# <span id="page-24-2"></span><span id="page-24-0"></span>**Basic Shooting (D.S.C. Snapshot)**

You can use your camcorder as a Digital Still Camera for taking snapshots. Still images are stored in the memory card.

## **NOTE:**

Before continuing, perform the procedures listed below:

- [Power \(](#page-12-0) $x \neq$  pg. 13)
- $\bullet$  Loading a Memory Card ( $\text{cm}$  [pg. 17\)](#page-16-0)

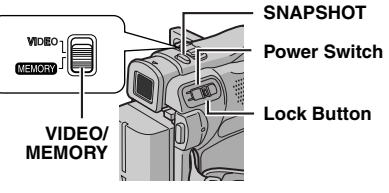

- **1** Remove the lens cap.
- **2** Open the LCD monitor fully. ( $\epsilon$  [pg. 18\)](#page-17-4)

**3** Set the **VIDEO/MEMORY** Switch to "MEMORY".

**4** Set the Power Switch to "**A**" or "M" while pressing down the Lock Button located on the switch.

● To change the Image Size and/or Picture Quality,  $\n *pq. 31, 34.*\n$  $\n *pq. 31, 34.*\n$  $\n *pq. 31, 34.*\n$ 

**5** Press **SNAPSHOT**. The "PHOTO" indication appears while the snapshot is being taken.

- Still images are recorded in the snapshot mode with no frame.
- To delete unwanted still images, refer to ["Deleting](#page-28-2)  [Files" \(](#page-28-2) $\neg$  pg. 29).
- When you do not want to hear the shutter sound, set "BEEP" to "OFF".  $(x \neq pq. 31, 33)$  $(x \neq pq. 31, 33)$

# **NOTE:**

If shooting is not performed for approx. 5 minutes when the Power Switch is set to "A" or "M" and power is supplied from the battery pack, the camcorder shuts off automatically to save power. To perform shooting again, push back and pull out the viewfinder again or close and re-open the LCD monitor.

# <span id="page-24-7"></span><span id="page-24-1"></span>**Approximate Number of Storable Images**

● The number increases or decreases depending on the Picture Quality/Image Size, etc.

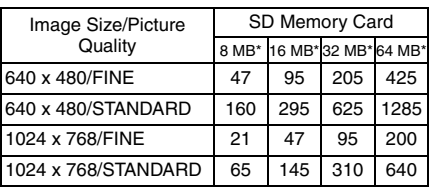

<span id="page-24-4"></span>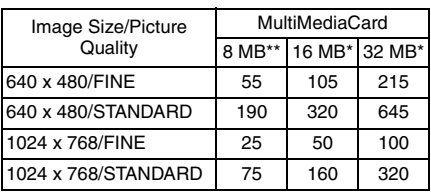

**Optional** 

Provided (GR-D290 only)

# <span id="page-24-3"></span>**Interval Shooting**

During Interval Shooting mode, the camcorder continues to take snapshots automatically with an interval of your desired setting.

<span id="page-24-6"></span>**1** Set "INT.SHOT" to "ON". ( $\mathbb{F}$  [pg. 31,](#page-30-0) [35\)](#page-34-4) ● "INTERVAL" and "①" appear.

<span id="page-24-5"></span>**2** Set "INT.TIME" to the desired shooting interval.  $(r = pq. 31, 35)$  $(r = pq. 31, 35)$ 

**3** Set the Power Switch to "A" or "M" while pressing down the Lock Button located on the switch.

### **4** Press **SNAPSHOT**.

- First shot is taken after 2 seconds.
- The "PHOTO" indicator appears while the snapshot is being taken.
- $\bullet$  The clock icon " $\circlearrowleft$ " turns while waiting for the next shot is being taken.
- The next shot is being taken automatically when the shooting interval set in step **[2](#page-24-5)** has passed.

**5** Press **SNAPSHOT** to stop Interval Shooting.

# **26 EN**

### **To cancel Interval Shooting mode**

Set "INT.SHOT" to "OFF" in step **[1](#page-24-6)**.

### **NOTES:**

- **It is recommended to use the AC Adapter as the power supply instead of the battery pack. ( [pg. 13,](#page-12-7) [14\)](#page-13-4)**
- To distinguish between still images taken in Interval Shooting mode and other still images, it is recommended that you reset the file names before shooting.  $(x \neq pq. 28)$
- Interval Shooting will stop if the battery runs out of power or the Memory Card becomes full.
- The function "Animation" in the provided software "Digital Photo Navigator" can be used to create movie files from the captured still images (Windows® only). To create movie files with the Macintosh, it is recommended that you use the function "Creating a Slideshow From Still Images" in the commercial software "QuickTime Pro".

### <span id="page-25-0"></span>*D.S.C. PLAYBACK*

# <span id="page-25-4"></span><span id="page-25-1"></span>**Normal Playback Of Images**

Images shot with the camcorder are automatically numbered, then stored in numerical order in the memory card. You can view the stored images, one at a time, much like flipping through a photo album.

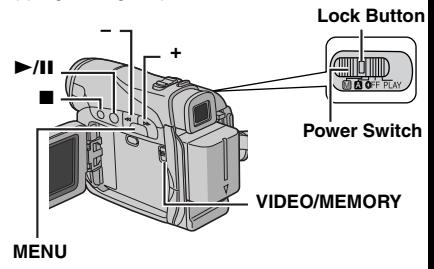

<span id="page-25-2"></span>**1** Load a memory card. ( $\mathbb{F}$  [pg. 17\)](#page-16-0)

**2** Set the **VIDEO/MEMORY** Switch to "MEMORY".

<span id="page-25-3"></span>**3** Set the Power Switch to "PLAY" while pressing down the Lock Button located on the switch.

● A stored image is displayed.

**4** Press **–** to display the previous file. Press **+** to display the next file.

### **NOTE:**

Images shot and stored on the card with another device with resolutions other than "640 x 480" and "1024 x 768" will be displayed as thumbnails only. These thumbnail images cannot be transferred to a PC.

# **Playback Zoom (GR-D290 only)**

Available only with the remote control.  $(x \neq pq. 24)$ 

# <span id="page-26-0"></span>**Auto Playback Of Images**

You can run through all the images stored in memory card automatically.

**1** Perform steps **[1](#page-25-2)** – **[3](#page-25-3)** in ["Normal Playback Of](#page-25-4)  Images"  $(x)$  pg. 26).

- **2** Press ►/II to start Auto Playback.
- If you press **–** during Auto Playback, files are displayed in descending order.
- If you press **+** during Auto Playback, files are displayed in ascending order.
- $3$  To end Auto Playback, press  $\blacksquare$ .

# <span id="page-26-1"></span>**Index Playback Of Files**

You can view several different files stored in the memory card at a time. This browsing capability makes it easy to locate a particular file you want.

**1** Perform steps **[1](#page-25-2)** – **[3](#page-25-3)** in ["Normal Playback Of](#page-25-4)  Images"  $(x \neq pq. 26)$ .

**2** Press **INDEX**. The Index Screen appears. **Selected file**

**3** Press **+** or **–** to move the frame to the desired file.

● Press **–** to display the previous page. Press **+** to display the next page.

**4** Press **MENU**. The selected file is displayed.

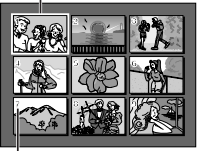

**Index number**

# <span id="page-26-2"></span>**Removing On-Screen Display**

**1** Perform steps **[1](#page-25-2)** – **[3](#page-25-3)** in ["Normal Playback Of](#page-25-4)  [Images" \(](#page-25-4) $\mathbb{F}$  pg. 26).

**2** Press **MENU**. The Menu Screen appears.

**3** Press **+** or **–** to select "DISPLAY", and press **MENU**. The Sub Menu appears.

**4** Press **+** or **–** to select "OFF", and press **MENU**. The operation mode indicator, folder/file number and battery remaining power indicator disappear.

● To display the indicators again, select "ON". **Operation mode indicator**

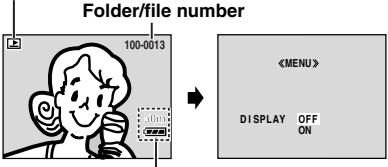

### **Battery remaining power indicator**

# <span id="page-27-11"></span><span id="page-27-1"></span><span id="page-27-0"></span>**Dubbing Still Images Recorded On A Tape To A Memory Card**

Still images can be dubbed from a tape to a memory card.

- $\blacksquare$  Load a cassette. ( $\mathbb{F}$  [pg. 16\)](#page-15-3)
- **2** Load a memory card. ( $\mathbb{F}$  [pg. 17\)](#page-16-0)

**3** Set "SNAP/SLOW" to the desired mode. (except "SLOW",  $\mathbb{F}$  [pg. 31,](#page-30-0) [32\)](#page-31-6)

**4** Set the **VIDEO/MEMORY** Switch to "VIDEO".

**5** Set the Power Switch to "PLAY" while pressing down the Lock Button located on the switch.

**6** Set "**m**  $\bullet$  **M** COPY" to "ON".  $(x \neq p)$  31, [35\)](#page-34-2)

**7** Press ►/II to start playback.

**8** At the point you want to dub, press  $\blacktriangleright$ /II again to engage Still Playback.

<span id="page-27-5"></span>**9** To dub the image, press **SNAPSHOT**.

 $\bullet$  The " $\blacktriangleright$   $\triangleright$   $\triangleright$ " indication appears during dubbing.

### **NOTES:**

- To use Playback Special effects with a video image you wish to dub, perform up to step **[9](#page-27-5)** using the remote control (provided with GR-D290 only).  $(x \neq pq. 24)$
- Images are dubbed in 640 x 480 pixels.

# <span id="page-27-4"></span><span id="page-27-2"></span>**Resetting The File Name**

By resetting the file name, a new folder will be made. The new files you are going to make will be stored in the new folder. It is convenient to separate the new files from previously made files.

**1** Perform steps **[1](#page-25-2)** – **[3](#page-25-3)** in ["Normal Playback Of](#page-25-4)  [Images" \(](#page-25-4) $\mathbb{F}$  pg. 26).

**2** Press **MENU**. The Menu Screen appears.

**3** Press **+** or **–** to select "NO. RESET", and press **MENU**. The NO. RESET screen appears.

**4** Press **+** or **–** to select "EXECUTE", and press **MENU**. The new folder (such as "101JVCGR") will be made and the file name of the next shot starts from DVC00001.

### **NOTE:**

If the file name reaches DVC09999, a new folder (such as "101JVCGR") will be made and the file name will start again from DVC00001.

# <span id="page-27-10"></span><span id="page-27-3"></span>**Protecting Files**

The Protect mode helps prevent the accidental erasure of files.

<span id="page-27-8"></span>**1** Perform steps **[1](#page-25-2)** – **[3](#page-25-3)** in ["Normal Playback Of](#page-25-4)  [Images" \(](#page-25-4) $\mathbb{F}$  pg. 26).

**2** Press **MENU**. The Menu Screen appears.

<span id="page-27-9"></span>**3** Press **+** or **–** to select "PROTECT", and press **MENU**. The Sub Menu appears.

### **To protect the currently displayed file**

**4** Press **+** or **–** to select "CURRENT", and press **MENU**. The PROTECT screen appears.

<span id="page-27-6"></span>**5** Slide the Power Zoom Lever towards "T" or "W" to select the desired file.

<span id="page-27-7"></span>**6** Press **+** or **–** to select "EXECUTE", and press **MENU**.

- To cancel protection, select "RETURN".
- Repeat steps **[5](#page-27-6)** and **[6](#page-27-7)** for all files you want to protect.

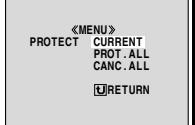

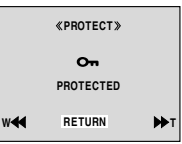

### **To protect all files stored in the memory card**

**4** Press **+** or **–** to select "PROT.ALL", and press **MENU**. The PROTECT screen appears.

**5** Press **+** or **–** to select "EXECUTE", and press **MENU**.

● To cancel protection, select "RETURN".

### **NOTES:**

- $\bullet$  If the " $\oslash \simeq$ " mark appears, the currently displayed file is protected.
- When the memory card is initialized or corrupted, even protected files are deleted. If you do not want to lose important files, transfer them to a PC and save them.

### **To Remove Protection**

Before doing the following, perform steps **[1](#page-27-8)** – **[3](#page-27-9)** in ["Protecting Files"](#page-27-10).

#### **To remove protection from the currently displayed file**

**4** Press **+** or **–** to select "CURRENT", and press **MENU**. The PROTECT screen appears.

<span id="page-28-3"></span>**5** Slide the Power Zoom Lever towards "T" or "W" to select the desired file.

<span id="page-28-4"></span>**6** Press **+** or **–** to select "EXECUTE", and press **MENU**.

- To cancel selection, select "RETURN".
- Repeat steps **[5](#page-28-3)** and **[6](#page-28-4)** for all files you want to remove protection.

### **To remove protection from all files stored in the memory card**

**4** Press **+** or **–** to select "CANC.ALL", and press **MENU**. The PROTECT screen appears.

**5** Press **+** or **–** to select "EXECUTE", and press **MENU**.

● To cancel selection, select "RETURN".

# <span id="page-28-2"></span><span id="page-28-0"></span>**Deleting Files**

Previously stored files can be deleted either one at a time or all at once.

**1** Perform steps **[1](#page-25-2)** – **[3](#page-25-3)** in ["Normal Playback Of](#page-25-4)  [Images" \(](#page-25-4) $\mathbb{F}$  pg. 26).

**2** Press **MENU**. The Menu Screen appears.

**3** Press **+** or **–** to select "DELETE", and press **MENU**. The Sub Menu appears.

### **To delete the currently displayed file**

**4** Press **+** or **–** to select "CURRENT", and press **MENU**. The DELETE screen appears.

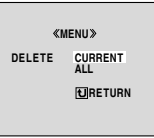

<span id="page-28-5"></span>**5** Slide the Power Zoom Lever towards "T" or "W" to select the desired file.

<span id="page-28-6"></span>**6** Press **+** or **–** to select "EXECUTE", and press **MENU**.

- To cancel deletion, select "RETURN".
- Repeat steps **[5](#page-28-5)** and **[6](#page-28-6)** for all files you want to delete.

### **NOTE:**

If the " $\oslash$  " mark appears, the selected file is protected and cannot be deleted.

# *ADDITIONAL FEATURES FOR D.S.C.* **EN 29**

### **To delete all files stored in the memory card**

**4** Press **+** or **–** to select "ALL", and press **MENU**. The DELETE screen appears.

**5** Press **+** or **–** to select "EXECUTE", and press **MENU**.

● To cancel deletion, select "RETURN".

### **NOTES:**

- $\bullet$  Protected files ( $\sigma$  [pg. 28\)](#page-27-10) cannot be deleted. To delete them, remove protection first.
- Once files are deleted, they cannot be restored. Check files before deleting.

### **CAUTION:**

Do not remove the memory card or perform any other operation (such as turning off the camcorder) during deletion. Also, be sure to use the provided AC Adapter, as the memory card may be corrupted if the battery becomes exhausted during deletion. If the memory card becomes corrupted, initialize it.  $(x \neq$  [pg. 30\)](#page-29-1)

# <span id="page-28-1"></span>**Setting Print Information (DPOF Setting)**

This camcorder is compatible with the DPOF (Digital Print Order Format) standard in order to support future systems such as automatic printing. You can select one of the 2 print information settings for images stored in the memory card: ["To Print All Still Images \(One](#page-28-7)  [Print For Each\)"](#page-28-7) or ["To Print By Selecting Still](#page-29-2)  [Images And Number Of Prints"](#page-29-2).

### **NOTES:**

- If you load a memory card already set as shown below in a printer compatible with DPOF, it will make prints of the selected still images automatically.
- To print images recorded on a tape, first dub them to a memory card. ( $\equiv$  [pg. 28\)](#page-27-11)

# <span id="page-28-7"></span>**To Print All Still Images (One Print For Each)**

<span id="page-28-8"></span>**1** Perform steps **[1](#page-25-2)** – **[3](#page-25-3)** in ["Normal Playback Of](#page-25-4)  [Images" \(](#page-25-4) $\mathbb{F}$  pg. 26).

**2** Press **MENU**. The Menu Screen appears.

<span id="page-28-9"></span>**3** Press **+** or **–** to select "DPOF", and press **MENU**. The Sub Menu appears.

**4** Press **+** or **–** to select "ALL 1", and press **MENU**. The DPOF screen appears.

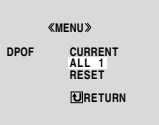

#### **CONTINUED ON NEXT PAGE**

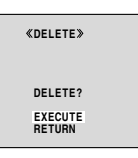

# **30** *ADDITIONAL FEATURES FOR D.S.C.* **EN**

**5** Press **+** or **–** to select "EXECUTE", and press **MENU**. The normal playback screen appears.

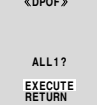

● To cancel selection, select "RETURN".

### <span id="page-29-2"></span>**To Print By Selecting Still Images And Number Of Prints**

**1** Perform steps **[1](#page-28-8)** – **[3](#page-28-9)** in ["To Print All Still](#page-28-7)  [Images \(One Print For Each\)"](#page-28-7).

**2** Press **+** or **–** to select "CURRENT", and press **MENU**. The DPOF screen appears.

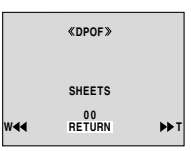

<span id="page-29-3"></span>**3** Slide the Power Zoom Lever towards "T" or "W" to select the desired file.

**4** Press **+** or **–** to select the number indication (00), and press **MENU**.

<span id="page-29-4"></span>**5** Select the number of prints by pressing **+** to increase the number, or **–** to decrease the number, and press **MENU**.

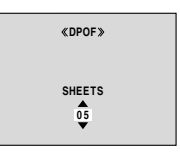

- Repeat steps **[3](#page-29-3)** through **[5](#page-29-4)** for the desired number of prints.
- The number of prints can be set up to 15.
- To correct the number of prints, select the image again and change the number.

**6** Press **+** or **–** to select "RETURN", and press **MENU**. The "SAVE?" appears.

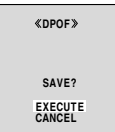

● If you did not change any settings in step **[3](#page-29-3)** through **[5](#page-29-4)**, the Menu Screen

reappears.

**7** Press **+** or **–** to select "EXECUTE" to save the setting you have just made, and press **MENU**.

● To cancel selection, select "CANCEL".

# **To Reset The Number Of Prints**

**1** Perform steps **[1](#page-28-8)** – **[3](#page-28-9)** in ["To Print All Still](#page-28-7)  [Images \(One Print For Each\)"](#page-28-7).

**2** Press **+** or **–** to select "RESET", and press **MENU**. The DPOF screen appears.

**3** Press **+** or **–** to select "EXECUTE", and press **MENU**. The normal playback screen appears.

- To cancel selection, select "RETURN".
- The number of prints is reset to 0 for all still images.

### **CAUTION:**

While performing the above, never disconnect power, as this may cause the memory card to be corrupted.

# <span id="page-29-1"></span><span id="page-29-0"></span>**Initializing A Memory Card**

You can initialize a memory card any time. After initializing, all files and data stored in the memory card, including those which have been protected, are cleared.

**1** Set the **VIDEO/MEMORY** Switch to "MEMORY".

**2** Set the Power Switch to "PLAY" while pressing down the Lock Button located on the switch.

**3** Press **MENU**. The Menu Screen appears.

**4** Press **+** or **–** to select "FORMAT", and press **MENU**. The FORMAT screen appears.

**5** Press **+** or **–** to select "EXECUTE", and press **MENU**. The memory card

is initialized.

- When initialization is finished, "NO IMAGES STORED" appears.
- To cancel initialization, select "RETURN".

### **CAUTION:**

Do not perform any other operation (such as turning off the camcorder) during initialization. Also, be sure to use the provided AC Adapter, as the memory card may be corrupted if the battery becomes exhausted during initialization. If the memory card becomes corrupted, initialize it.

**EXECUTE EX I ST I NG DATA? RETURN**

**FORMAT**

**ERASE ALL**

# <span id="page-30-3"></span><span id="page-30-1"></span><span id="page-30-0"></span>**Changing The Menu Settings**

This camcorder is equipped with an easy-to-use, on-screen menu system that simplifies many of the more detailed camcorder settings.

 $(\Box \Box \, \text{pg. } 32 - 36)$  $(\Box \Box \, \text{pg. } 32 - 36)$ 

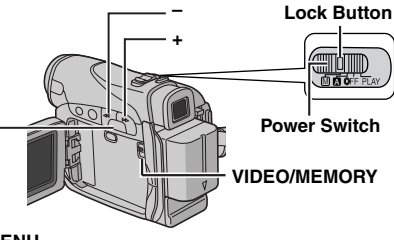

### **MENU**

### **1 For Video and D.S.C. Recording Menus:**

- Set the **VIDEO/MEMORY** Switch to "VIDEO" or "MEMORY".
- Set the Power Switch to "M" while pressing down the Lock Button located on the switch.

#### **For Video Playback Menus:**

- Set the **VIDEO/MEMORY** Switch to "VIDEO".
- Set the Power Switch to "PLAY" while pressing down the Lock Button located on the switch.
- For D.S.C. Playback Menus, refer to "D.S.C. PLAYBACK"  $(x \neq pq. 26)$ .
- **2** Open the LCD monitor fully. ( $\mathbb{F}$  [pg. 18\)](#page-17-4)
- **3** Press **MENU**. The Menu Screen appears.

**4** Press **+** or **–** to select the desired function, and press **MENU**. The selected function menu appears.

#### **Screen for Video and D.S.C. Recording Menu Playback Menu Screen for Video**

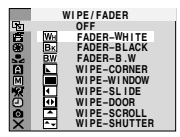

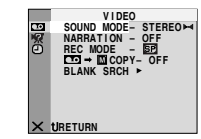

**5** Setting procedure hereafter depends on the selected function.

# <span id="page-30-2"></span>**Menus without Sub Menus**

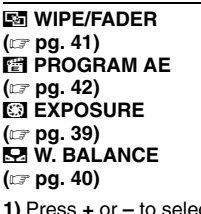

**1)** Press **+** or **–** to select the desired parameter.

● Example: 图 PROGRAM AE Menu

**2)** Press **MENU**. Selection is complete. The Menu Screen returns.

- Repeat the procedure if you wish to set other function menus.
- **3)** Press **MENU**. The Menu Screen closes.

# **Menus with Sub Menus**

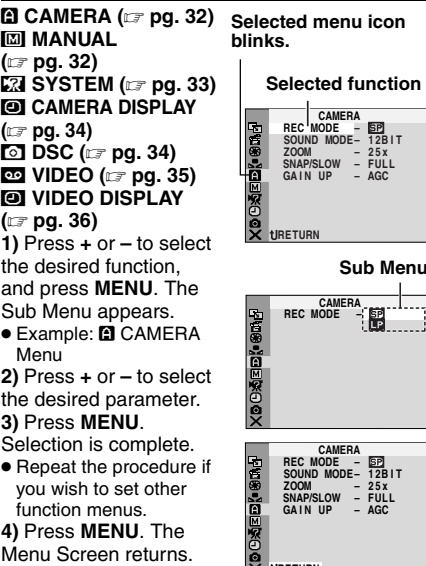

 $\triangleright$ ● Repeat the procedure if you wish to set other function menus.

**5)** Press **MENU**. The Menu Screen closes.

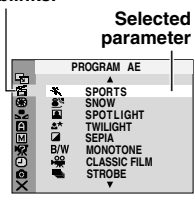

**Selected menu icon** 

**blinks.**

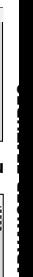

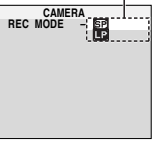

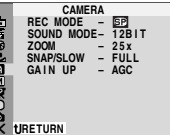

# <span id="page-31-0"></span>**Recording Menus**

### **MCAMERA**

<span id="page-31-7"></span>The "M CAMERA" settings are effective when the Power Switch is set to both " $\blacksquare$ " and " $\blacksquare$ ". However, the menu settings can be changed only when the Power Switch is set to "M". **[ ]** = Factory-preset

### <span id="page-31-1"></span>**REC MODE**

**[SP]**: To record in the SP (Standard Play) mode **LP**: Long Play—more economical, providing 1.5 times the recording time.

### **NOTES:**

- $\bullet$  Audio Dubbing ( $\text{C}$  [pg. 46\)](#page-45-2) and Insert Editing  $(x)$  [pg. 46\)](#page-45-3) are possible on tapes recorded in the SP mode.
- If the recording mode is switched, the playback picture will be blurred at the switching point.
- It is recommended that tapes recorded in the LP mode on this camcorder be played back on this camcorder.
- During playback of a tape recorded on another camcorder, blocks of noise may appear or there may be momentary pauses in the sound.

### <span id="page-31-3"></span>**SOUND MODE**

**[12BIT]**: Enables video recording of stereo sound on four separate channels, and is recommended for use when performing Audio Dubbing. (Equivalent to the 32 kHz mode of previous models)

**16BIT**: Enables video recording of stereo sound on two separate channels. (Equivalent to the 48 kHz mode of previous models)

### <span id="page-31-5"></span>**ZOOM**

**25X**: When set to "25X" while using digital zoom, the zoom magnification will reset to 25X since digital zoom will be disengaged.

**[100X]**\*: Allows you to use the Digital Zoom. By digitally processing and magnifying images, zooming is possible from 25X (the optical zoom limit), to a maximum of 100X digital magnification.

**800X**\*: Allows you to use the Digital Zoom. By digitally processing and magnifying images, zooming is possible from 25X (the optical zoom limit), to a maximum of 800X digital magnification.

\* Available only when the **VIDEO/MEMORY** Switch is set to "VIDEO".

### <span id="page-31-6"></span>**SNAP/SLOW**

**[FULL]**: Snapshot mode with no frame **NEGA**: Nega mode **PIN-UP**: Pin-Up mode **FRAME**: Snapshot mode with frame **SLOW**: Live Slow mode

**IFULLI NEGA PIN-UP FRAME** 

For details on the procedure, refer to ["Live Slow"](#page-36-4)   $(x)$  [pg. 37\)](#page-36-4) and "Snapshot (For Video [Recording\)" \(](#page-37-3) $\sqrt{p}$  pg. 38).

### <span id="page-31-4"></span>**GAIN UP**

**OFF**: Allows you to shoot dark scenes with no picture brightness adjustment.

**[AGC]**: The overall appearance may be grainy, but the image is bright.

**AUTO**  $\div$  **A** : The shutter speed is automatically adjusted. Shooting a subject in low or poor lighting at slow shutter speed provides a brighter image than in the AGC mode, but the subject's movements are not smooth or natural. The overall appearance may be grainy. While the shutter speed is being automatically adjusted, "  $\div$   $\blacktriangle$  " is displayed.

### **MANUAL**

<span id="page-31-8"></span>The "[[2] MANUAL" settings are effective only when the Power Switch is set to "M". **[ ]** = Factory-preset

### <span id="page-31-2"></span>**DIS**

**OFF**: Disables the function.

**[ON N]:** To compensate for unstable images caused by camera-shake, particularly at high magnification.

### **NOTES:**

- Accurate stabilization may not be possible if hand shake is excessive, or depending on the shooting condition.
- **The " (W)**" indicator blinks or goes out if the Stabilizer cannot be used.
- Switch off this mode when recording with the camcorder on a tripod.

### <span id="page-32-2"></span>**5S**

**[OFF]**: Disables 5-Second Recording. **5S**: Enables 5-Second Recording. ( $\mathbb{F}$  [pg. 37\)](#page-36-5) **Anim.**: Allows you to record a few frames only. By using an inanimate object and changing its position between shots, you can record the subject as though it is moving.

### <span id="page-32-5"></span>**TELE MACRO**

**[OFF]**: Disables the function.

**ON**: When the distance to the subject is less than 1 m (3.3 ft), set "TELE MACRO" to "ON". You can shoot a subject as large as possible at a distance of approx. 40 cm (1.4 ft).

### **NOTE:**

Depending on the zoom position, the lens may go out of focus.

### <span id="page-32-1"></span>**WIDE MODE**

**[OFF]**: Records with no change in the screen ratio. For playback on a TV with a normal screen ratio.

 $CINEMA^*$ : Inserts black bands at the top and bottom of the screen. The  $\Box$  indicator appears. During playback on wide-screen TVs, the black bands at the top and bottom of the screen are cut and the screen ratio becomes 16:9. When using this mode, refer to your wide-screen TV's instruction manual. During playback/recording on 4:3 TVs/LCD monitor/viewfinder, black bands are inserted at the top and bottom of the screen and the image appears like a letter boxed 16:9 movie.

**SQUEEZE**<sup>\*</sup> **v**: For playback on TVs with an aspect ratio of 16:9. Naturally expands the image to fit the screen without distortion. The  $\overline{\mathbf{w}}$  indicator appears. When using this mode, refer to your wide-screen TV's instruction manual. During playback/recording on 4:3 TVs/ LCD monitor/viewfinder, the image is elongated vertically.

\* Available only when the **VIDEO/MEMORY** Switch is set to "VIDEO".

# <span id="page-32-3"></span>**WIND CUT**

**[OFF]**: Disengages the function.

**ON**  $\approx$  : Helps cut down on noise created by wind. The " $\approx$ " indicator appears. The quality of the sound will change. This is normal.

# **SYSTEM**

<span id="page-32-6"></span>The "C<sub>3</sub> SYSTEM" functions which are set when the Power Switch is set to "M" are also applied when the Power Switch is set to "PLAY".

**[ ]** = Factory-preset

### <span id="page-32-7"></span><span id="page-32-4"></span>**BEEP**

**OFF**: Even though not heard while shooting, shutter sound is recorded on the tape. **BEEP**: The beep sounds when the power is turned on or off, and at the beginning and end of recording. It also activates the shutter sound effect.  $(r = pq. 25, 38)$  $(r = pq. 25, 38)$ 

**[MELODY]**: Instead of a beep, a melody sounds when any operation is performed. It also activates the shutter sound effect.  $(x)$  [pg. 25,](#page-24-2) [38\)](#page-37-3)

### **REMOTE**

**OFF**: Disables the remote control operations. **[ON]**: Enables the remote control operations. For GR-D270 owners: It is recommended that this function be set to "OFF" to prevent improper operation.

### <span id="page-32-0"></span>**DEMO MODE**

**OFF**: Automatic demonstration will not take place.

**[ON]**: Demonstrates certain functions such as Program AE with special effects, etc., and can be used to confirm how these functions operate. Demonstration starts in the following cases:

- When the Menu Screen is closed after "DEMO MODE" is turned "ON".
- With "DEMO MODE" set to "ON", if there is no operation for about 3 minutes after the Power Switch is set to "A" or "M".
- Performing any operation during the demonstration stops the demonstration temporarily. If no operation is performed for more than 3 minutes after that, the demonstration will resume.

### **NOTES:**

- If a cassette is in the camcorder, the demonstration cannot be turned on.
- "DEMO MODE" remains "ON" even if the camcorder power is turned off.
- If "DEMO MODE" remains "ON", some functions will not be available. After viewing demo, set to "OFF".

### <span id="page-33-5"></span>**PRIORITY**

**[LCD]**: The image is displayed on the LCD monitor when the viewfinder is pulled out while the LCD monitor is opened.

**FINDER**: The image is displayed in the viewfinder when the viewfinder is pulled out while the LCD monitor is opened.

### **CAM RESET**

**EXECUTE**: Resets all settings to the factorypreset.

**[RETURN]**: Does not reset all settings to the factory-preset.

### **CAMERA DISPLAY**

- <span id="page-33-6"></span>• The "**D**" (CAMERA DISPLAY) settings are effective even when the Power Switch is set to " $\blacksquare$ ". However, the menu settings can be changed only when the Power Switch is set to "M".
- The "2" (CAMERA DISPLAY) settings except "BRIGHT" are effective only for shooting.
- **[ ]** = Factory-preset

### **BRIGHT**

pg. 16, "Brightness Adjustment Of The [Display"](#page-15-1) 

### <span id="page-33-8"></span>**ON SCREEN**

**LCD**: Keeps the camcorder's display (except the date, time and time code) from appearing on the connected TV screen.

**[LCD/TV]**: Makes the camcorder's display appear on screen when the camcorder is connected to a TV.

### <span id="page-33-3"></span>**DATE/TIME**

**OFF**: The date/time does not appear. **[AUTO]**: Displays the date/time for approx. 5 seconds when the Power Switch is set from " $OFF"$  to " $M"$  or " $M"$ .

**ON**: The date/time is always displayed.

● The date indication can also be turned on/off by pressing the **DISPLAY** Button on the remote control (provided with GR-D290 only).  $(x \neq pq. 22, 43)$  $(x \neq pq. 22, 43)$ 

### <span id="page-33-0"></span>**TIME CODE**

**[OFF]**: Time code is not displayed. **ON**: Time code is displayed on the camcorder and on the connected TV. Frame numbers are not displayed during recording. ( $\mathbb{F}$  [pg. 19\)](#page-18-2)

### <span id="page-33-4"></span>**LANGUAGE**

#### **[ENGLISH]** / **FRANÇAIS** / **ESPAÑOL** / The language setting can be changed.  $(x \neq pq. 15)$

### **CLOCK ADJ.**

<span id="page-33-7"></span>pg. 15, "Date/Time Settings"

### **DSC**

### **[ ]** = Factory-preset

### <span id="page-33-2"></span>**QUALITY**

### **[FINE]** / **STANDARD**

The Picture Quality mode can be selected to best match your needs. Two Picture Quality modes are available: FINE ( $\mathbb{F}$ ) and  $STANDARD$  ( $\blacktriangleright$ ) (in order of quality).

### **NOTE:**

The number of storable images depends on the selected picture quality as well as the composition of the subjects in the images and the type of memory card being used. ( $\mathbb{F}$  [pg. 25\)](#page-24-7)

#### <span id="page-33-1"></span>**IMAGE SIZE**

#### **640 x 480** / **[1024 x 768]**

The Image Size mode can be selected to best match your needs.  $(x = pq. 25)$ 

#### **NOTE:**

The setting can be changed only when the **VIDEO/ MEMORY** Switch is set to "MEMORY".

### <span id="page-34-3"></span>**REC SELECT**

**[ (TAPE)]**: When Snapshot recording is performed with the **VIDEO/MEMORY** Switch set to "VIDEO", still images are recorded only onto the tape.

 $\rightarrow$  **TO**  $\rightarrow$  **IMI** (TAPE/CARD): When Snapshot recording is performed with the **VIDEO/ MEMORY** Switch set to "VIDEO", still images are recorded not only onto the tape but also in the memory card (640 x 480 pixels). In this mode, the "SNAP/SLOW" selection in CAMERA Menu is also applicable to memory card recording.

### <span id="page-34-4"></span>**INT.SHOT**

**[OFF]**: Disables the function. **ON:** Enables interval shooting. ( $\mathbb{F}$  [pg. 25\)](#page-24-3)

#### <span id="page-34-5"></span>**INT.TIME**

**15SEC** / **30SEC** / **[1MIN]** / **2MIN** / **5MIN** / **10MIN** / **30MIN** / **60MIN**

Allows you to select the shooting interval for interval shooting.  $(x \neq p)$  [pg. 25\)](#page-24-3)

# <span id="page-34-0"></span>**Playback Menus**

### **VIDEO**

<span id="page-34-6"></span>**[ ]** = Factory-preset

#### **SOUND MODE and NARRATION**

During tape playback, the camcorder detects the sound mode in which the recording was made, and plays the sound back. Select the type of sound to accompany your playback picture. According to the menu access explanation on page [31](#page-30-3), select "SOUND MODE" or "NARRATION" from the Menu Screen and set it to the desired parameter.

#### <span id="page-34-1"></span>**SOUND MODE**

**[STEREO ]**: Sound is output on both "L" and "R" channels in stereo.

**SOUND L**  $\mathbb{D}$ : Sound from the "L" channel is output.

**SOUND R**  $\mathbb{I}$ : Sound from the "R" channel is output.

#### **NARRATION**

**[OFF]**: Original sound is output on both "L" and "R" channels in stereo.

**ON**: Dubbed sound is output on both "L" and "R" channels in stereo.  $(\sqrt{p}$  [pg. 46\)](#page-45-2)

**MIX**: Original and dubbed sounds are combined and output in stereo on both "L" and "R" channels.

### **REC MODE [SP]** / **LP**

Allows you to set the video recording mode (SP or LP) depending on your preference. It is recommended you use "REC MODE" in VIDEO Menu when using this camcorder as a recorder during dubbing.  $(x \neq p)$  43, [44\)](#page-43-1)

### <span id="page-34-2"></span>**EO**  $\rightarrow$  **M** COPY

**[OFF]**: When the **SNAPSHOT** button is pressed during tape playback, the playback image pauses and normal playback will resume after approximately 6 seconds. (The still image is not recorded.)

**ON**: Enables dubbing of images recorded on a tape to a memory card. ( $\mathbb{F}$  [pg. 28\)](#page-27-1)

### **36** *MENUS FOR DETAILED ADJUSTMENT* **EN**

### **BLANK SRCH**

pg. 21, "Blank Search"

### **EXI SYSTEM**

Each setting is linked with "**33** SYSTEM", which appears when the Power Switch is set to "M".  $(x \neq pq. 31)$ 

● The parameters are the same as in the description on page [33](#page-32-7).

### **VIDEO DISPLAY**

<span id="page-35-4"></span>The "**o"** (VIDEO DISPLAY) settings are effective only for video playback except "BRIGHT".

- The parameters (except "OFF" in ON SCREEN settings) are the same as in the description (CAMERA DISPLAY) on page [34.](#page-33-8)
- **[ ]** = Factory-preset

#### **BRIGHT**

pg. 16, "Brightness Adjustment Of The [Display"](#page-15-1) 

### <span id="page-35-3"></span>**ON SCREEN OFF** / **[LCD]** / **LCD/TV**

When set to "OFF", the camcorder's display disappears.

### <span id="page-35-1"></span>**DATE/TIME [OFF]** / **AUTO** / **ON**

When set to "AUTO", the date/time are displayed in the following cases:

- When playback starts. The camcorder displays the date/time when scenes are recorded.
- When the date is changed during playback.

### <span id="page-35-0"></span>**TIME CODE [OFF]** / **ON**

pg. 19, "Time Code"

### <span id="page-35-2"></span>**LANGUAGE**

**[ENGLISH]** / **FRANÇAIS** / **ESPAÑOL** / The language setting can be changed.  $(x \neq pq. 15)$
# <span id="page-36-3"></span>**LED Light**

LED Light can be used to brighten the subject in the dark place during video recording or D.S.C. shooting.

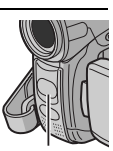

**1** Press **LIGHT** repeatedly to change the setting.

**LED Light**

**OFF**: Turns off the light.

**ON:** The light is on always. ( $\frac{1}{2}$  appears.) **AUTO**: The light turns on automatically when dark.  $(\hat{\mathbf{x}})$  **A** appears.)

**2** Press the Recording Start/Stop Button to start video recording or **SNAPSHOT** to shoot a still image.

### **NOTES:**

- Be careful not to point the LED Light directly to eyes.
- If the light does not reach the subject, the Night-Alive function will be activated, and makes it possible to shoot the subject brighter.
- There is a difference in the brightness of the images shot between the centre area which is illuminated by the LED Light and the surrounding areas (which will be darker).
- Since subjects are shot at a reduced shutter speed when the LED Light setting is "ON", they will appear slightly blurred.

## <span id="page-36-4"></span>**Live Slow**

This feature is useful for recording or playing back precious or hard-to-see moments at a slow speed. Sound is recorded and played back in real time.

**1** Set the **VIDEO/MEMORY** Switch to "VIDEO".

**2** Set "SNAP/SLOW" to "SLOW".

( $\varphi$  [pg. 31,](#page-30-0) [32\)](#page-31-0) The Live Slow indicator " $\frac{1}{200}$ " appears.

**3** Press **SLOW** during recording or playback.

● The moving pictures are divided into four frames. They are recorded or played back for 1.5 seconds, and then normal recording or playback resumes.

## <span id="page-36-2"></span>**5-Second Recording**

Record a vacation or an important event in 5 second clips to keep the action moving. This function is available only for video recording.

<span id="page-36-0"></span>**1** Set "5S" to "5S". ( $\sqrt{p}$  [pg. 33\)](#page-32-0)

● The "5S" indicator appears.

<span id="page-36-1"></span>**2** Press the Recording Start/Stop Button to start recording, and after 5 seconds the camcorder enters Record-Standby mode automatically.

● Even if you press the Recording Start/Stop Button again within 5 seconds after recording starts, Record-Standby mode is not engaged.

**3** To exit the 5S mode, select "OFF" in step **[1](#page-36-0)**.

#### **To take a snapshot in the 5-second recording mode**

Instead of pressing the Recording Start/Stop Button in step **[2](#page-36-1)**, select the desired Snapshot mode in CAMERA Menu  $(x)$  [pg. 32\)](#page-31-0), then press **SNAPSHOT**. The camcorder records a 5 second still. When "5S" is set to "Anim.", this function is not available.

### **NOTE:**

When "5S" is set to "Anim.", the 5-Second Recording mode is not available. Animation recording of a few frames only is taken instead.

## <span id="page-37-5"></span>**Night-Alive**

Makes dark subjects or areas even brighter than they would be under good natural lighting. Although the recorded image is not grainy, it may look as if it is strobing due to the slow shutter speed.

**1** Set the Power Switch to "M".

**2** Press **NIGHT** so that the Night-Alive indicator "<sup>ord</sup>" appears.

- The shutter speed is automatically adjusted to provide up to 30 times sensitivity.
- "A" appears beside "00" while the shutter speed is being automatically adjusted.

#### **To deactivate Night-Alive**

Press **NIGHT** again so that the Night-Alive indicator disappears.

#### **NOTES:**

- During Night-Alive, the following functions or settings cannot be activated and its indicator blinks or goes out:
	- Some modes of ["Program AE With Special](#page-41-0)  Effects"  $(x \neq pq. 42)$ .
	- $\bullet$  "GAIN UP" in CAMERA Menu ( $\text{cm}$  [pg. 32\)](#page-31-1).
	- $\bullet$  "DIS" in MANUAL Menu ( $\text{C}$  [pg. 32\)](#page-31-2).
- During Night-Alive, it may be difficult to bring the camcorder into focus. To prevent this, use of a tripod is recommended.

## <span id="page-37-3"></span>**Snapshot (For Video Recording)**

This feature lets you record still images that look like photographs onto a tape.

**1** Set the **VIDEO/MEMORY** Switch to "VIDEO".

**2** Set the Power Switch to "M".

**3** Set "SNAP/SLOW" to the desired mode. ( $\varphi$  [pg. 31,](#page-30-0) [32\)](#page-31-0) The Snapshot indicator " $\Box$ " appears.

### <span id="page-37-0"></span>**4** Press **SNAPSHOT**.

- There is the sound effect of a shutter closing.
- The "PHOTO" indication appears and a still image will be recorded for approx. 6 seconds, then the camcorder re-enters the Record-Standby mode.
- You can perform Snapshot also during recording. A still image will be recorded for approx. 6 seconds, then the normal recording resumes.
- Regardless of the Power Switch position (" $\blacksquare$ " or "M"), Snapshot recording takes place using the selected Snapshot mode.

### <span id="page-37-4"></span>**Motor Drive Mode**

Keeping **SNAPSHOT** pressed in step **[4](#page-37-0)** provides an effect similar to serial photography. (Interval between still images: approx. 1 second)

● The Motor Drive mode is disabled when "REC SELECT" is set to " $\blacktriangleright$   $\blacksquare$ "  $\blacktriangleright$   $\blacksquare$ ". ( $\bowtie$  [pg. 35\)](#page-34-0)

## <span id="page-37-2"></span><span id="page-37-1"></span>**Manual Focus**

The camcorder's Full Range AF system offers continuous shooting ability from close-up (as close as approx. 5 cm (2") to the subject) to infinity.

However, correct focus may not be obtained depending on the shooting condition. In this case, use the manual focus mode.

**1** Set the Power Switch to "M".

**2** Press **FOCUS**. The manual focus indicator appears.

**3** Press **+** or **–** to focus on a subject.

- When the focus level cannot be adjusted any further or closer, " $\blacktriangle$ " or " $\blacktriangle$ " will blink.
- **4** Press **MENU**. Focus adjustment is complete.

#### **To reset to Auto Focus**

Press **FOCUS** twice or set the Power Switch to "A".

#### **Manual focus is recommended in situations listed below.**

- When two subjects overlap in the same scene.
- When illumination is low.\*
- When the subject has no contrast (difference in brightness and darkness), such as a flat, onecolor wall, or a clear, blue sky.\*
- When a dark object is barely visible in the LCD monitor or the viewfinder.\*
- When the scene contains minute patterns or identical patterns that are regularly repeated.
- When the scene is affected by sunbeams or light reflecting off the surface of a body of water.
- When shooting a scene with a high-contrast background.
- \* The following low-contrast warnings appear blinking:  $\triangle$ ,  $\blacktriangle$ ,  $\blacktriangleright$  and  $\triangle$ .

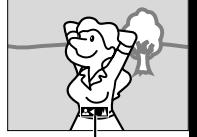

**Manual focus**

**indicator**

## <span id="page-38-4"></span>**Exposure Control Iris Lock**

Manual exposure control is recommended in the following situations:

- When shooting using reverse lighting or when the background is too bright.
- When shooting on a reflective natural background such as at the beach or when skiing.
- When the background is overly dark or the subject is bright.

#### **1** Set the Power Switch to "M".

#### <span id="page-38-0"></span> $\mathbf 2$  Set " $\mathbb C$  " to "MANUAL". ( $\mathbb F$  [pg. 31\)](#page-30-0)

● The exposure control indicator appears.

**3** To brighten the image, press **+**. To darken the image, press **–**. (maximum ±6)

- $\bullet$  +3 exposure has the same effect as the backlight compensation. ( $\mathbb{F}$  [pg. 40\)](#page-39-0)
- $\bullet$  -3 exposure has the same effect as when " $\bullet$ " is set to "SPOTLIGHT". (F [pg. 42\)](#page-41-1)

**4** Press **MENU**. Exposure adjustment is complete.

**To return to automatic exposure control** Select "AUTO" in step **[2](#page-38-0)**. Or, set the Power Switch to "A".

#### **NOTES:**

- You cannot use the manual exposure control at the same time when "T" is set to "SPOTLIGHT" or "SNOW"  $(x)$  [pg. 42\)](#page-41-0), or with the backlight compensation.
- If the adjustment does not cause any visible change in brightness, set "GAIN UP" to "AUTO". ( $\sqrt{p}$  [pg. 31,](#page-30-0) [32\)](#page-31-1)

<span id="page-38-5"></span>Like the pupil of the human eye, the iris contracts in well-lit environments to keep too much light from entering, and dilates in dim environments to allow in more light. Use this function in the following situations:

- When shooting a moving subject.
- When the distance to the subject changes (so its size in the LCD monitor or the viewfinder changes), such as when the subject is backing away.
- When shooting on a reflective natural background such as at the beach or when skiing.
- When shooting objects under a spotlight.
- When zooming.

**1** Set the Power Switch to "M".

<span id="page-38-3"></span>**2** Set " $\mathbb{S}$ " to "MANUAL". ( $\mathbb{F}$  [pg. 31\)](#page-30-0)

● The exposure control indicator appears.

<span id="page-38-1"></span>**3** Adjust zoom so that the subject fills the LCD monitor or the viewfinder, then press and hold **MENU** for over 2 seconds. The exposure control indicator and the " $\Box$ " indication appear.

<span id="page-38-2"></span>**4** Press MENU. The "**n**" indication changes to " $\Box$ " and the iris is locked.

#### **To return to automatic iris control**

Select "AUTO" in step **[2](#page-38-0)**. Or, set the Power Switch to "A".

 $\bullet$  The exposure control indicator and " $\blacksquare$ " disappear.

#### **To lock the exposure control and the iris**

After step **[2](#page-38-0)**, adjust the exposure by pressing **+** or **–**. Then lock the iris in steps **[3](#page-38-1)** and **[4](#page-38-2)**. For automatic locking, select "AUTO" in step **[2](#page-38-3)**. The exposure control and the iris become automatic.

## <span id="page-39-3"></span><span id="page-39-0"></span>**Backlight Compensation**

Backlight compensation brightens the subject quickly.

With simple operation, backlight compensation feature brightens the dark subject portion by increasing the exposure.

**1** Set the Power Switch to "M".

**2** Press **BACK LIGHT** so that the Backlight Compensation indicator "<sup>[37]</sup>" appears.

#### **To cancel Backlight Compensation**

Press **BACK LIGHT** twice so that the "<a> indicator disappears.

#### **NOTE:**

Using Backlight Compensation may cause the light around the subject to become too bright and the subject to become white.

## <span id="page-39-4"></span>**Spot Exposure Control**

Selection of a spot metering area enables more precise exposure compensation. You can select one of the three metering areas on the LCD monitor/viewfinder.

**1** Set the Power Switch to "M".

**2** Press **BACK LIGHT** twice so that the Spot Exposure Control indicator "[a]" appears.

● A spot metering area frame appears at the centre of the LCD monitor/viewfinder.

<span id="page-39-1"></span>**3** Press **+** or **–** to select the desired spot metering area frame.

### **4** Press **MENU**.

- Spot Exposure Control is engaged.
- Exposure is adjusted to make the brightness of the selected area most appropriate.

### **To lock the iris**

After step **[3](#page-39-1)**, press and hold **MENU** over 2 seconds. The " $\square$ " indication appears and the iris is locked.

### **To cancel Spot Exposure Control**

**Press BACK LIGHT** once so that the "**[**a]" indicator disappears.

### **NOTES:**

- You cannot use the Spot Exposure Control at the same time with following functions.
	- $\bullet$  "SQUEEZE" in "WIDE MODE" ( $\text{C}$  pq. 33)
	- $\bullet$  "STROBE" in "PROGRAM AE" ( $\circledcirc$  [pg. 42\)](#page-41-0)
	- $\bullet$  Digital Zoom ( $\text{CP}$  [pg. 19\)](#page-18-0)
	- Manual Exposure Control
- Depending on the shooting location and condition, optimum result may not be attained.

## <span id="page-39-5"></span><span id="page-39-2"></span>**White Balance Adjustment**

The white balance refers to the correctness of color reproduction under various lighting. If the white balance is correct, all other colors will be accurately reproduced.

The white balance is usually adjusted automatically. However, more advanced camcorder operators control this function manually to achieve a more professional color/ tint reproduction.

### **To change the setting**

Set " $\mathbb{Z}$ " to the desired mode. ( $\mathbb{F}$  [pg. 31\)](#page-30-0)

● The selected mode indicator except "AUTO" appears.

**[AUTO]**: White balance is adjusted automatically.

**MWB:** Adjust the white balance manually when shooting under various types of lighting. ( ["Manual White Balance Adjustment"\)](#page-40-0)

- **FINE**: Outdoors on a sunny day.
- **CLOUD:** Outdoors on a cloudy day.

 $\Rightarrow$ **HALOGEN**: A video light or similar type of lighting is used.

**[ ]** = Factory-preset

### **To return to automatic white balance**

Set " $\mathbb{Z}$ " to "AUTO". ( $\mathbb{Z}$  [pg. 31\)](#page-30-0) Or, set the Power Switch to " $\blacksquare$ ".

## <span id="page-40-0"></span>**Manual White Balance Adjustment**

Adjust the white balance manually when shooting under various types of lighting.

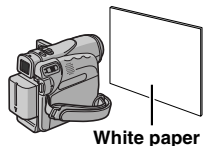

**1** Set the Power Switch to "M".

**2** Select "MWB" in

" $\mathbb{R}$  W.BALANCE" menu. ( $\mathbb{F}$  [pg. 31\)](#page-30-0)

 $\bullet$  The  $\sum$  indication blinks slowly.

<span id="page-40-1"></span>**3** Hold a sheet of plain white paper in front of the subject. Adjust zoom or position yourself so that the white paper fills the screen.

**4** Press and hold **MENU** until **L**<sup>2</sup> begins blinking rapidly.

• When the setting is completed,  $\Sigma$  resumes normal blinking.

**5** Press **MENU** twice. The Menu Screen closes and the Manual White Balance indicator  $\nabla$  is displayed.

### **NOTES:**

- In step **[3](#page-40-1)**, it may be difficult to focus on the white paper. In such a case, adjust focus manually.  $(x)$  [pg. 38\)](#page-37-1)
- A subject can be shot under various types of lighting conditions indoors (natural, fluorescent, candlelight, etc.). Because the color temperature is different depending on the light source, the subject tint will differ depending on the white balance settings. Use this function for a more natural result.
- Once you adjust white balance manually, the setting is retained even if the power is turned off or the battery removed.

## <span id="page-40-4"></span><span id="page-40-3"></span>**Wipe Or Fader Effects**

These effects let you make pro-style scene transitions. Use them to spice up the transition from one scene to the next.

Wipe or Fader works when video recording is started or stopped.

- **1** Set the **VIDEO/MEMORY** Switch to "VIDEO".
- $\boldsymbol{2}$  Set the Power Switch to "M".
- <span id="page-40-2"></span>**3** Set " $\blacksquare$ " to the desired mode. ( $\lbrack \mathcal{P} \rbrack$  [pg. 31\)](#page-30-0)
- The WIPE/FADER menu disappears and the effect is reserved.
- The selected effect indicator appears.

**4** Press the Recording Start/Stop Button to activate the Fade-in/out or Wipe-in/out.

### **To deactivate the selected effect**

Select "OFF" in step **[3](#page-40-2)**. The effect indicator disappears.

### **NOTES:**

- You can extend the length of a Wipe or Fader by pressing and holding the Recording Start/Stop Button.
- Some Wipe/Fader Effects cannot be used with certain modes of Program AE with special effects.  $(\varphi)$  [pg. 42\)](#page-41-0) In this case, the selected indicator blinks or goes out.

### **WIPE/FADER**

**OFF**: Disables the function. (Factory-preset)

**FADER–WHITE**: Fade in or out with a white screen.

**FADER–BLACK**: Fade in or out with a black screen.

**FADER–B.W**: Fade in to a color screen from a black and white screen, or fade out from color to black and white.

**WIPE–CORNER**: Wipe in on a black screen from the upper right to the lower left corner, or wipe out from lower left to upper right, leaving a black screen.

**WIPE–WINDOW:** The scene starts in the centre of a black screen and wipes in toward the corners, or comes in from the corners, gradually wiping out to the centre.

**WIPE–SLIDE**: Wipe in from right to left, or wipe out from left to right.

**WIPE–DOOR**: Wipe in as the two halves of a black screen open to the left and right. revealing the scene, or wipe out and the black screen reappears from left and right to cover the scene.

**MIPE–SCROLL**: The scene wipes in from the bottom to the top of a black screen, or wipes out from top to bottom, leaving a black screen.

**WIPE–SHUTTER:** Wipe in from the centre of a black screen toward the top and bottom, or wipe out from the top and bottom toward the centre leaving a black screen.

## <span id="page-41-3"></span><span id="page-41-0"></span>**Program AE With Special Effects**

**1** Set the Power Switch to "M".

- <span id="page-41-2"></span>**2** Set " $r$ " to the desired mode. ( $r$  [pg. 31\)](#page-30-0)
- The PROGRAM AE menu disappears and the selected effect is activated.
- The selected effect indicator appears.

#### **To deactivate the selected effect**

Select "OFF" in step **[2](#page-41-2)**. The effect indicator disappears.

#### **NOTES:**

- Program AE with special effects can be changed during recording or during Record-Standby.
- Some modes of Program AE with special effects cannot be used during Night-Alive.
- When a subject is too bright or reflective, a vertical streak may appear (smear phenomenon). Smear phenomenon tends to occur when "SPORTS" or any mode of "SHUTTER 1/250 – 1/4000" is selected.
- Some modes of Program AE with special effects cannot be used with certain Wipe/Fader effects.  $(x)$  [pg. 41\)](#page-40-3) In this case, the selected indicator blinks or goes out.

## **FEED PROGRAM AE**

**OFF**: Disables the function. (Factory-preset)

**1/60 SHUTTER 1/60:** The shutter speed is fixed at 1/60th of a second. Black bands that usually appear when shooting a TV screen become narrower.

**1/100 SHUTTER 1/100:** The shutter speed is fixed at 1/100th of a second. The flickering that occurs when shooting under a fluorescent light or mercury-vapor lamp is reduced.

**SHUTTER 1/250**/ **SHUTTER 1/500**/ **SHUTTER 1/1000**\*/ **SHUTTER 1/2000**\*/ **SHUTTER 1/4000**\*: These settings allow fastmoving images to be captured one frame at a time, for vivid, stable slow-motion playback by fixing shutter speed variables. Use these settings when an automatic adjustment does not work well, using **SPORTS** mode. The faster the shutter speed, the darker the picture becomes. Use the shutter function under good lighting conditions.

### **SPORTS**

#### **(Variable Shutter Speed: 1/250 – 1/4000):**

This setting allows fast-moving images to be captured one frame at a time, for vivid, stable slow-motion playback. The faster the shutter speed, the darker the picture becomes. Use the shutter function under good lighting conditions.

**S**<sup>5</sup> SNOW: Compensates for subjects that may otherwise appear too dark when shooting in extremely bright surroundings such as in the snow.

<span id="page-41-4"></span><span id="page-41-1"></span>**SPOTLIGHT:** Compensates for subjects that may otherwise appear too bright when shooting under extremely strong direct lighting such as spotlights.

**A**★ TWILIGHT: Makes evening scenes look more natural. White Balance ( $\mathbb{F}$  [pg. 40\)](#page-39-2) is automatically set to "- $\bullet$ ", but can be changed to your desired setting. When Twilight is chosen, the camcorder automatically adjusts the focus from approx. 10 m (32 ft) to infinity. From less than 10 m, adjust the focus manually.

<span id="page-41-5"></span>**SEPIA**: Recorded scenes have a brownish tint like old photos. Combine this with the Cinema mode ( $\mathbb{F}$  [pg. 33, "WIDE MODE"\)](#page-32-1) for a classic look.

**B/W MONOTONE:** Like classic black and white films, your footage is shot in B/W. Used together with the Cinema mode ( $\nabla$  pg. 33, "WIDE [MODE"\)](#page-32-1), it enhances the "classic film" effect.

**CLASSIC FILM**\*: Gives recorded scenes a strobe effect.

**STROBE**<sup>\*</sup>: Your recording looks like a series of consecutive snapshots.

**MIRROR**<sup>\*</sup>: Creates a mirror image on the right half of the screen, juxtaposed to the normal image on the other half.

\* Available only when the **VIDEO/MEMORY** Switch is set to "VIDEO".

## **Dubbing To A VCR**

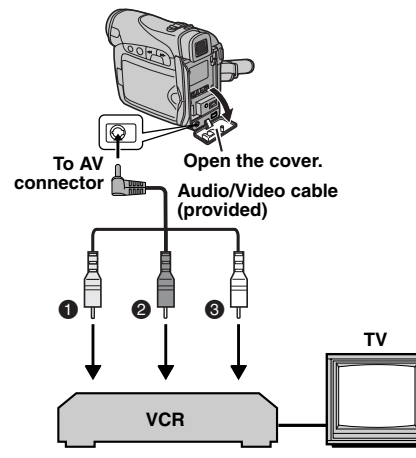

**O** Yellow to VIDEO IN<br>**@** Red to AUDIO R IN<br>**@** White to AUDIO L IN

### <span id="page-42-0"></span>**To use this camcorder as a player**

**1** Following the illustrations, connect the camcorder and the VCR's input connectors.

**2** Start playback on the camcorder. ( $\mathbb{F}$  [pg. 20\)](#page-19-0)

**3** At the point you want to start dubbing, start recording on the VCR. (Refer to the VCR's instruction manual.)

**4** To stop dubbing, stop recording on the VCR, then stop playback on the camcorder.

### **NOTES:**

- **It is recommended to use the AC Adapter as the power supply instead of the battery pack.**  $( \nabla \cdot \mathbf{p} \cdot \mathbf{g} \cdot \mathbf{n}^2)$  $( \nabla \cdot \mathbf{p} \cdot \mathbf{g} \cdot \mathbf{n}^2)$
- To choose whether or not the following displays appear on the connected TV
	-

• Date/time<br>Set "DATE/TIME" to "AUTO", "ON" or "OFF".  $(x)$  $(x)$  pq. 31, 36) Or, press **DISPLAY** on the remote control (provided with GR-D290 only) to turn on/off the date indication.

• Time code

Set "TIME CODE" to "OFF" or "ON".<br> $(\varnothing$  $(\varnothing$  pg. 31, 36)

• Indications other than date/time and time code Set "ON SCREEN" to "OFF", "LCD" or "LCD/ TV". ( [pg. 31,](#page-30-0) [36\)](#page-35-2)

## <span id="page-43-1"></span>**Dubbing To Or From A Video Unit Equipped With A DV Connector (Digital Dubbing)**

It is also possible to copy recorded scenes from the camcorder onto another video unit equipped with a DV connector. Since a digital signal is sent, there is little if any image or sound deterioration.

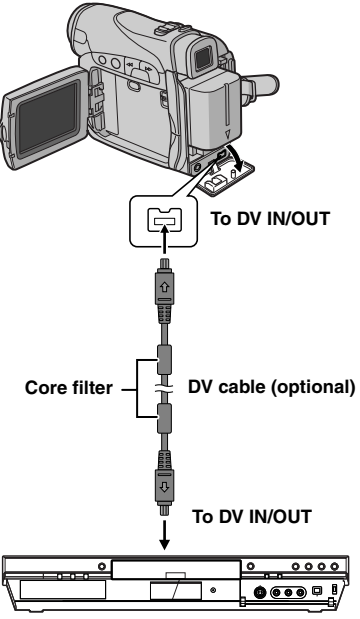

**Video unit equipped with DV connector**

#### **To use this camcorder as a player**

**1** Make sure all units are turned off.

**2** Connect this camcorder to a video unit equipped with a DV input connector using a DV cable as shown in the illustration.

**3** Start playback on the camcorder. ( $\mathbb{F}$  [pg. 20\)](#page-19-0)

<span id="page-43-0"></span>**4** At the point you want to start dubbing, start recording on the video unit. (Refer to the video unit's instruction manual.)

**5** To stop dubbing, stop recording on the video unit, then stop playback on this camcorder.

#### **NOTES:**

- **It is recommended to use the AC Adapter as the power supply instead of the battery pack. ( [pg. 14\)](#page-13-0)**
- If a blank portion or disturbed image is played back on the player during dubbing, the dubbing may stop so that an unusual image is not dubbed.
- Even though the DV cable is connected correctly, sometimes the image may not appear in step **[4](#page-43-0)**. If this occurs, turn off the power and make connections again.
- $\bullet$  If ["Playback Zoom" \(](#page-23-0) $\text{C}$  pg. 24) or "Playback [Special Effects" \(](#page-23-1) $\sigma$  pg. 24) is attempted or **SNAPSHOT** is pressed during playback, only the original playback image recorded on the tape is output from the DV IN/OUT connector.
- **When using a DV cable, be sure to use the optional JVC VC-VDV204U DV cable.**

#### **To use this camcorder as a recorder**

**1** Make sure all units are turned off.

**2** Connect this camcorder to a video unit equipped with a DV output connector using a DV cable as shown in the illustration.

**3** Set "REC MODE" to "SP" or "LP". ( $\mathbb{F}$  [pg. 32\)](#page-31-3)

**4** Set the camcorder's Power Switch to "PLAY".

**5** Press the Recording Start/Stop Button to engage the Record-Pause mode.

**• The " DV IN** " indication appears on the screen.

**6** Start playback on the player.

**7** At the point you want to start dubbing, press the Recording Start/Stop Button to start dubbing. The  $\blacktriangle$  indication rotates.

**8** Press the Recording Start/Stop Button again to stop dubbing. The  $\leftrightarrow$  indication stops rotating.

**9** Press  $\blacksquare$  to return to the normal playback mode.

#### **NOTE:**

Digital Dubbing is performed in the sound mode recorded on the original tape, regardless of the current "SOUND MODE" setting.  $(x)$  pg. 32)

## <span id="page-44-0"></span>**Connection To A Personal Computer**

**[A] Using USB cable [B] Using DV cable**

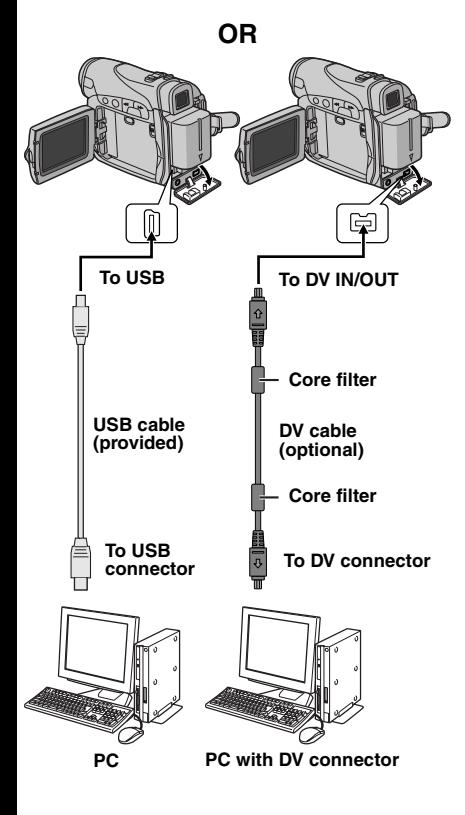

When connecting the camcorder to a PC using a DV cable, make sure to follow the procedure below. Connecting the cable incorrectly may cause malfunctions to the camcorder and/or the PC.

- Connect the DV cable first to the PC, and then to the camcorder.
- Connect the DV cable (plugs) correctly according to the shape of the DV connector.

## **[A] Using USB cable**

It is possible to do the following things:

- Transfer still images stored on a memory card to a PC.
- Transfer still/moving images recorded on a tape to a PC.

## **[B] Using DV cable**

It is also possible to transfer still/moving images to a PC with a DV connector by using the provided software, software equipped with the PC or commercially available software. If you are using a Windows® XP, you can use Windows® Messenger to conduct video conferences over the Internet, using a camcorder. For details, refer to the help for the Windows® Messenger.

### **NOTES:**

- Refer to "SOFTWARE INSTALLATION AND PC CONNECTION GUIDE" for the bundled software and drivers.
- **It is recommended to use the AC Adapter as the power supply instead of the battery pack. ( [pg. 14\)](#page-13-0)**
- **Never connect the USB cable and the DV cable simultaneously to the camcorder. Connect only the cable you wish to use to the camcorder.**
- **When using a DV cable, be sure to use the optional JVC VC-VDV206U or VC-VDV204U DV cable depending on the type of DV connector (4 or 6 pins) on the PC.**
- If the PC connected to the camcorder via the USB cable is not powered, the camcorder does not enter the USB mode.
- The date/time information cannot be captured into the PC.
- Refer to the instruction manuals of the PC and Software.
- The still images can also be transferred to a PC with a DV connector-equipped capture board.
- The system may not work properly depending on the PC or capture board you are using.

"USB" and/or "  $\blacktriangleright \blacktriangleright \blacktriangleright \blacktriangleright \blacktriangleright$  " appears on the LCD monitor while the PC is accessing data in the camcorder or the camcorder is transferring a file to the PC.

**NEVER disconnect the USB cable while " " is displayed on the LCD monitor since this can result in product damage.**

## <span id="page-45-1"></span>**Audio Dubbing (GR-D290 only)**

The audio track can be customized only when recorded in the 12-BIT and SP modes.  $(x \neq pq. 32)$ 

• Use the provided remote control.

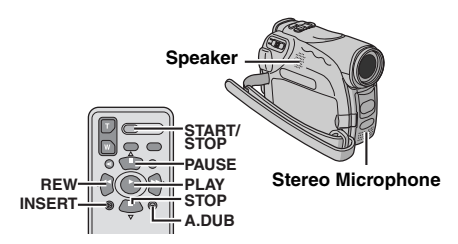

**1** Play back the tape to locate the point where editing will start, then press **PAUSE** (II).

**2** While holding **A. DUB** (●) on the remote control, press **PAUSE** (II). The "II<sup>o</sup>" and "MIC" indicators appear.

**3** Press PLAY ( $\blacktriangleright$ ), then begin "narrating". Speak into the microphone.

 $\bullet$  To pause dubbing, press **PAUSE** (II).

**4** To end Audio Dubbing, press **PAUSE** (II), then **STOP** ( $\blacksquare$ ).

#### **To hear the dubbed sound during playback** Set "NARRATION" to "ON" or "MIX".

 $(x \neq p)$  [pg. 31,](#page-30-0) [35\)](#page-34-1)

#### **NOTES:**

- Sound is not heard from the speaker during Audio Dubbing.
- When editing onto a tape that was recorded at 12-BIT, the old and new soundtracks are recorded separately.
- If you dub onto a blank space on the tape, the sound may be disrupted. Make sure you only edit recorded areas.
- If feedback or howling occurs during TV playback, move the camcorder's microphone away from the TV, or turn down the TV's volume.
- If you change from 12-BIT to 16-BIT in midrecording and then use the tape for Audio Dubbing, it is not effective from the point where 16-BIT recording began.
- During Audio Dubbing, when the tape moves to scenes recorded in the LP mode, scenes recorded in 16-BIT audio or a blank portion, Audio Dubbing stops.

## <span id="page-45-2"></span>**Insert Editing (GR-D290 only)**

You can record a new scene into a previously recorded tape, replacing a section of the original recording with minimal picture distortion at the in and outpoints. The original audio remains unchanged.

● Use the provided remote control.

#### **NOTES:**

- Before performing the following steps, make sure that "TIME CODE" is set to "ON".  $(x)$  [pg. 31,](#page-30-0) [36\)](#page-35-1)
- Insert Editing is not possible on a tape recorded in the LP mode or on a blank portion of a tape.

<span id="page-45-0"></span>**1** Play back the tape, locate the Edit-Out point and press **PAUSE** (II). Confirm the time code at this point.  $(r = pq. 19)$ 

**2** Press **REW** (44) until the Edit-In point is located, then press **PAUSE** (II).

**3** Press and hold **INSERT** (C) on the remote control, then press **PAUSE** (II). The "IIO" indicator and the Time Code (min.:sec.) appear and the camcorder enters Insert-Pause mode.

**4** Press **START/STOP** to begin editing.

- Confirm the insert at the time code you checked in step **[1](#page-45-0)**.
- To pause editing, press **START/STOP**. Press it again to resume editing.

**5** To end Insert Editing, press **START/STOP**, then **STOP** (■).

#### **NOTES:**

- $\bullet$  Program AE with special effects ( $\text{C}$  [pg. 42\)](#page-41-0) can be used to spice up the scenes being edited during Insert Editing.
- During Insert Editing, the date and time information changes.
- If you perform Insert Editing onto a blank space on the tape, the audio and video may be disrupted. Make sure you only edit recorded areas.
- During Insert Editing, when the tape moves to scenes recorded in the LP mode or a blank portion, Insert Editing stops.  $(x \neq pq. 50)$

If, after following the steps in the chart below, the problem still exists, please consult your nearest JVC dealer.

The camcorder is a microcomputer-controlled device. External noise and interference (from a TV, a radio, etc.) might prevent it from functioning properly. In such cases, first disconnect its power supply unit (battery pack, AC Adapter, etc.) and wait a few minutes; and then re-connect it and proceed as usual from the beginning.

#### **Power**

#### **No power is supplied.**

- The power is not connected properly.
- $\rightarrow$  Connect the AC Adapter securely. ( $\equiv$  [pg. 14\)](#page-13-0)
- The battery pack is not attached firmly.
- $\rightarrow$  Detach the battery pack once again and re-attach it firmly.  $(x \neq pq$ . 13)
- The battery is dead.
- $\rightarrow$  Replace the dead battery with a fully charged one. ( $\mathbb{CP}$  [pg. 13\)](#page-12-0)

### **Video and D.S.C. Recording**

#### **Recording cannot be performed.**

- The tape's erase protection tab is set to "SAVE".
- $\rightarrow$  Set the tape's erase protection tab to "REC".  $(x \neq pq. 16)$
- "TAPE END" appears.
- $\rightarrow$  Replace with new cassette. ( $\sigma$  [pg. 16\)](#page-15-0)
- The cassette holder cover is open.
- $\rightarrow$  Close the cassette holder cover.

#### **When shooting a subject illuminated by bright light, vertical lines appear.**

● This is not a malfunction

#### **When the screen is under direct sunlight during shooting, the screen becomes red or black for an instant.**

● This is not a malfunction.

### **During recording, the date/ time does not appear.**

- "DATE/TIME" is set to "OFF".
- $\rightarrow$  Set "DATE/TIME" to "ON". ( $\mathbb{F}$  [pg. 31,](#page-30-1) [34\)](#page-33-0)

### <span id="page-46-0"></span>**The LCD monitor or viewfinder indications blink.**

- Certain Wipe/Fader effects, certain modes of Program AE with special effects, "DIS" and other functions that cannot be used together are selected at the same time.
- $\rightarrow$  Re-read the sections covering Wipe/Fader effects, Program AE with special effects and "DIS".  $(x=$  [pg. 31,](#page-30-1) [32,](#page-31-5) [41,](#page-40-4) [42\)](#page-41-3)

#### **Digital Zoom does not work.**

- 25X optical zoom is selected.
- $\rightarrow$  Set "ZOOM" to "100X" or "800X". ( $\equiv$  [pg. 32\)](#page-31-6)
- The **VIDEO/MEMORY** Switch is set to "MEMORY".
- → Set the **VIDEO/MEMORY** Switch to "VIDEO".

### **Video and D.S.C. Playback**

### **The tape is moving, but there is no picture.**

- Your TV has AV input terminals, but is not set to its VIDEO mode.
- $\rightarrow$  Set the TV to the mode or channel appropriate for video playback.  $(x \neq pq. 22)$
- The cassette holder cover is open.
- $\rightarrow$  Close the cassette holder cover. ( $\sigma$  [pg. 16\)](#page-15-0)

#### **Blocks of noise appear during playback, or there is no playback picture and the screen becomes blue.**

 $\rightarrow$  Clean the video heads with an optional cleaning cassette.  $(r = pq. 53)$ 

### **Advanced features**

### **The focus does not adjust automatically.**

- Focus is set to the Manual mode.
- $\rightarrow$  Set Focus to the Auto mode. ( $\mathbb{F}$  [pg. 38\)](#page-37-2)
- The lens is dirty or covered with condensation.
- $\rightarrow$  Clean the lens and check the focus again.  $(x \neq pq. 51)$

#### **In the 5-Second mode, recording ends before 5 seconds have elapsed.**

- The 5-Second mode is set to "Anim." in MANUAL Menu.
- → Set "5S" to "5S" in MANUAL Menu.  $(x \neq pq. 31, 37)$  $(x \neq pq. 31, 37)$

### **Snapshot mode cannot be used.**

- The Squeeze mode (SQUEEZE) is selected.
- → Disengage the Squeeze (SQUEEZE) mode.  $(x \neq pq. 31, 33)$  $(x \neq pq. 31, 33)$

### **48** *TROUBLESHOOTING* **EN**

#### **The color of Snapshot looks strange.**

- The light source or the subject does not include white. Or there are various different light sources behind the subject.
- $\rightarrow$  Find a white subject and compose your shot so that it also appears in the frame.  $( \nabla \text{pg. } 25, 38)$  $( \nabla \text{pg. } 25, 38)$

#### **The image taken using Snapshot is too dark.**

• Shooting was performed under backlit conditions. **→ Press BACK LIGHT.** ( $x$  [pg. 40\)](#page-39-3)

#### **The image taken using Snapshot is too bright.**

- The subject is too bright.
- $\rightarrow$  Set " $^{\prime\prime\prime}$ " to "SPOTLIGHT". ( $\sigma$  [pg. 42\)](#page-41-4)

#### **White Balance cannot be activated.**

- The Sepia (SEPIA) or Monotone (MONOTONE) mode is activated.
- → Disengage the Sepia (SEPIA) or Monotone (MONOTONE) mode before setting White Balance.  $(x \neq pq. 42)$

#### **The Black & White Fader does not work.**

- The Sepia (SEPIA) or Monotone (MONOTONE) mode is activated.
- → Disengage the Sepia (SEPIA) and Monotone (MONOTONE).  $(x)$  [pg. 42\)](#page-41-5)

#### **The image looks like the shutter speed is too slow.**

- When shooting in the dark, the unit becomes highly sensitive to light when "GAIN UP" is set to "ALITO"
- $\rightarrow$  If you want the lighting to look more natural, set "GAIN UP" to "AGC" or "OFF".  $(x \nmid pq. 31, 32)$  $(x \nmid pq. 31, 32)$

### **Other problems**

#### **The POWER/CHARGE lamp on the camcorder does not light during charging.**

- Charging is difficult in places subject to extremely high/low temperatures.
- $\rightarrow$  To protect the battery, it is recommended to charge it in places with a temperature of 10°C to  $35^{\circ}$ C (50 $^{\circ}$ F to 95 $^{\circ}$ F). ( $\varnothing$  [pg. 52\)](#page-51-0)
- The battery pack is not attached firmly.
- $\rightarrow$  Detach the battery pack once again and re-attach it firmly.  $(x \neq pq. 13)$

#### **"SET DATE/TIME!" appears.**

- The date/time is not set.
- $\rightarrow$  Set the date/time. ( $\text{cm}$  [pg. 15\)](#page-14-0)
- The built-in clock battery has run out and the previously set date/time has been erased.
- → Consult your nearest JVC dealer for replacement.

#### **Files stored in the memory card cannot be deleted.**

- Files stored in the memory card are protected.
- $\rightarrow$  Remove protection from the files stored in the memory card and delete them.  $(x)$  [pg. 28\)](#page-27-0)

#### **When the image is printed from the printer, a black bar appears at the bottom of the screen.**

- This is not a malfunction.
- $\rightarrow$  By recording with "DIS" activated ( $\mathbb{F}$  [pg. 31,](#page-30-1) [32\)](#page-31-5) this can be avoided.

#### **When the camcorder is connected via the DV connector, the camcorder does not operate.**

- The DV cable was plugged/unplugged with power turned on.
- $\rightarrow$  Turn the camcorder's power off and on again. then operate it.

#### **Images on the LCD monitor appear dark or whitish.**

- In places subject to low temperature, images become dark due to the characteristics of the LCD monitor. This is not a malfunction.
- $\rightarrow$  Adjust the brightness and angle of the LCD monitor.  $(x)$  [pg. 16,](#page-15-1) [18\)](#page-17-0)
- When the LCD monitor's fluorescent light reaches the end of its service life, images on the LCD monitor become dark.
- → Consult your nearest JVC dealer.

#### **Colored bright spots appear all over the LCD monitor or the viewfinder.**

● The LCD monitor and the viewfinder are made with high-precision technology. However, black spots or bright spots of light (red, green or blue) may appear constantly on the LCD monitor or the viewfinder. These spots are not recorded on the tape. This is not due to any defect of the unit. (Effective dots: more than 99.99%)

#### **The cassette will not load properly.**

- The battery's charge is low.
- $\rightarrow$  Install a fully charged battery. ( $\mathbb{F}$  [pg. 13\)](#page-12-0)

 $\blacksquare$ 

#### **The memory card cannot be removed from the camcorder.**

 $\rightarrow$  Push in the memory card a few more times.  $(x \neq pq. 17)$ 

#### **Picture does not appear on the LCD monitor.**

- The viewfinder is pulled out and "PRIORITY" is set to "FINDER".
- $\rightarrow$  Push the viewfinder back in or set "PRIORITY" to "LCD". ( $\sqrt{p}$  [pg. 18,](#page-17-0) [31,](#page-30-1) [34\)](#page-33-1)
- The LCD monitor's brightness setting is too dark.
- $\rightarrow$  Adjust the brightness of the LCD monitor.  $(x \neq pq. 16)$
- $\rightarrow$  If the monitor is tilted upward 180 degrees, open the monitor fully.  $(x \neq pq. 18)$

#### **An error indication (01 – 04 or 06) appears.**

- A malfunction of some kind has occured. In this case the camcorder's functions become unusable.
- $\rightarrow$   $\mathbb{F}$  [pg. 51](#page-50-1).

#### **The remote control does not work.**

- "REMOTE" is set to "OFF".
- $\rightarrow$  Set "REMOTE" to "ON". ( $\mathbb{CP}$  [pg. 31,](#page-30-1) [33\)](#page-32-3)
- The remote control does not point at the remote sensor.
- $\rightarrow$  Point at the remote sensor. ( $\approx$  [pg. 23\)](#page-22-0)
- The remote control batteries are exhausted.
- $\rightarrow$  Replace the batteries with fresh ones. ( $\sigma$  [pg. 23\)](#page-22-1)

### <span id="page-48-0"></span>**Warning Indications**

#### $\overline{C}$

Displays the battery remaining power.

**Remaining power level**<br> **EXAMPLE 2014** 

**High Exhausted**

As the battery power comes close to nil, the battery remaining power indicator blinks. When the battery power is exhausted, power turns off automatically.

#### B

Appears when no tape is loaded. ( $\mathbb{F}$  [pg. 16\)](#page-15-0)

#### **CHECK TAPE'S ERASE PROTECTION TAB**

Appears when the erase protection tab is set to "SAVE" while the Power Switch is set to "A" or "M" and the **VIDEO/MEMORY** Switch is set to "VIDEO".  $(r = pa. 14)$ 

#### **BUSE CLEANING CASSETTE**

Appears if dirt is detected on the heads during recording. Use an optional cleaning cassette.  $(r = pq. 53)$ 

#### **CONDENSATION, OPERATION PAUSED PLEASE WAIT**

Appears if condensation occurs. When this indication is displayed, wait more than 1 hour until condensation disappears.

#### **TAPE!**

Appears if a tape is not loaded when the Recording Start/Stop Button or **SNAPSHOT** Button is pressed while the Power Switch is set to "A" or "M" and the **VIDEO/MEMORY** Switch is set to "VIDEO".

#### **TAPE END**

Appears when the tape ends during recording or playback.

### **SET DATE/TIME!**

- Appears when the date/time is not set.  $(x \neq pq. 15)$
- The built-in clock battery has run out and the previously set date/time has been erased. Consult your nearest JVC dealer for replacement.

#### **50** *TROUBLESHOOTING* **EN**

#### **LENS CAP**

Appears for 5 seconds after power is turned on if the lens cap is attached or when it is dark.

#### **A. DUB ERROR!**

Appears if Audio Dubbing is attempted on a blank portion of a tape.  $(\bar{p}$  [pg. 46\)](#page-45-1)

#### **A. DUB ERROR!**

**<CANNOT DUB ON A LP RECORDED TAPE> <CANNOT DUB ON A 16BIT RECORDING> <CHECK TAPE'S ERASE PROTECTION TAB>** 

- Appears if Audio Dubbing is attempted on a tape recorded in the LP mode.  $(x=$  [pg. 46\)](#page-45-1)
- Appears if Audio Dubbing is attempted on a tape recorded in 16-BIT audio.  $(\sqrt{p})$  [pg. 46\)](#page-45-1)
- Appears if **A. DUB** (●) on the remote control is pressed when the erase protection tab is set to "SAVE". (<sub>27</sub> [pg. 46\)](#page-45-1)

#### <span id="page-49-0"></span>**INSERT ERROR!**

Appears if Insert Editing is attempted on a blank portion of a tape.  $(\equiv$  [pg. 46\)](#page-45-2)

#### **INSERT ERROR! <CANNOT EDIT ON A LP RECORDED TAPE>**

**<CHECK TAPE'S ERASE PROTECTION TAB>** 

- Appears if Insert Editing is attempted on a tape recorded in the LP mode.  $(x \neq pq. 46)$
- Appears if **INSERT** (C) on the remote control is pressed when the erase protection tab is set to "SAVE".  $(x=$  [pg. 46\)](#page-45-2)

#### **MEMORY IS FULL**

Appears when the memory card's memory is full and shooting is not possible.

#### **HDV**

Appears when pictures recorded in the HDV format are detected. The pictures in the HDV format cannot be played back with this camcorder.

#### **UNSUPPORTED FILE!**

Appears when playing back a file that is not compatible with DCF or a file with a size that is not compatible with this camcorder.

#### **COPYING FAILED**

- Appears if dubbing of copyguarded signals is attempted while this camcorder is being used as a recorder.
- Appears in the following cases when dubbing from a tape to a memory card:
	- when no memory card is loaded.
	- when the memory card's memory is full.
	- when the memory card is not formatted.
	- when a write-protected SD Memory Card is loaded.  $(x \neq pq. 28)$

#### **MEMORY CARD!**

Appears if there is no memory card loaded when you attempt to record on a memory card or access data on a memory card.

#### **PLEASE FORMAT**

Appears when there is a problem with a memory card and its memory is corrupt, or it has not been initialized. Initialize the memory card.  $(x \neq pq. 30)$ 

#### **NO IMAGES STORED**

Appears if there are no image files stored in the memory card when you attempt memory card playback.

#### **CARD ERROR!**

Appears when the camcorder does not recognize the loaded memory card. Remove the memory card once and insert it again. Repeat these procedures until no indication appears. If the indication still appears, the memory card is corrupted.

#### **CHECK CARD'S WRITE PROTECTION SWITCH**

- Appears when you attempt to shoot digital still images when the write protection tab on the SD Memory Card is set to the "LOCK" position.
- Appears when you attempt MEMORY SELECT menu operation with a writeprotected SD Memory Card loaded.

#### <span id="page-50-1"></span>**UNIT IN SAFEGUARD MODE REMOVE AND REATTACH BATTERY**

The error indications (01, 02 or 06) show what type of malfunction has occured. When an error indication appears, the camcorder turns off automatically. Remove the power supply (battery, etc.) and wait a few minutes for the indication to clear. When it does, you can resume using the camcorder. If the indication remains, consult your nearest JVC dealer.

#### **UNIT IN SAFEGUARD MODE EJECT AND REINSERT TAPE**

The error indications (03 or 04) show what type of malfunction has occured. When an error indication appears, the camcorder turns off automatically. Eject the cassette once and reinsert it, then check if the indication clears. When it does, you can resume using the camcorder. If the indication remains, consult your nearest JVC dealer.

## <span id="page-50-0"></span>**Cleaning The Camcorder**

Before cleaning, turn off the camcorder and remove the battery pack and AC Adapter.

#### **To clean the exterior**

Wipe gently with a soft cloth. Put the cloth in diluted mild soap and wring it well to wipe off heavy dirt. Then wipe again with a dry cloth.

#### **To clean the LCD monitor**

Wipe gently with a soft cloth. Be careful not to damage the monitor. Close the LCD monitor.

#### **To clean the lens**

Blow it with a blower brush, then wipe gently with lens cleaning paper.

#### **NOTES:**

- Avoid using strong cleaning agents such as benzine or alcohol.
- Cleaning should be done only after the battery pack has been removed or other power units have been disconnected.
- Mould may form if the lens is left dirty.
- When using a cleaner or chemically treated cloth refer to the cautions of each product.

**[REFERENCES](#page-0-1)**

● To clean the viewfinder, please consult your nearest JVC dealer.

### **AC Adapter**

#### **When using the AC Adapter in areas other than the USA**

The provided AC Adapter features automatic voltage selection in the AC range from 110 V to 240 V.

#### **USING HOUSEHOLD AC PLUG ADAPTER**

In case of connecting the unit's power cord to an AC wall outlet other than American National Standard C73 series type use an AC plug adapter, called a "Siemens Plug", as shown.

For this AC plug adapter, consult your nearest JVC dealer.

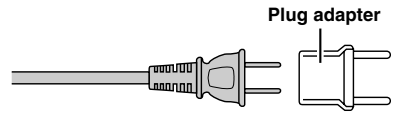

### <span id="page-51-1"></span><span id="page-51-0"></span>**Battery Packs**

The supplied battery pack is a lithium-ion battery. Before using the supplied battery pack or an optional battery pack, be sure to read the following cautions:

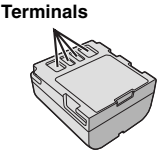

- **To avoid hazards**
- ...**do not** burn.
- ...**do not** short-circuit the terminals. When transporting, make sure the provided battery cap is attached to the battery. If the battery cap is misplaced, carry the battery in a plastic bag.
- ...**do not** modify or disassemble.
- ...**do not** expose the battery to temperatures exceeding 60°C (140°F), as this may cause the battery to overheat, explode or catch fire. ...use only specified chargers.
- **To prevent damage and prolong service life**
- ...do not subject to unnecessary shock.
- ...charge in an environment where temperatures are within the tolerances shown in the chart below. This is a chemical reaction type battery cooler temperatures impede chemical reaction, while warmer temperatures can prevent complete charging.
- ...store in a cool, dry place. Extended exposure to high temperatures will increase natural discharge and shorten service life.
- ...fully charge and then fully discharge the battery every 6 months when storing the battery pack over a long period time.

 ...remove from charger or powered unit when not in use, as some machines use current even when switched off.

#### **The Benefits Of Lithium-Ion Batteries**

Lithium-ion battery packs are small but have a large power capacity. However, when one is exposed to cold temperatures (below 10°C/ 50°F), its usage time becomes shorter and it may cease to function. If this happens, place the battery pack in your pocket or other warm, protected place for a short time, then reattach it to the camcorder.

#### **NOTES:**

● It is normal for the battery pack to be warm after charging, or after use.

**Temperature Range Specifications**

Charging: 10°C to 35°C (50°F to 95°F) Operation: 0°C to 40°C (32°F to 104°F) Storage: –20°C to 50°C (–4°F to 122°F)

- The lower the temperature, the longer recharging takes.
- Charging times are for a fully discharged battery pack.

### **Cassettes**

To properly use and store your cassettes, be sure to read the following cautions:

#### ● **During use**

- ...make sure the cassette bears the Mini DV mark.
- ...be aware that recording onto prerecorded tapes automatically erases the previously recorded video and audio signals.
- ...make sure the cassette is positioned properly when inserting.
- ...do not load and unload the cassette repeatedly without allowing the tape to run at all. This slackens the tape and can result in damage.
- ...do not open the front tape cover. This exposes the tape to fingerprints and dust.

#### ● **Store cassettes**

- ...away from heaters or other heat sources.
- ...out of direct sunlight.
- ...where they won't be subject to unnecessary shock or vibration.
- ...where they won't be exposed to strong magnetic fields (such as those generated by motors, transformers or magnets).
- ...vertically, in their original cases.

### <span id="page-52-2"></span>**Memory Cards**

To properly use and store your memory cards, be sure to read the following cautions:

- **During use**
- ...make sure the memory card bears the SD or MultiMediaCard mark.
- ...make sure the memory card is positioned properly when inserting.
- **While the memory card is being accessed (during recording, playback, deletion, initialization, etc.)**
- ...never unload the memory card and never turn off the camcorder.
- **Store memory cards**
- ...away from heaters or other heat sources.
- ...out of direct sunlight.
- ...where they won't be subject to unnecessary shock or vibration.
- ...where they won't be exposed to strong magnetic fields (such as those generated by motors, transformers or magnets).

### **LCD Monitor**

- **To prevent damage to the LCD monitor, DO NOT**
- ...push it strongly or apply any shocks.
- ...place the camcorder with the LCD monitor on the bottom.
- **To prolong service life** ...avoid rubbing it with coarse cloth.
- **Be aware of the following phenomena for LCD monitor use. These are not malfunctions**
- ...While using the camcorder, the surface around the LCD monitor and/or the back of the LCD monitor may heat up.
- ...If you leave power on for a long time, the surface around the LCD monitor becomes hot.

### <span id="page-52-1"></span>**Main Unit**

### ● **For safety, DO NOT**

- ...open the camcorder's chassis.
- ...disassemble or modify the unit.
- ...short-circuit the terminals of the battery pack. Keep it away from metallic objects when not in use.
- ...allow inflammables, water or metallic objects to enter the unit.
- ...remove the battery pack or disconnect the power supply while the power is on.
- ...leave the battery pack attached when the camcorder is not in use.
- **Avoid using the unit**
- ...in places subject to excessive humidity or dust.
- ...in places subject to soot or steam such as near a cooking stove.
- ...in places subject to excessive shock or vibration.
- ...near a television set.
- ...near appliances generating strong magnetic or electric fields (speakers, broadcasting antennas, etc.).
- ...in places subject to extremely high (over 40°C or 104°F) or extremely low (under 0°C or 32°F) temperatures.

### ● **DO NOT leave the unit**

- ...in places of over 50°C (122°F).
- ...in places where humidity is extremely low (below 35%) or extremely high (above 80%).
- ...in direct sunlight.
- ...in a closed car in summer.
- ...near a heater.
- **To protect the unit, DO NOT**
- allow it to become wet.
- ...drop the unit or strike it against hard objects.
- ...subject it to shock or excessive vibration during transportation.
- ...keep the lens directed at extremely bright objects for long periods.
- ...expose the lens and viewfinder's lens to direct sunlight.
- ...carry it by holding the LCD monitor or the viewfinder.
- ...swing it excessively when using the hand strap or the grip.
- ...swing the soft camera case excessively when the camcorder is inside it.
- <span id="page-52-0"></span>● **Dirty heads can cause the following problems:**

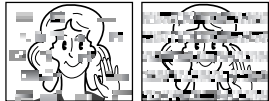

- ...No picture during playback.
- ...Blocks of noise appear during playback.
- ...During recording or playback, the Head Clog Warning indicator " $\odot$ " appears.

...Recording cannot be performed properly.

In such cases, use an optional cleaning cassette. Insert it and play back. If the cassette is used more than once consecutively, damage to the video heads may result. After the camcorder plays back for about 20 seconds, it stops automatically. Also refer to the cleaning cassette's instructions.

If, after using the cleaning cassette, the problems still exist, consult your nearest JVC dealer.

Mechanical moving parts used to move the video heads and video tape tend to become dirty and worn out over time. In order to maintain a clear picture at all times, periodic check-ups are recommended after using the unit for about 1,000 hours. For periodic check-ups please consult your nearest JVC dealer.

### **54** *CAUTIONS* **EN**

### **How To Handle A CD-ROM**

- Take care not to soil or scratch the mirror surface (opposite to the printed surface). Do not write anything or put a sticker on either the front or back surface. If the CD-ROM gets dirty, gently wipe it with a soft cloth outward from the centre hole.
- Do not use conventional disc cleaners or cleaning spray.
- Do not bend the CD-ROM or touch its mirror surface.
- Do not store your CD-ROM in a dusty, hot or humid environment. Keep it away from direct sunlight.

#### **About moisture condensation**

- You have observed that pouring a cold liquid into a glass will cause drops of water to form on the glass' outer surface. This same phenomenon occurs on the head drum of a camcorder when it is moved from a cool place to a warm place, after heating a cold room, under extremely humid conditions or in a place directly subjected to the cool air from an air conditioner.
- Moisture on the head drum can cause severe damage to the video tape, and can lead to internal damage to the camcorder itself.

#### **Serious malfunctioning**

If malfunctioning occurs, stop using the unit immediately and consult your local JVC dealer.

The camcorder is a microcomputer-controlled device. External noise and interference (from a TV, a radio, etc.) might prevent it from functioning properly. In such cases, first disconnect its power supply unit (battery pack, AC Adapter, etc.) and wait a few minutes and then re-connect it and proceed as usual from the beginning.

#### **Declaration of Conformity**

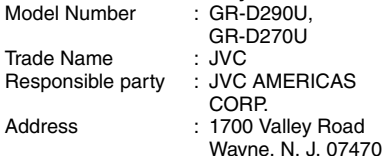

Telephone Number : 973-317–5000 This device complies with Part 15 of FCC Rules. Operation is subject to the following two conditions: (1) This device may not cause harmful interference, and (2) this device must accept any interference received, including interference that may cause undesired operation.

Changes or modifications not approved by JVC could void the user's authority to operate the equipment. This equipment has been tested and found to comply with the limits for a Class B digital device, pursuant to Part 15 of the FCC Rules. These limits are designed to provide reasonable protection against harmful interference in a residential installation. This equipment generates, uses, and can radiate radio frequency energy and, if not installed and used in accordance with the instructions, may cause harmful interference to radio communications. However, there is no guarantee that interference will not occur in a particular installation. If this equipment does cause harmful interference to radio or television reception, which can be determined by turning the equipment off and on, the user is encouraged to try to correct the interference by one or more of the following measures:

Reorient or relocate the receiving antenna. Increase the separation between the equipment and receiver.

Connect the equipment into an outlet on a circuit different from that to which the receiver is connected.

Consult the dealer or an experienced radio/ TV technician for help.

This Class B digital apparatus complies with Canadian ICES-003.

Cet appareil numérique de la classe B est conforme à la norme NMB-003 du Canada.

### **Camcorder**

#### **For General**

#### **Power supply**

DC 11 V (Using AC Adapter) DC 7.2 V (Using battery pack)

#### **Power consumption**

Approx. 3.2 W (3.5 W\*) (LCD monitor off, viewfinder on)

Approx. 4.2 W (4.5 W\*) (LCD monitor on, viewfinder off)

Approx. 6.5 W (Maximum; when charging the battery pack)

\* Using LED Light

#### **Dimensions (W x H x D)**

56 mm x 94 mm x 112 mm (2-1/4" x 3/4" x 7/16") (with the LCD monitor closed and the viewfinder pushed back in)

#### **Weight**

Approx. 430 g (0.95 lbs) (without battery, cassette, memory card and lens cap) Approx. 510 g (1.1 lbs) (incl. battery, cassette,

memory card and lens cap)

#### **Operating temperature**

0°C to 40°C (32°F to 104°F)

#### **Operating humidity**

35% to 80%

#### **Storage temperature**

–20°C to 50°C (–4°F to 122°F)

#### **Pickup**

1/6" CCD

#### **Lens**

F 1.8,  $f = 2.2$  mm to 55 mm, 25:1 power zoom lens **Filter diameter**

ø27 mm

#### **LCD monitor**

2.5" diagonally measured, LCD panel/TFT active matrix system

#### **Viewfinder**

Electronic viewfinder with 0.16" color LCD

**Speaker**

Monaural

**LED Light** Effective distance: 1.5 m (5 ft)

#### **For Digital Video Camera**

**Format** DV format (SD mode) **Signal format** NTSC standard **Recording/Playback format** Video: Digital component recording Audio: PCM digital recording, 32 kHz 4-channel (12-BIT), 48 kHz 2-channel (16-BIT) **Cassette** Mini DV cassette **Tape speed** SP: 18.8 mm/s, LP: 12.5 mm/s

<span id="page-54-0"></span>**Maximum recording time (using 80 min. cassette)**

SP: 80 min., LP: 120 min.

#### **For Digital Still Camera**

**Storage media** SD Memory Card/MultiMediaCard **Compression system** JPEG (compatible) **File size** Still image: 2 modes (1024 x 768 pixels/640 x 480 pixels) **Picture quality** 2 modes (FINE/STANDARD) **Approximate number of storable images**  $\n *pq. 25*\n$ 

#### **For Connectors**

#### **AV**

Video output: 1.0 V (p-p), 75 Ω, analogue Audio output: 300 mV (rms), 1 kΩ, analogue, stereo **DV** Input/output: 4-pin, IEEE1394 compliant **USB**

Mini USB-B type, USB 1.1/2.0 (Full speed for GR-D270, High speed for GR-D290) compliant

### **AC Adapter**

#### **Power requirement** AC 110 V to 240 V $\sim$ , 50 Hz/60 Hz **Output**

 $DC 11 V$ <sub> $---$ </sub>, 1 A

Specifications shown are for SP mode unless otherwise indicated. E & O.E. Design and specifications subject to change without notice.

#### *[TERMS](#page-0-2)*

### **A**

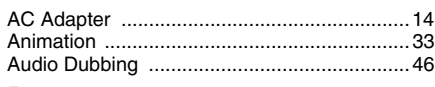

### **B**

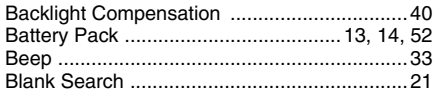

### **C**

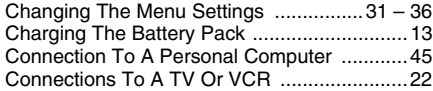

## **D**

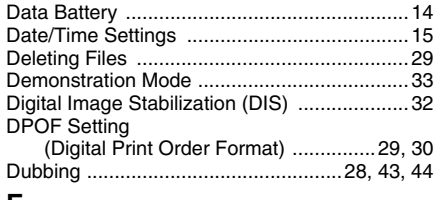

### **E**

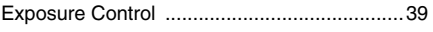

### **I**

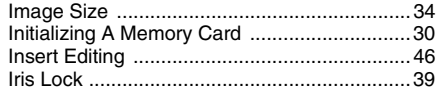

### **L**

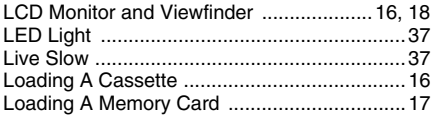

### **M**

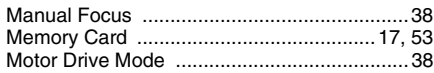

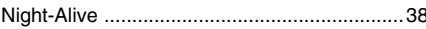

### **P**

**N**

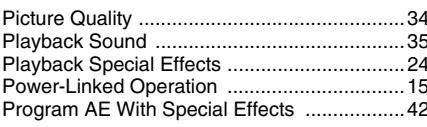

### **Q**

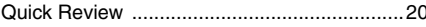

### **R**

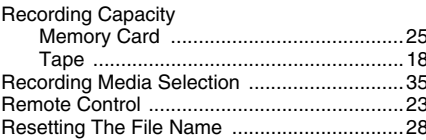

### **S**

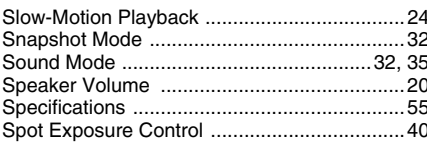

### **T**

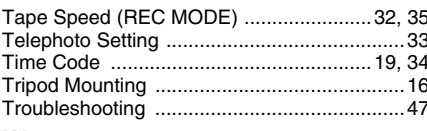

### **W**

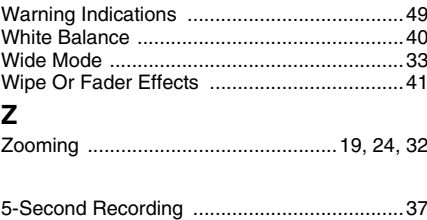

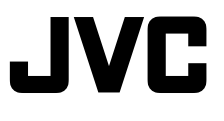

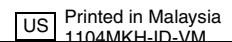

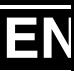

## **ENGLISH**

Printed in Malaysia 1104MKH-ID-VM M5D2 DSC 1394

### **SOFTWARE INSTALLATION JVC AND PC CONNECTION GUIDE**

LYT1388-001A © 2004 Victor Company of Japan, Limited

### **JVC SOFTWARE LICENSE AGREEMENT**

### **IMPORTANT**

**TO CUSTOMERS: PLEASE MAKE SURE TO READ THIS CAREFULLY BEFORE INSTALLING OR USING THE SOFTWARE PROGRAM NAMED "DIGITAL PHOTO NAVIGATOR" ("Program") ON YOUR PC.**

The right to use the Program is granted by Victor Company of Japan, Limited ("JVC") to You only on the condition that You agree to the following.

Should You not agree to the terms hereof, You may not install or use the Program. HOWEVER, INSTALLING OR USING THE PROGRAM INDICATES YOUR ACCEPTANCE OF THESE TERMS AND CONDITIONS.

### **1 COPYRIGHT; OWNERSHIP**

You acknowledge that all copyrights and other intellectual property rights in the Program are owned by JVC and its licensor, and remain vested in JVC and such licensor. The Program is protected under the copyright law of Japan and other countries, and related Conventions.

### **2 GRANT OF LICENSE**

(1) Subject to the conditions of this Agreement, JVC grants to You a nonexclusive right to use the Program. You may install and use the Program

on a HDD or other storage devices incorporated in Your PC.

(2) You may make one (1) copy of the Program solely for your personal backup or archival purposes.

### **3 RESTRICTION ON THE PROGRAM**

- (1) You may not reverse engineer, decompile, disassemble, revise or modify the Program, except to the extent that expressly permitted by applicable law.
- (2) You may not copy or use the Program, in whole or in part, other than as expressly specified in this Agreement.
- (3) You have no right to grant a license to use the Program, and may not distribute, rent, lease or transfer the Program to any third party or otherwise let them use the Program.

### **4 LIMITED WARRANTY**

JVC warrants that any media in which the Program is embodied are free from any defects in materials and workmanship for a period of thirty (30) days from the date of Your purchasing any our products accompanying the Program. JVC's entire liability and your exclusive remedy in connection with the Program shall be replacement of such defective media. EXCEPT FOR THE EXPRESS WARRANTIES STATED HEREIN AND TO THE EXTENT PERMITTED BY APPLICABLE LAW, **JVC AND ITS LICENSORS DISCLAIM** 

### **CONTINUED ON NEXT PAGE**

—1—

ANY OTHER WARRANTIES, EITHER EXPRESS OR IMPLIED, INCLUDING BUT NOT LIMITED TO IMPLIED WARRANTIFS OF MERCHANTABILITY AND FITNESS FOR A PARTICULAR PURPOSE IN REGARD TO THE PROGRAM AND THE ACCOMPANYING PRINTED MATERIALS. SHOULD THERE BE ANY PROBLEM ARISING FROM OR CAUSED BY THE PROGRAM, YOU SHOULD SETTLE ALL SUCH PROBLEM AT YOUR OWN COST AND EXPENSE.

### **5 LIMITED LIABILITY**

TO THE EXTENT PERMITTED BY APPLICABLE LAW, IN NO EVENT SHALL JVC AND ITS LICENSORS BE LIABLE FOR ANY INDIRECT, SPECIAL, INCIDENTAL OR CONSEQUENTIAL DAMAGES WHATSOEVER, REGARDLESS OF THE FORM OF ACTION WHETHER IN CONTRACT, TORT OR OTHERWISE ARISING OUT OF OR IN CONNECTION WITH THE USE OF OR INABILITY TO USE THE PROGRAM, EVEN IF JVC HAS BEEN ADVISED OF THE POSSIBILITY OF SUCH DAMAGES. YOU WILL INDEMNIFY AND HOLD HARMLESS JVC FROM ANY LOSS, LIABILITY OR COST ARISING OUT OF OR IN ANY WAY CONNECTED TO CLAIMS FROM ANY THIRD PARTY RELATING TO THE USE OF THE PROGRAM.

### **6 TERM**

This Agreement will become effective on the date when You install and use the Program on Your machine, and continue to be in effect until the termination under the following provision.

Should You breach any provision of this Agreement, JVC may terminate this Agreement without giving any notice to You. In this event, JVC may claim against You for any damages caused by Your breach. Should this Agreement be terminated, You must immediately destroy the Program stored in Your machine (including the erasing from any memory in Your PC), and no longer own such Program.

### **7 EXPORT CONTROL**

You agree that You will not ship, transfer or export the Program or underlying information and technology to any countries to which Japan and other relevant countries have initiated an embargo on such goods.

### **8 U.S. GOVERNMENT USER**

If You are an agency of the United States of America (the "Government"), You acknowledge JVC's representation that the Program is a "Commercial Item" as defined in Federal Acquisition Regulation (FAR) part 2.101 (g) consisting unpublished "Commercial Computer Software" as those items are used at FAR part 12.212 and is only licensed to You with the same use rights JVC grants all commercial end users pursuant to the terms of this Agreement.

### **9 GENERAL**

- (1) No modification, change, addition, deletion or other alternation of or to this Agreement will be valid unless reduced to writing and signed by an authorized representative of JVC.
- (2) If any part of this Agreement is held invalid by or in conflict with any law having jurisdiction over this Agreement, the remaining provisions will remain in full force and effect.
- (3) This Agreement shall be governed by and interpreted under the laws of Japan. The Tokyo District Court has jurisdiction over all disputes which may arise with respect to the execution, interpretation and performance of this Agreement.

Victor Company of Japan, Limited

#### **NOTE:**

If You acquired the Program in Germany, the provisions of Sections 4 (Limited Warranty) and 5 (Limited Liability) provided above will be replaced with those of the German version of this Agreement.

 $-2-$ 

### **CAUTION:**

- Operate this equipment according to the operating procedures described in this manual.
- Use only the provided CD-ROM. Never use any other CD-ROM to run this software.
- Do not attempt to modify this software.
- Changes or modifications not approved by JVC could void user's authority to operate the equipment.

### **How to handle a CD-ROM**

- Take care not to soil or scratch the mirror surface (opposite to the printed surface). Do not write anything or put a sticker on either the front or back surface. If the CD-ROM gets dirty, gently wipe it with a soft cloth outward from the center hole.
- Do not use conventional disc cleaners or cleaning spray.
- Do not bend the CD-ROM or touch its mirror surface.
- Do not store your CD-ROM in a dusty, hot or humid environment. Keep it away from direct sunlight.

**You can find the latest information (in English) on the provided software program at our world wide web server at http://www.jvc-victor.co.jp/english/ index-e.html**

# **Notice for Users**

Use of this software is authorized according to the terms of the software license. When contacting the nearest JVC office or agency in your country about this software (refer to the JVC Worldwide Service Network at http://www.jvc-victor.co.jp/ english/worldmap/index-e.html), please fill out the following and have the appropriate information ready.

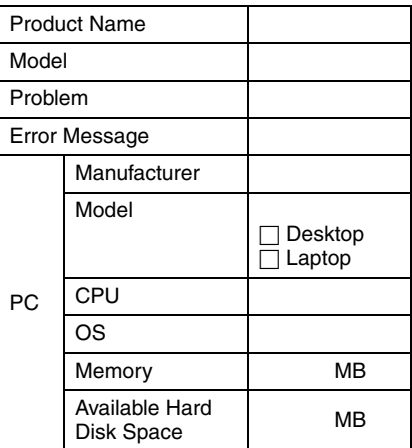

Please note that it may take some time to respond to your questions, depending on their subject matter.

**JVC cannot answer questions regarding basic operation of your PC, or questions regarding specifications or performance of the OS, other applications or drivers.**

### **CyberLink**

For details of CyberLink's technical support service, refer to the "Readme" of each software ( $\varpi$  [pg. 15\)](#page-70-0) and the following website: **http://www2.cli.co.jp/products/ dvc/**

# **System Requirements**

### **Windows®**

The following requirements must be satisfied to connect a camcorder to a PC and to use Digital Photo Navigator. **OS**: Windows® 98 Second Edition (98SE) (pre-installed), Windows® Millennium Edition (Me) (pre-installed), Windows® 2000 Professional (2000) (pre-installed), Windows® XP Home Edition (XP) (preinstalled), or Windows® XP Professional (XP) (pre-installed)

**CPU:** Intel MMXTM Pentium®, at least 200 MHz

**RAM:** At least 64 MB

**Free hard disk space:** At least 10 MB for installation, at least 500 MB recommended **Connector:** USB connector

**Display:** Must be capable of displaying 800 x 600 dots with 16-bit color **Miscellaneous:** Internet Explorer 5.5 or later

### **For PowerProducer 2 Gold VCD**

In addition to the requirements above, the following requirements must be satisfied to use PowerProducer 2 Gold VCD.

**OS:** The same as requirements above. **CPU:** Intel Pentium® II, at least 450 MHz, Intel Pentium® III, at least 800 MHz recommended

**RAM:** At least 128 MB, at least 256 MB recommended

**Free hard disk space:** At least 100 MB for installation, at least 1 GB for creating VCD **Connector:** IEEE1394 (i.LINK) connector. **Miscellaneous:** DirectX 9.0 or later (DirectX 9.0 is installed automatically), Internet Explorer 5.5 or later **Supported media:** CD-R/RW **Display:** Must be capable of displaying 1024 x 600 dots with 16-bit color For more details, refer to CyberLink web site: **http://www.gocyberlink.com/ english/products/powerproducer/ 2\_gold/comp\_dvd\_drives.jsp**

### **Macintosh**

The following requirements must be satisfied to connect a camcorder to a PC. **Hardware:** iMac, iBook, Power Mac G4 or G5, PowerBook G3 or G4, eMac equipped with a USB connector **OS:** Mac OS 9.0.4 to 9.2.2, Mac OS X (10.1.5, 10.2.1 to 10.2.8, 10.3.1 to 10.3.5) **RAM:** At least 64 MB (Mac OS 9), At least 128 MB (Mac OS X)

- The system requirements information above is not a guarantee that the provided software will work on all personal computers meeting those requirements.
- If your PC does not meet the system requirements above, you can use the optional USB reader/writer CU-VUSD70, the PC card adapter CU-VPSD60 or the floppy disk adapter CU-VFSD50 to load the files in the memory card to the hard disk on your PC.

(Refer to "JVC Accessories" on our world web site at: **http://www.jvc-victor.co.jp/ english/accessory/**)

- Microsoft<sup>®</sup> and Windows<sup>®</sup> are either registered trademarks or trademarks of Microsoft Corporation in the United States and/or other countries.
- Macintosh is a registered trademark of Apple Computer, Inc.
- Other product and company names included in this instruction manual are trademarks and/or registered trademarks of their respective holders.

## <span id="page-60-1"></span>**Software Installation (Windows®)**

Follow the procedure described below to install the software. From the [SETUP] screen in step **[2](#page-60-0)**, you can install the following drivers or software. Quit any other software you are using. (Check that there are no other application icons on the status bar.)

### **USB Mass Storage Class driver**

This driver allows your PC to read and write memory cards in the camcorder.

#### **Windows® Me/2000/XP:**

Since there is no need to install this driver, the item is not displayed. Simply connect the camcorder to the PC with a USB cable, and you can read and write memory cards in the camcorder.

#### **Windows® 98SE:**

Be sure NOT to connect the USB cable between the camcorder and the PC before installing the driver.

### **PowerProducer 2 Gold VCD**

PowerProducer 2 Gold VCD is software for creating movie discs incorporating not only video but also slideshows. This software uses a simple wizard format for creating a wide range of different format discs. You can also edit imported video. You can import video from the camera, edit it, and then create a slideshow from still images. You can create a customized menu for the video or slideshow and write the contents to VCD.

### **NOTE:**

If PowerProducer is already installed, uninstall the software, then install the supplied PowerProducer.

### **Digital Photo Navigator 1.0**

This application is used to organize still images and convert them into a variety of formats.

### **G.726 decoder**

This is an audio decoder for video clips created by the camcorder (extension ".asf").

### **NOTE:**

Install G.726 decoder only when the camcorder is equipped with E-Mail Clip Recording function.

#### **1 Load the provided CD-ROM into the PC.**

After a moment, the [SETUP] screen appears.

- From the [SETUP] screen, you can install the desired driver or software.
- If the [SETUP] screen does not appear, double-click the CD-ROM icon in the [My Computer] window.

#### <span id="page-60-0"></span>**2 Click [Install] on the right side of the desired software and follow the on screen instructions to complete the installation.**

The installation of the selected driver or software starts. The procedure differs depending on the driver or the software.

—5—

#### **Following steps are the example of PowerProducer on Windows® XP.**

[Choose Setup Language] screen appears.

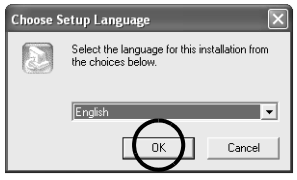

#### **3 Select the desired language and click [OK].**

Then, [PowerProducer Setup] screen appears.

### **4 Click [Next].**

[License Agreement] screen appears.

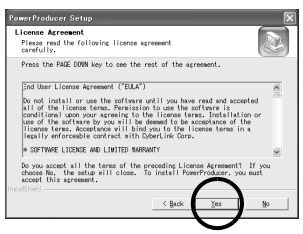

**5 Click [Yes].** [Customer Information] screen appears.

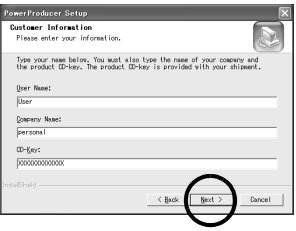

### **6 Confirm your information and click [Next].**

● It is possible to change the information.

[Choose Destination Location] screen appears.

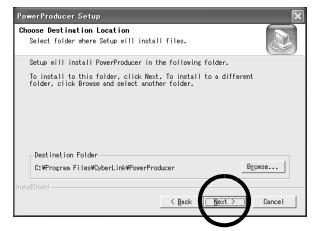

### **7 Click [Next].**

[Select Working Directory] screen appears.

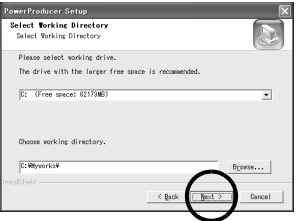

#### **8 Select the Working Directory and click [Next].**

[Select Program Folder] screen appears.

### **9 Click [Next].**

[Setup will install...] screen appears.

—6—

### **10 Click [Next].**

Wait for a moment until the installation is finished.

When the installation is finished, [Setup Complete] screen appears.

### **For Windows® 98SE/Me/2000:**

Before [Setup Complete] screen appears, [Question] screen appears. Click [Yes]. Then, [DMA setting] screen appears. Click [OK]. [Setup Complete] screen appears.

### **11 Click [Finish].**

Then, CyberLink PowerProducer Readme file and its registration screen appear.

- Be sure to read the Readme file.
- To receive the customer support service and product information, fill in and submit the user registration.

#### **Install all of the desired software or driver in the same way.**

To display [SETUP] screen, double-click the CD-ROM icon in the [My Computer] window.

### **NOTE:**

If you perform installation of a software that is already installed, uninstallation will start. In this case, perform the installation again after uninstallation is finished.

## <span id="page-62-0"></span>**Updating [Device Manager] (Windows® 98SE only)**

If the camcorder is connected to the PC with the USB cable before installing [USB] Mass Storage Class driver], the installation might not be performed properly.

In this case, follow the procedure described below to update the [Device Manager] and install [USB Mass Storage Class driver] properly.

### **NOTE:**

—7—

Disconnect any other USB audio devices from PC before performing the following procedure.

### **Installing [USB Mass Storage Class driver]**

- **1 Use the USB cable to connect the camcorder to the PC. ( [pg. 8\)](#page-63-0)**
- **2 Click [Start], go to [Settings], and then click [Control Panel]. Double click the [System] icon.**
- **3 Select the [Device Manager] tab.**
- **4 Delete [GR-D290\*] in [Other devices].**

\* The model name depends on the connected camcorder.

- **5 Disconnect the USB cable from the camcorder. Restart the PC.**
- **6 Load the provided CD-ROM into the PC. Install [USB Mass Storage Class driver]. (** $\mathbb{F}$  **[pg. 5\)](#page-60-1)**
- **7 Use the USB cable to connect the camcorder to the PC.** Device driver is installed.
- **8 Confirm the [Removable Disk] icon is displayed in [My Computer].**

## <span id="page-63-0"></span>**Connections (Windows®)**

### **Connecting the USB cable**

Connect the USB cable to copy still image files in a memory card to the PC.

### **Connecting the DV cable**

Connect the DV cable to use PowerProducer in capturing video.

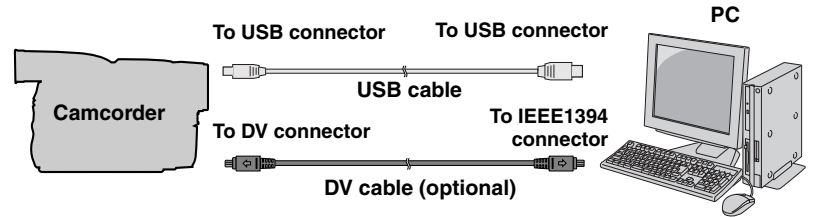

- **1 To assure safety, make sure all units are turned off before making any connections.**
- **2 Use the USB cable or DV cable to connect the camcorder to the PC.**

### **NOTES:**

- **It is recommended to use the AC Adapter as the power supply instead of the battery pack.**
- When the USB cable or DV cable is connected, turning on or off the camcorder or switching the VIDEO/ MEMORY (DSC) mode on the camcorder causes malfunctions of the PC.
- If PowerProducer does not recognize the camcorder, exit PowerProducer once, then start it again.
- If you connect the camcorder to the PC through a USB hub, compatibility issues between the hub and the PC may result in instability in the operation of the PC. If this happens, connect the camcorder directly to the PC, not through the hub.
- Do not use an extension USB cable.
- When connecting the camcorder to a PC using a DV cable, make sure to follow the procedure below. Connecting the cable incorrectly may cause malfunctions to the camcorder and/or the PC.
	- Connect the DV cable first to the PC, and then to the camcorder.
	- Connect the DV cable (plugs) correctly according to the shape of the DV connector.

## <span id="page-64-0"></span>**Viewing the Contents of a Memory Card (Windows®)**

- **1 Install [USB Mass Storage Class driver]. (Windows® 98SE only) ( [pg. 5\)](#page-60-1)**
- **2 Make sure that there is a memory card in the camcorder.**
- **3 Set the camcorder's VIDEO/ MEMORY Switch to "MEMORY".**
- **4 Set the camcorder's Power Switch to "PLAY" while pressing down the Lock Button located on the switch.** The camcorder turns on.
- **5 Connect the camcorder to the PC with a USB cable. (** $\mathbb{F}$  **[pg. 8\)](#page-63-0)** On the camcorder's LCD monitor [USB] appears.

.<br>Mindows can perform the same action each time<br>sidek or connect a device with this kind of file: **El Pictures** g<br>That do you want Windows to do? Name Charles Division Library View a dideshow of the image

**Names de the calented with** 

 $\underline{\hspace{1cm}}$  0K  $\underline{\hspace{1cm}}$   $\begin{bmatrix}$  Cancel

**6 When using Windows® XP:**

The [Removable Removable Disk (I Disk] window appears on the PC's screen after a moment. Select [Open folders to view files using **Windows** Explorer] and click [OK].

**NOTE:**

If the [Removable Disk] window does not appear, confirm the connection ( $\mathbb{F}$  [pg. 8\)](#page-63-0) or perform the steps  $\mathbb{I}$  and  $2$  in the right.

### **When using Windows® 98SE/Me/ 2000:**

1 Double-click the [My Computer] icon on the desktop. The [Removable Disk] icon which represents the memory card in the camcorder appears in the [My Computer] window.

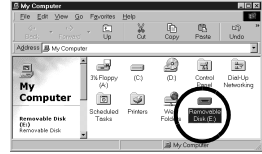

- 2 Double-click the [Removable Disk] icon.
- **Windows® 98SE**: [Removable Disk] icon does not appear if USB Mass Storage Class driver is not installed properly. In this case, refer to ["Updating \[Device Manager\]](#page-62-0)  (Windows® [98SE only\)" \(](#page-62-0) $\sqrt{p}$  pq. 7).
- **7 The folders in the memory card appear.**

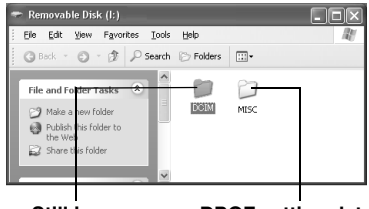

**Still images DPOF setting data**

Different file types are stored in different folders.

**[DCIM]**: Contains folders with still images (extension ".jpg") **[MISC]**: Contains folders with DPOF setting data

—9—

### **NOTES:**

- Saving the wrong kinds of files in a memory card or deleting files or folders from a memory card can cause problems with the operation of the camcorder. When it is necessary to delete a file from a memory card, delete it through the camcorder.
- Never disconnect the USB cable while " $\blacktriangleright \blacktriangleright \blacktriangleright \blacktriangleright$ " is displayed on the camcorder's LCD monitor.
- If you are using a brand new memory card, you need to initialize the memory card with the camcorder first. You may not be able to copy files from the memory card to the PC without doing so.
- The file extension may not appear depending on the [FOLDER] option setting of Windows®.

## **Copying Files to the PC (Windows®)**

Still image files that are stored in a memory card can be copied to the PC and played back on the PC.

**1 Perform the procedure in "Viewing the Contents of a [Memory Card \(Windows®\)"](#page-64-0)  ( [pg. 9\)](#page-64-0).**

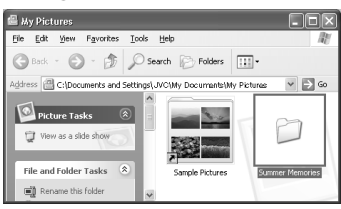

The folders in the memory card appear.

- **2 Create a new folder, enter the folder name, and then doubleclick it.**
	- For example, create a new folder in the [My Pictures] folder.
- **3 Select the folder to be copied, and then drag and drop that folder in the destination folder.**

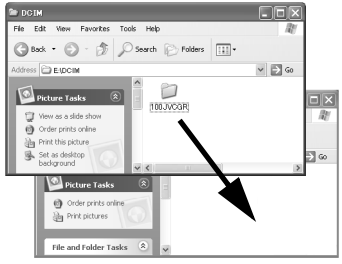

Copy the folder within the [DCIM] folder.

 $\blacktriangleright \blacktriangleright \blacktriangleright \blacktriangleright$  " appears on the LCD monitor of the camcorder, and the folder is copied from the memory card to the PC.

#### **NOTE:**

Never disconnect the USB cable while " $\blacktriangleright \blacktriangleright \blacktriangleright \blacktriangleright$ " is displayed on the camcorder's LCD monitor.

## **Playing Back Files on the PC (Windows®)**

### **Still images**

Use an application that can handle the JPEG file format. To view a still image, double-click the still image file (extension ".jpg").

## **Disconnecting the USB Cable (Windows®)**

Before loading or unloading memory cards or turning off the PC, first disconnect the USB cable and turn off the camcorder.

### **When using Windows® 98SE**

- **1** Confirm that "  $\triangleright \triangleright \triangleright \triangleright \triangleright \triangleright \triangleright$  " is not **currently displayed on the LCD monitor of the camcorder.**
	- $\bullet$  If " $\blacktriangleright \blacktriangleright \blacktriangleright \blacktriangleright$ " is currently displayed. wait until it disappears before proceeding.
- **2 Double-click the [My Computer] icon on the desktop.**

If the camcorder is connected to the PC correctly, the [Removable Disk] icon appears.

**3 Right-click the [Removable Disk] icon in the [My Computer] window.** A menu appears.

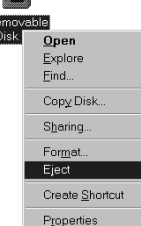

### **4 Click [Eject] in the menu.**

The [Removable Disk] icon disappears.

- If the icon does not disappear, wait for a while, and then proceed to step **[5](#page-66-0)**.
- <span id="page-66-0"></span>**5 Disconnect the USB cable.**
	- If any message appears, click [OK].
- **6 Set the camcorder's Power Switch to "OFF".** The camcorder turns off.

### **When using Windows® 2000/Me/XP**

- **1** Confirm that " ▶▶▶▶▶ " is not **currently displayed on the LCD monitor of the camcorder.**
	- $\bullet$  If " $\triangleright \triangleright \triangleright \triangleright$ " is currently displayed. wait until it disappears before proceeding.

**2 Doubleclick the [Safely** 

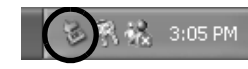

### **Remove Hardware] or [Unplug or Eject Hardware] icon in the status bar.**

The [Safely Remove Hardware] or [Unplug or Eject Hardware] dialog box appears.

**Windows® XP**: If not, wait a while then go to step **[5](#page-67-0)**.

### **3 Select [USB Mass Storage Device] or [USB Disk], and then click [Stop].**

### ● **Windows® 2000/XP**

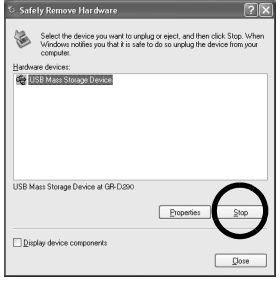

#### ● **Windows® Me**

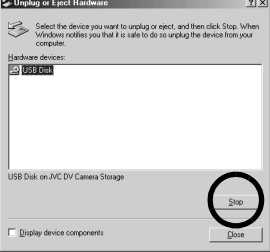

The [Stop a Hardware device] dialog box appears.

### **4 Click [OK].**

**Windows® 2000/Me**: If a message indicating that the device can be safely removed appears, click [OK] and then click [Close].

## ● **Windows<sup>®</sup> 2000/XP**

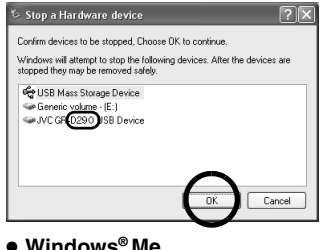

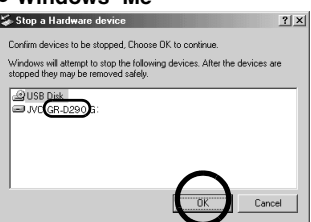

The model name depends on the connected camcorder.

# <span id="page-67-0"></span>**5** Disconnect the USB cable.<br>**6** Set the camcorder's Power

### **6 Set the camcorder's Power Switch to "OFF".**

The camcorder turns off.

## **Connections (Macintosh)**

Connect the USB cable to copy still image files in a memory card to the PC.

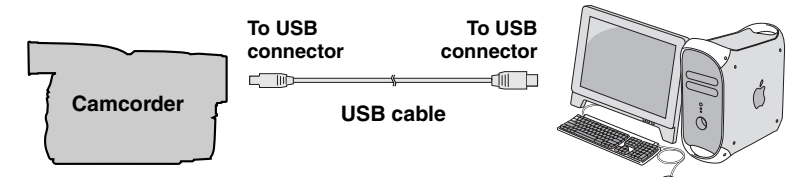

- **1 To assure safety, make sure all units are turned off before making any connections.**
- **2 Use the USB cable to connect the camcorder to the PC.**

#### **NOTES:**

- **It is recommended to use the AC Adapter as the power supply instead of the battery pack.**
- When the USB cable is connected. turning on or off the camcorder or switching the VIDEO/MEMORY (DSC) mode on the camcorder causes malfunctions of the PC.
- If you connect the camcorder to the PC through a USB hub, compatibility issues between the hub and the PC may result in instability in the operation of the PC. If this happens, connect the camcorder directly to the PC, not through the hub.
- Do not use an extension USB cable.

## **Viewing the Contents of a Memory Card (Macintosh)**

**PC**

- **1 Make sure that there is a memory card in the camcorder.**
- **2 Set the camcorder's VIDEO/ MEMORY Switch to "MEMORY".**
- **3 Set the camcorder's Power Switch to "PLAY" while pressing down the Lock Button located on the switch.**
- **4 Connect the camcorder to the PC with a USB cable. (See above)**

On the camcorder's LCD monitor [USB] appears. The memory card icon appears on the desktop.

● The name of the memory card icon is "Untitled", "Unlabeled" or "No name". We recommend that you

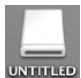

name the icon to tell it from the other removable disks or folders.

 $-13-$ 

### **5 Double-click the memory card icon on the desktop.**

The folders in the memory card appear.<br>Too

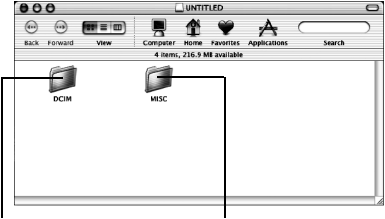

#### **Still images DPOF Setting data**

Different file types are stored in different folders.

**[DCIM]**: Contains folders with still images (extension ".jpg") **[MISC]**: Contains folders with DPOF setting data

### **NOTES:**

- Saving the wrong kinds of files in a memory card or deleting files or folders from a memory card can cause problems with the operation of the camcorder. When it is necessary to delete a file from a memory card, delete it through the camcorder.
- Never disconnect the USB cable while  $\blacktriangleright \blacktriangleright \blacktriangleright \blacktriangleright$  " is displayed on the camcorder's LCD monitor.
- If you are using a brand new memory card, you need to initialize the memory card with the camcorder first. You may not be able to copy files from the memory card to the PC without doing so.

## **Copying Files to the PC (Macintosh)**

Still image files that are stored in a memory card can be copied to the PC and played back on the PC.

**1 Double-click the memory card icon on the desktop.**

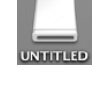

The folders in the memory card appear.

- **2 Create a new folder, enter the folder name, and then doubleclick it.**
- **3 Select the folder to be copied, and then drag and drop that folder in the destination folder.**

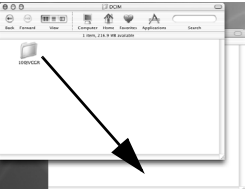

Copy the folder within the [DCIM] folder.

 $\blacktriangleright \blacktriangleright \blacktriangleright \blacktriangleright$  " appears on the LCD monitor of the camcorder, and the folder is copied from the memory card to the PC.

### **NOTE:**

Never disconnect the USB cable while  $\blacktriangleright \blacktriangleright \blacktriangleright \blacktriangleright$  " is displayed on the camcorder's LCD monitor.

## **Playing Back Files on the PC (Macintosh)**

### **Still images**

Use an application that can handle the JPEG file format. To view a still image, either double-click the still image file (extension ".jpg"), or drag and drop the file on the application icon.

## **Disconnecting the USB cable (Macintosh)**

Before loading or unloading memory cards or turning off the PC, first disconnect the USB cable and turn off the camcorder.

**1 Drop the memory card icon on the desktop into the [Trash] icon.**

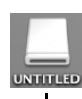

- If the confirmation message appears, click [OK].
- **2 Confirm that**

" $\blacktriangleright \blacktriangleright \blacktriangleright \blacktriangleright \blacktriangleright$ " is not **currently displayed on the LCD monitor of the camcorder.**

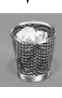

- $\bullet$  If " $\triangleright \triangleright \triangleright \triangleright$ " is currently displayed, wait until it disappears before proceeding.
- **3 Disconnect the USB cable.**
- **4 Set the camcorder's Power Switch to "OFF".**

The camcorder turns off.

# <span id="page-70-0"></span>**User's Guide/Help/Readme**

This manual only refers to software installation and PC connection. For more details of the software, refer to its user's guide/help/Readme.

### **PowerProducer**

**1 Click [Start], go to [All Programs] or [Programs] – [CyberLink PowerProducer], and then click [User's Guide/](#page-70-0) [Help/Readme](#page-70-0) depending on your preference.**

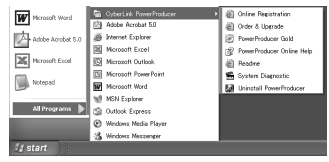

### **INFORMATION**

The supplied PowerProducer is a version with limited functionality. The User's Guide and Help files are written for the commercial version available in stores. For information about the differences with the commercial version, see the Readme file.

### **Digital Photo Navigator**

- The instruction manual is included on the CD-ROM in PDF format. Right-click the CD-ROM icon in [My Computer], then click [Open]. Double-click the [Docs] folder. Open the "Start.pdf" file and click the button of the desired language. Note that Adobe<sup>®</sup> Acrobat<sup>®</sup> Reader<sup>™</sup> or Adobe® Reader® must be installed to read PDF files.
- Adobe<sup>®</sup> Reader<sup>®</sup> can be loaded from Adobe's web site: **http:// www.adobe.com/**

## **Overview of Enjoying the Moving or Still Images on the PC**

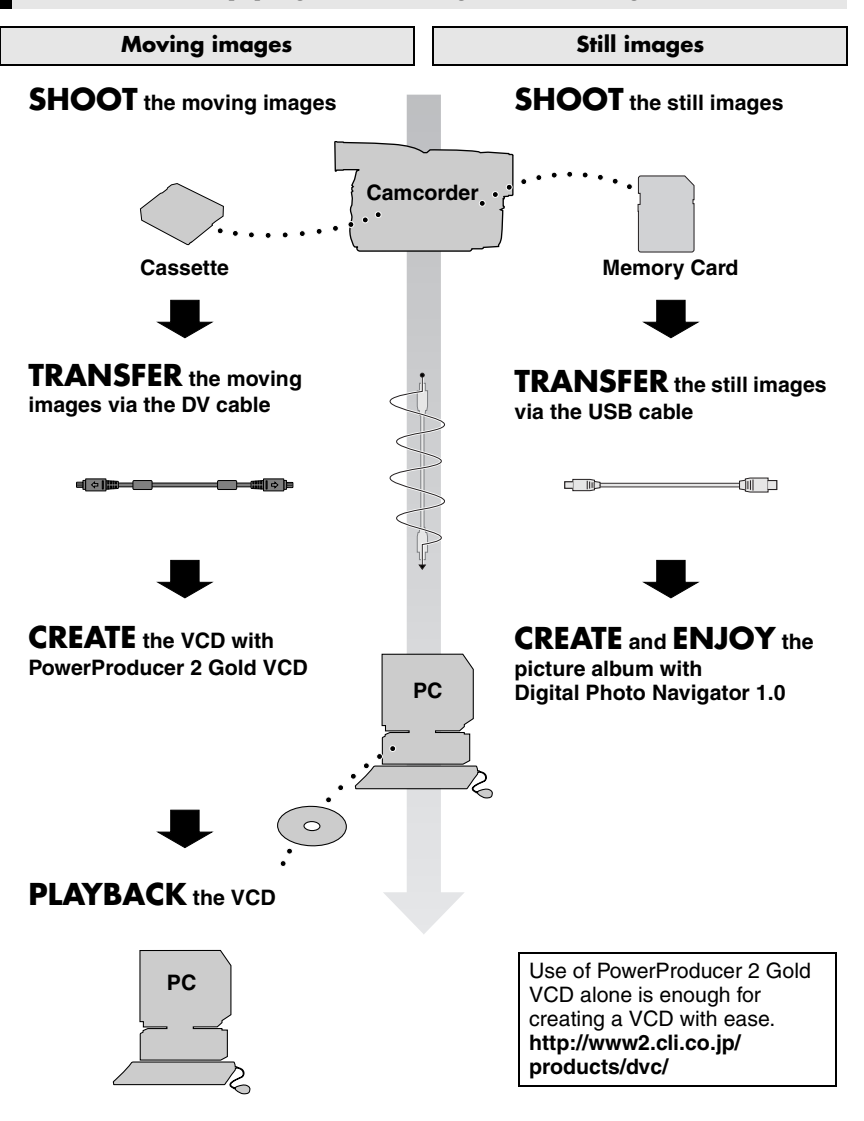